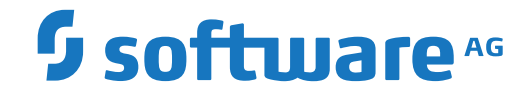

### **webMethods EntireX**

**EntireX Adapter**

Version 10.9

April 2023

**WEBMETHODS** 

This document applies to webMethods EntireX Version 10.9 and all subsequent releases.

Specifications contained herein are subject to change and these changes will be reported in subsequent release notes or new editions.

Copyright © 1997-2023 Software AG, Darmstadt, Germany and/or Software AG USA, Inc., Reston, VA, USA, and/or its subsidiaries and/or its affiliates and/or their licensors.

The name Software AG and all Software AG product names are either trademarks or registered trademarks of Software AG and/or Software AG USA, Inc. and/or its subsidiaries and/or its affiliates and/or their licensors. Other company and product names mentioned herein may be trademarks of their respective owners.

Detailed information on trademarks and patents owned by Software AG and/or its subsidiaries is located at http://softwareag.com/licenses.

Use of this software is subject to adherence to Software AG's licensing conditions and terms. These terms are part of the product documentation, located at http://softwareag.com/licenses/ and/or in the root installation directory of the licensed product(s).

This software may include portions of third-party products. For third-party copyright notices, license terms, additional rights or restrictions, please refer to "License Texts, Copyright Notices and Disclaimers of Third-Party Products". For certain specific third-party license restrictions, please referto section E of the Legal Notices available under"License Terms and Conditions for Use of Software AG Products / Copyright and Trademark Notices of Software AG Products". These documents are part of the product documentation, located at http://softwareag.com/licenses and/or in the root installation directory of the licensed product(s).

Use, reproduction, transfer, publication or disclosure is prohibited except as specifically provided for in your License Agreement with Software AG.

#### **Document ID: EXX-EEXXADAPTER-109-20230403**

### **Table of Contents**

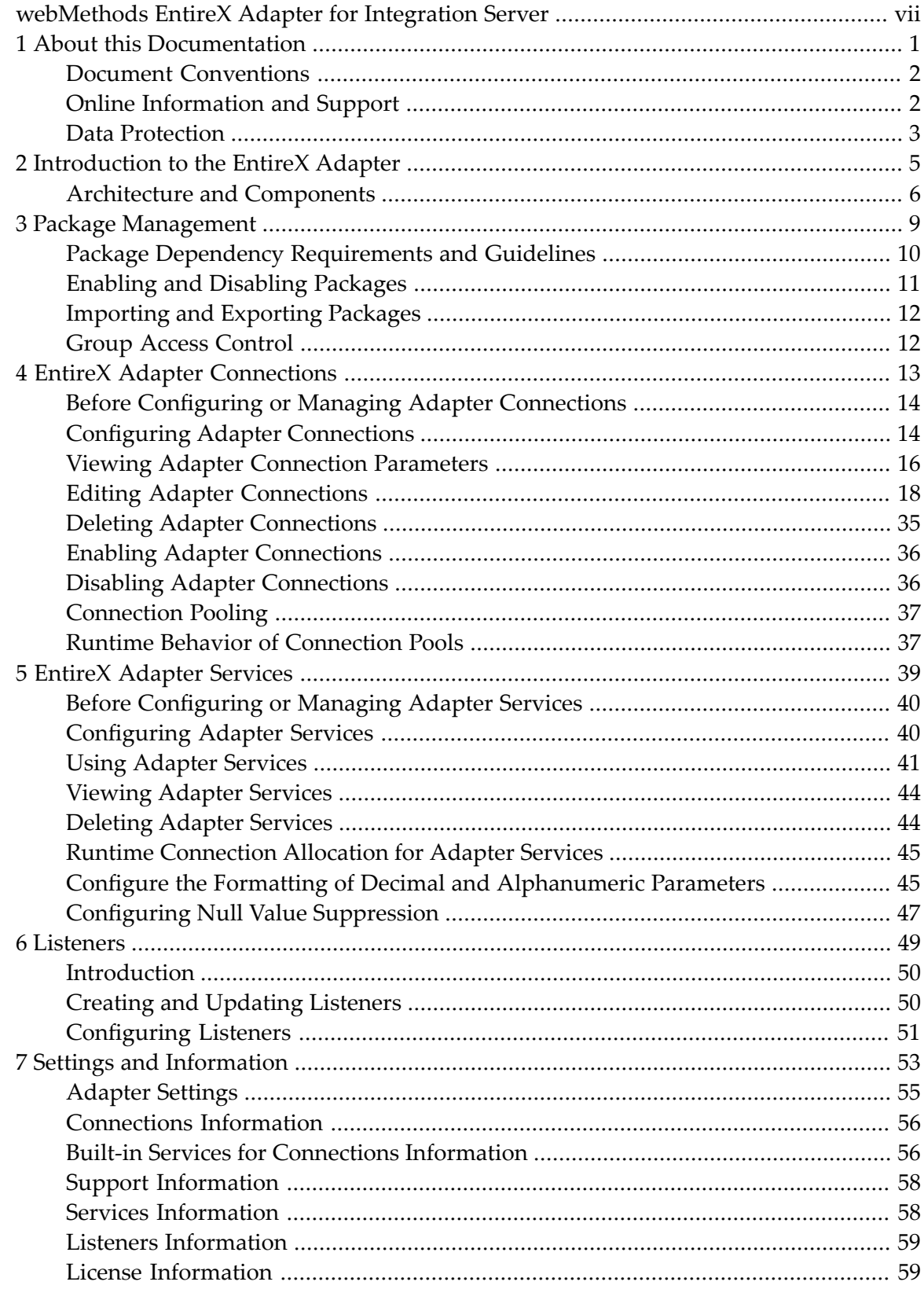

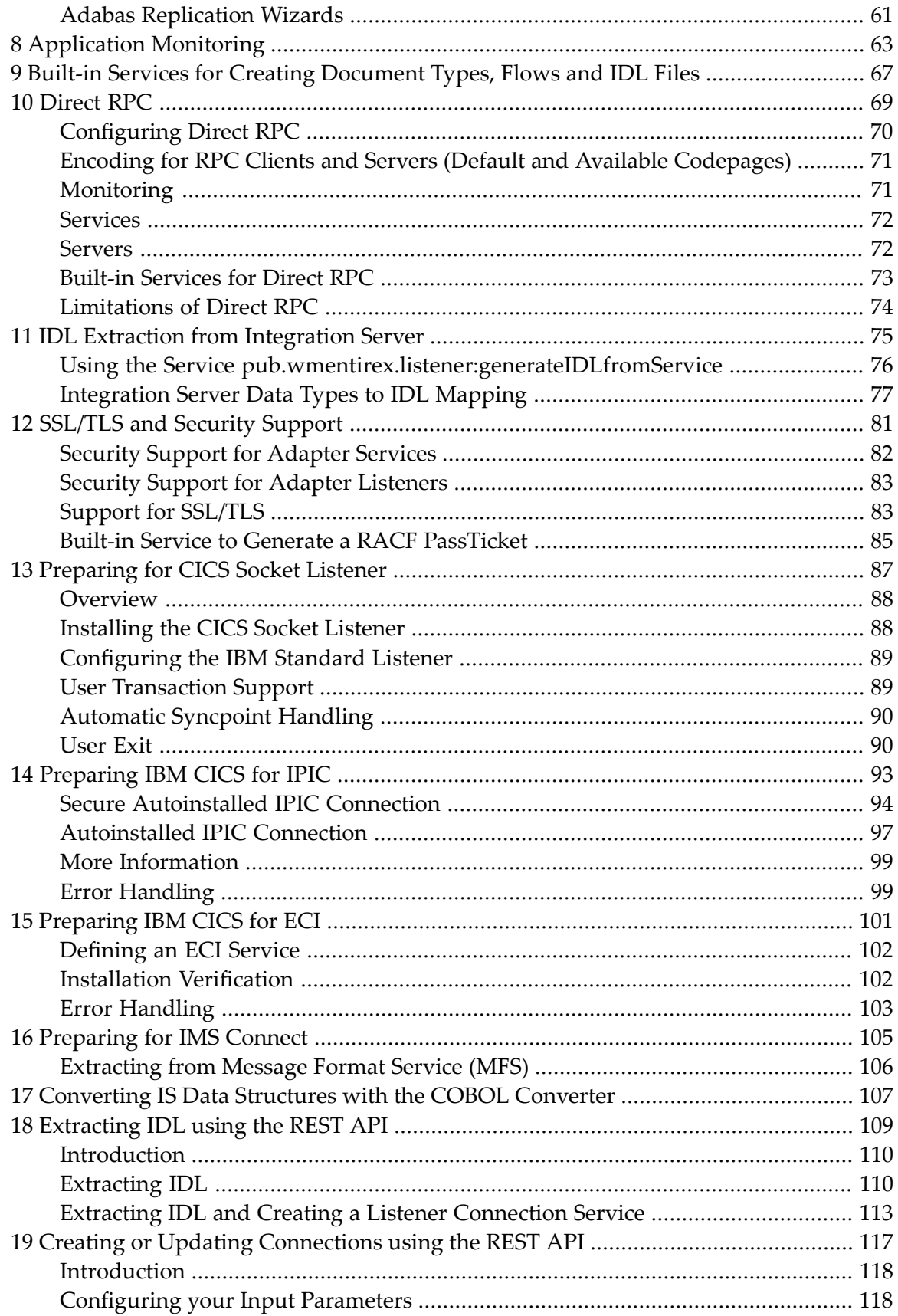

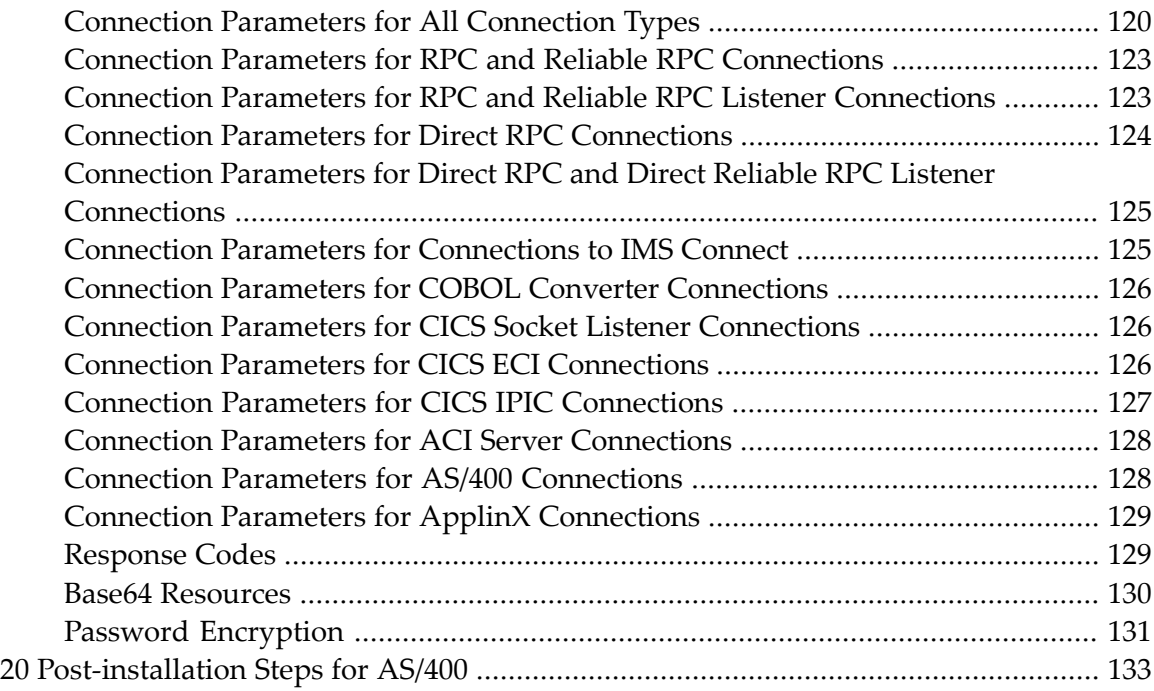

### <span id="page-6-0"></span>**webMethods EntireX Adapter for Integration Server**

The webMethods EntireX Adapter for Integration Server enables webMethods Integration Server to consume (IS outbound) as well as provide (IS inbound) EntireX services. EntireX supports bidirectional integration with Natural, COBOL and PL/I on z/OS, BS2000, z/VSE and other platforms. This includes zero footprint integration with CICS, IMS and IBM i (AS/400).

This document describes how to install, configure and use the webMethods EntireX Adapter for Integration Server. It contains information for administrators and application developers who want to call remote procedures on mainframes and other hosts, using the EntireX RPC technique. To use this guide effectively, you should be familiar with EntireX's Remote Procedure Call (RPC) technology. See *EntireX RPC Programming*.

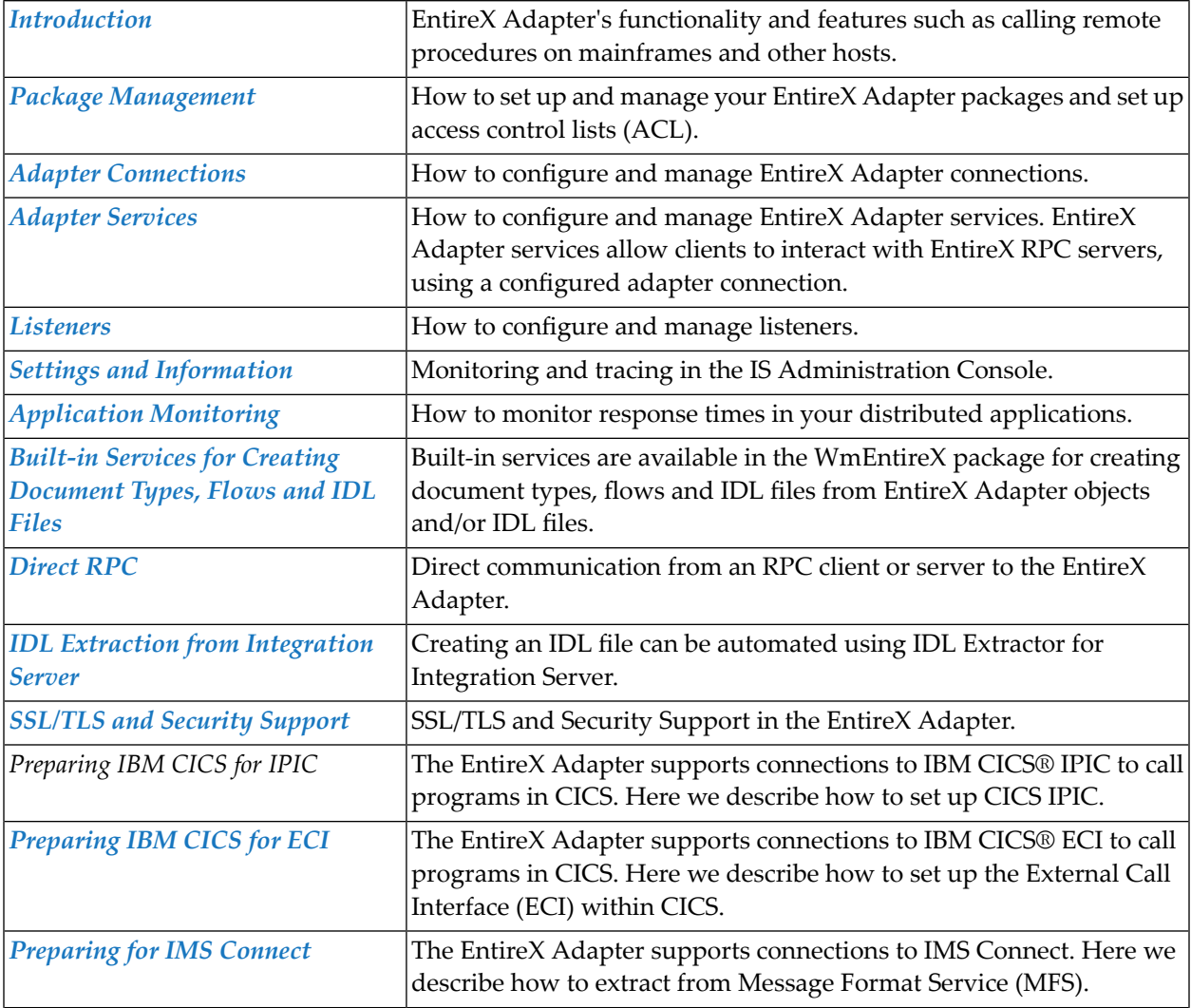

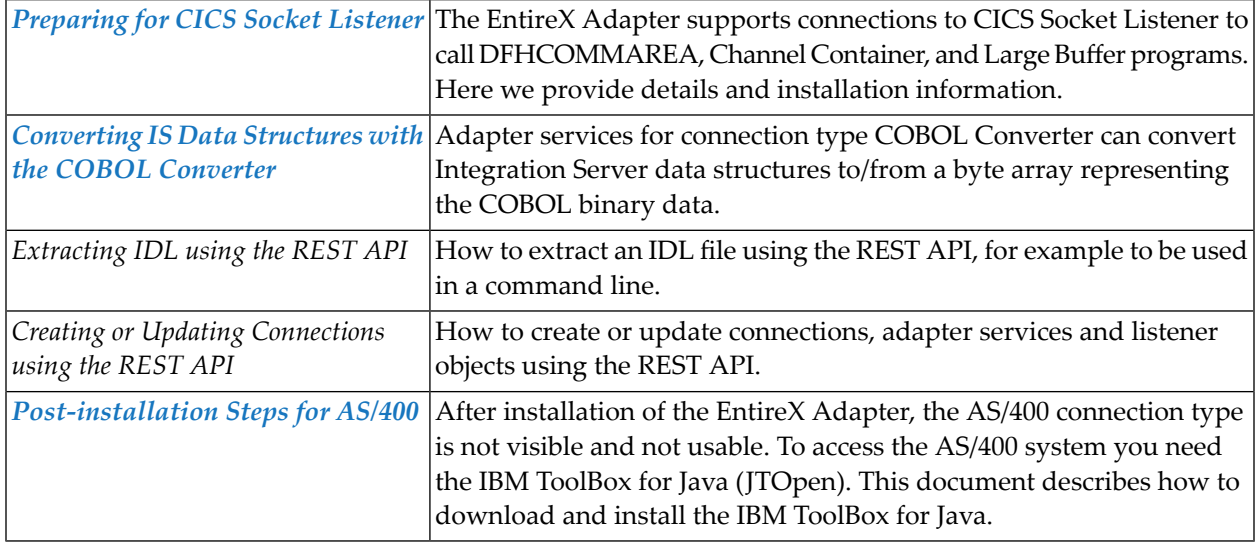

### **Related Literature**

#### ■ **Designer**

- Integration Server Wrapper
- IDL Extractor for Integration Server

#### ■ **Error Messages**

- *Message Class 0800 - webMethods EntireX Adapter for Integration Server*
- *Message Class 2011 - Connections to IMS Connect*
- *Message Class 2012 - Connections to CICS ECI*
- *Message Class 2014 - COBOL Converter*
- *Message Class 2015 - AS/400*
- *Message Class 2016 - Connections to CICS Socket Listener*
- *Message Class 2017 - Connections to CICS IPIC*
- *Message Class 2023 - Connections to ApplinX*
- *Message Class 0400 - Direct RPC*
- *Message Class 1018 - EntireX RPC-ACI Bridge*
- **webmethods Product Suite**
	- *Integration Server Administrator's Guide*. See *https://empower.softwareag.com/Products/Documentation/default.asp* under "webMethods" > "webMethods Product Suite" > "Integration Server" > "Documentation by Product"
- the documentation on the Designer. See *https://empower.softwareag.com/Products/Documentation/default.asp* under "webMethods" > "webMethods Product Suite" > "Documentation by Product"
- The Designer Online Help.
- *Software AG Installer* under Software AG Suite & Cross-Product Guides
- *webMethods Adapter Development Kit User's Guide*. See *https://empower.softwareag.com/Products/Documentation/default.asp* under "webMethods" > "webMethods Adapters and eStandards Modules" > "Adapters"
- Other
	- the documentation of the Eclipse Update Manager, located at *http://help.eclipse.org/helios/topic/org.eclipse.platform.doc.user/tasks/tasks-129.htm*
	- Natural Product Documentation at *https://empower.softwareag.com/Products/Documentation/default.asp*.

### <span id="page-10-0"></span> $\mathbf{1}$ **About this Documentation**

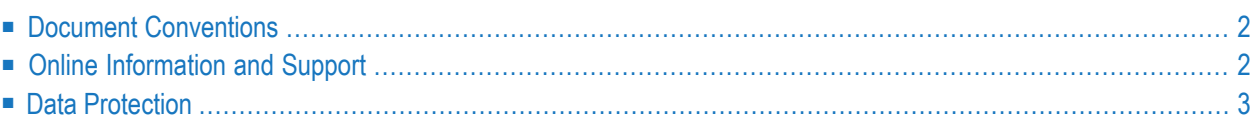

### <span id="page-11-0"></span>**Document Conventions**

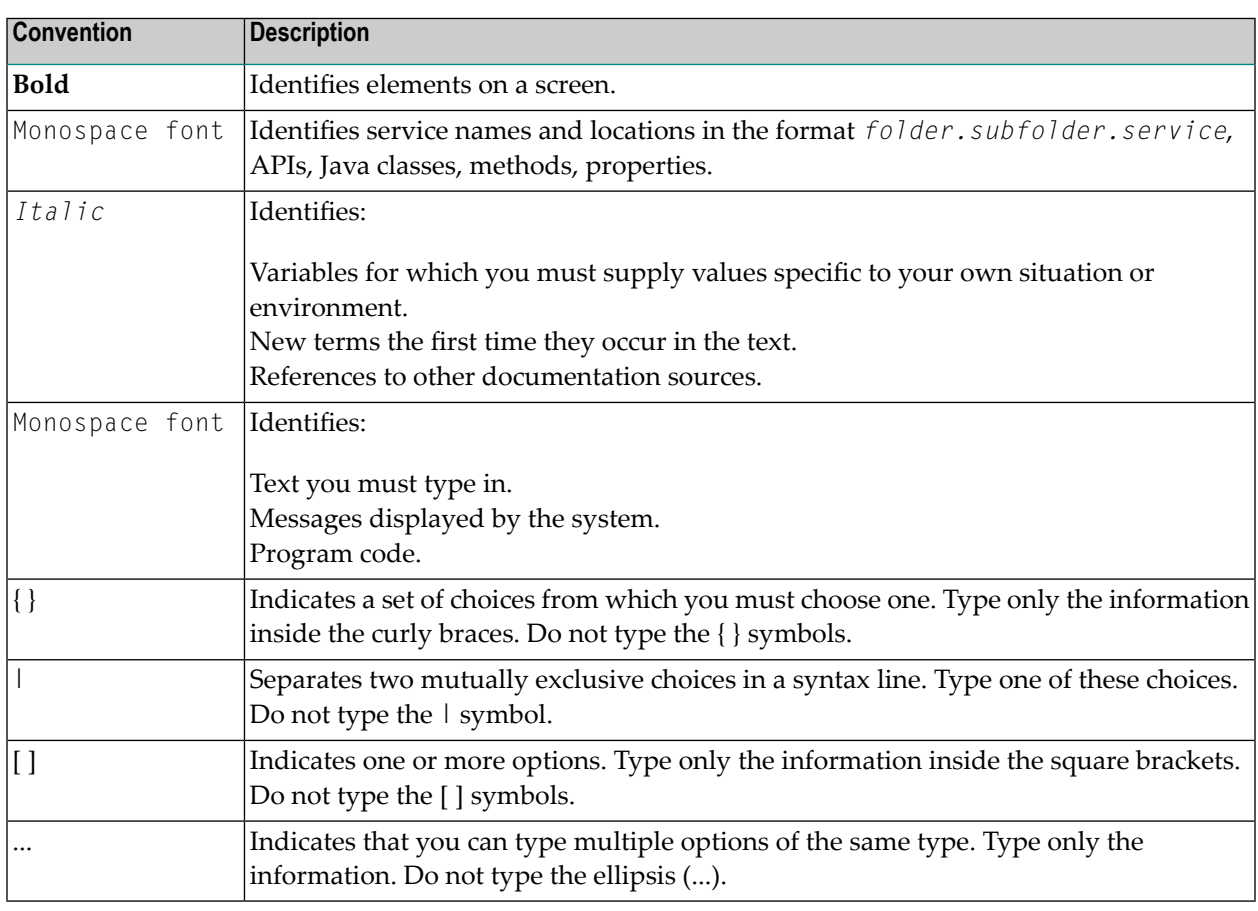

### <span id="page-11-1"></span>**Online Information and Support**

### **Product Documentation**

You can find the product documentation on our documentation website at **[https://documenta](https://documentation.softwareag.com/)[tion.softwareag.com](https://documentation.softwareag.com/)**.

In addition, you can also access the cloud product documentation via **[https://www.software](https://www.softwareag.cloud/)[ag.cloud](https://www.softwareag.cloud/)**. Navigate to the desired product and then, depending on your solution, go to "Developer Center", "User Center" or "Documentation".

### **Product Training**

You can find helpful product training material on our Learning Portal at **[https://knowledge.soft](https://knowledge.softwareag.com/)[wareag.com](https://knowledge.softwareag.com/)**.

### **Tech Community**

You can collaborate with Software AG experts on our Tech Community website at **[https://tech](https://techcommunity.softwareag.com/)[community.softwareag.com](https://techcommunity.softwareag.com/)**. From here you can, for example:

- Browse through our vast knowledge base.
- Ask questions and find answers in our discussion forums.
- Get the latest Software AG news and announcements.
- Explore our communities.
- Go to our public GitHub and Docker repositories at [https://github.com/softwareag](https://github.com/softwareag/) and [ht](https://hub.docker.com/publishers/softwareag/)**[tps://hub.docker.com/publishers/softwareag](https://hub.docker.com/publishers/softwareag/)** and discover additional Software AG resources.

### **Product Support**

Support for Software AG products is provided to licensed customers via our Empower Portal at **[https://empower.softwareag.com](https://empower.softwareag.com/)**. Many services on this portal require that you have an account. If you do not yet have one, you can request it at **[https://empower.softwareag.com/register](https://empower.softwareag.com/register/)**. Once you have an account, you can, for example:

- Download products, updates and fixes.
- Search the Knowledge Center for technical information and tips.
- Subscribe to early warnings and critical alerts.
- <span id="page-12-0"></span>■ Open and update support incidents.
- Add product feature requests.

### **Data Protection**

Software AG products provide functionality with respect to processing of personal data according to the EU General Data Protection Regulation (GDPR). Where applicable, appropriate steps are documented in the respective administration documentation.

# <span id="page-14-0"></span>**Introduction to the EntireX Adapter**

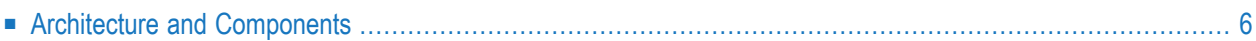

The EntireX Adapter is an add-on to the webMethods Integration Server that enables you to interact with remote applications on mainframes and other hosts. The adapter provides seamless and realtime bi-directional communication with EntireX RPC servers and clients, Natural RPC servers and clients, ACI Servers, ApplinX, IMS Connect, CICS and IBM® AS/400®. Using the EntireX Adapter, Integration Server applications can create and run services and listeners that can exchange messages with server and client applications on mainframe and other hosts.

<span id="page-15-0"></span>See also *EntireX Adapter Prerequisites* in the EntireX Release Notes.

### **Architecture and Components**

The EntireX Adapter enables you to create, configure and use the following components:

### ■ **Adapter Connections**

Adapter connections enable the webMethods Integration Server to connect to COBOL and Natural applications on different platforms. The EntireX Adapter's connections are generated at design time with the Software AG Designer.

#### ■ **Adapter Services**

Adapter services call remote COBOL and Natural server applications. The EntireX Adapter's services are generated at design time with the Software AG Designer.

#### ■ **Listener Notifications**

Adapter listeners are called by remote COBOL and Natural client applications. The EntireX Adapter's listeners are generated at design time with the Software AG Designer.

The following diagram illustrates how the EntireX Adapter interfaces with EntireX RPC servers and clients.

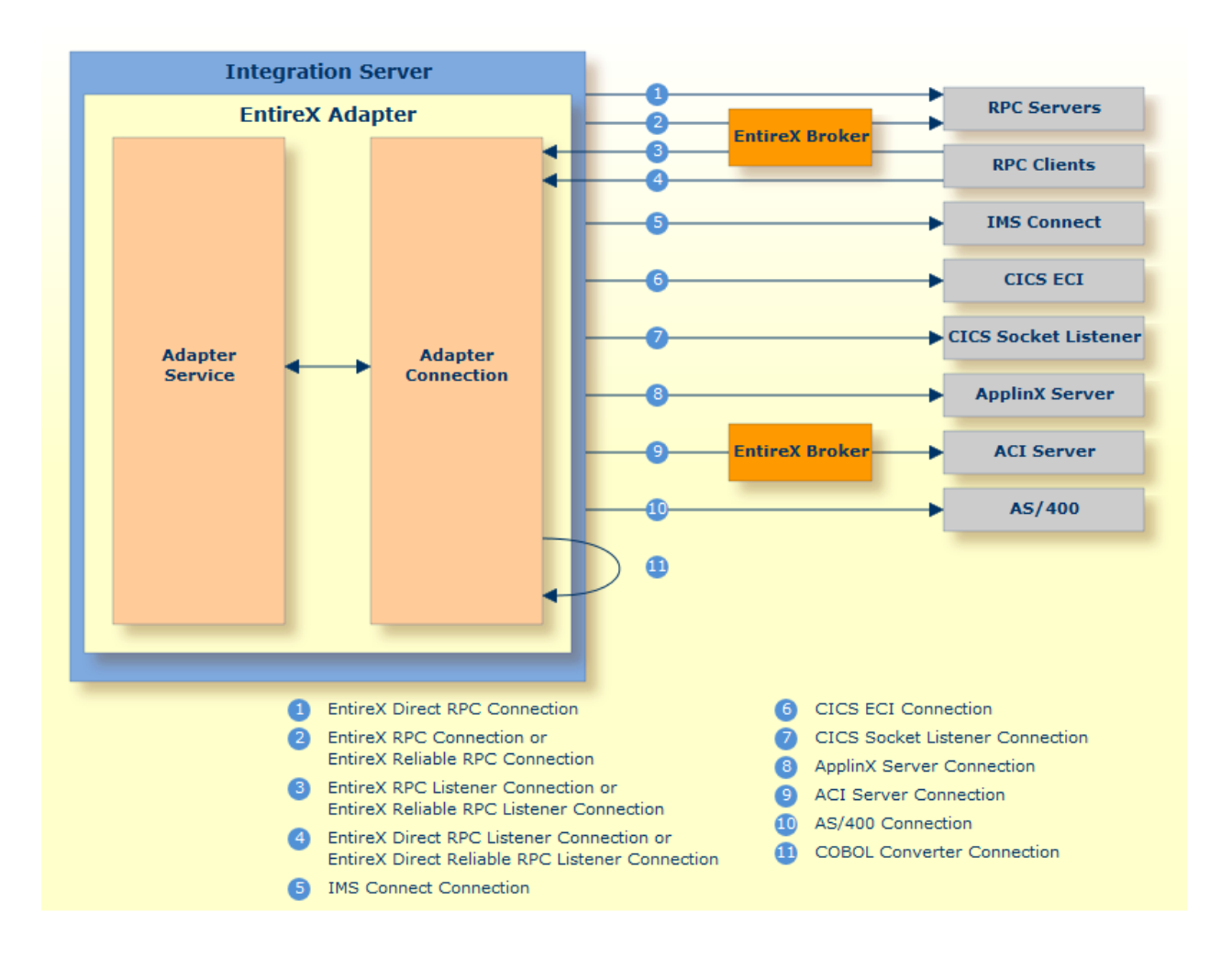

### <span id="page-18-0"></span> $3$ **Package Management**

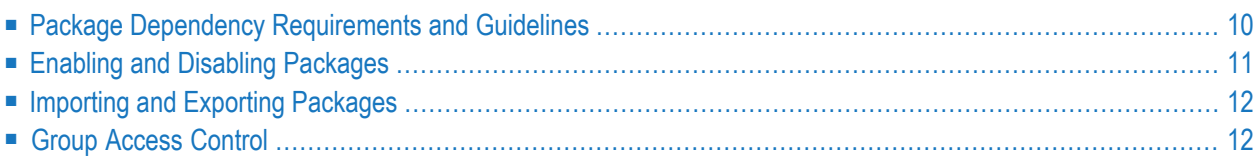

The EntireX Adapter is provided as a package called WmEntireX. This chapter describes how to set up and manage your EntireX Adapter packages, set up access control lists (ACLs).

### <span id="page-19-0"></span>**Package Dependency Requirements and Guidelines**

This section contains a list of dependency requirements and guidelines for user-defined packages. For instructions on setting package dependencies, see *webMethods Service Development Help*.

- A user-defined package must be dependent on its associated adapter package, WmEntireX. (The WmEntireX package is dependent on the WmART package.)
- Package dependencies ensure that at startup the Integration Server automatically loads or reloads all packages in the proper order: the WmART package first, the adapter package next, and the user-defined package(s) last. The WmART package is automatically installed when you install the Integration Server. You should not need to reload the WmART package manually.
	- **Tip:** When you create connections, adapter services, and adapter notifications, define Q them in user-defined packages rather than in the WmEntireX package. This makes it easier to manage packages. As you create user-defined packages in which to store connections, adapter services, and adapter notifications, use the package management functionality provided in the Designer and set the user-defined packages to be dependent on the WmEntireX package. That way, whenever the WmEntireX package loads or reloads, the user-defined packages load automatically as well.
- If the connections and adapter services of an adapter are defined in different packages, then:
	- $\blacksquare$  a package that contains the connection(s) must have a dependency on the adapter package.
	- packages that contain adapter services must have a dependency on their associated connection package.
- Keep connections for different adapters in separate packages so that you do not create interdependencies between adapters. If a package contains connections for two different adapters, and you reload one of the adapter packages, the connections for both adapters will reload automatically.
- The Integration Server will not allow you to enable a package if it has a dependency on another package that is disabled. That is, before you can enable your package, you have to enable all packages on which your package depends. For information on enabling packages, see *[Enabling](#page-20-0) and [Disabling](#page-20-0) Packages*.
- The Integration Server will allow you to disable a package even if another package that is enabled has a dependency on it. Therefore, you have to manually disable any user-defined packages that have a dependency on the adapter package before you disable the adapter package. For information on disabling packages, see *Enabling and [Disabling](#page-20-0) Packages*.

■ You can give connections, adapter services, and notifications the same name provided that they are in different folders and packages.

### <span id="page-20-0"></span>**Enabling and Disabling Packages**

All packages are automatically enabled by default. To temporarily prohibit access to the elements in a package, disable the package. When you disable a package, the server unloads all of its elements from memory. Disabling a package prevents the Integration Server from loading that package at startup.

### **To enable a package**

- 1 Open the IS Administration Console if it is not already open.
- 2 In the **Packages** menu of the navigation area, click **Management**.
- 3 Click **No** in the **Enabled** column.

As a result, the server displays a tick (✓) and "Yes" in the **Enabled** column.

- **Note:** Enabling an adapter package will not cause its associated user-defined package(s) to be reloaded. Forinformation on reloading packages, see the *webMethods Service Development Help*.
- **Important:** Before you manually enable a user-defined package, you first have to enable its  $\bigwedge$ associated adapter package (WmEntireX). Similarly, if your adapter has multiple userdefined packages, and you want to disable some of them, disable the adapter package first. Otherwise, errors will be issued when you try to access the remaining enabled user-defined packages. See *Managing Packages* in the *webMethods Service Development Help* doumentation or choose **Software AG Designer Guides** > **webMethods Service Development Help** > **Managing Packages** in the Designer online help.

#### **To disable a package**

- 1 Open the IS Administration Console if it is not already open.
- 2 In the **Packages** menu of the navigation area, click **Management**.
- 3 Click **Yes** in the **Enabled** column for the package that you want to disable. The server issues a prompt to verify that you want to disable the package. Click **OK** to disable the package. When the package is disabled, the server displays "No" in the **Enabled** column.
- **Note:** A disabled package will remain disabled until you explicitly enable it using the IS Administration Console. It will not be listed in the Designer.

### <span id="page-21-0"></span>**Importing and Exporting Packages**

To export packages, use the Designer. You can export the package to a ZIP file and save it to your hard drive. The ZIP file can then be imported for use by another Integration Server.

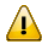

**Important:** Do not rename packages you export. The rename function is comparable to moving a package: when you import the renamed package, you lose any triggers, connections, and notifications associated with this package. For details on managing packages, see *webMethods Service Development Help*.

### <span id="page-21-1"></span>**Group Access Control**

To control which development group has access to which adapter services, use access control lists (ACLs). You can use ACLs to prevent one development group from inadvertently updating the work of another group, or to allow or deny access to services that are restricted to one group but not to others. For general information on assigning and managing ACLs, see *webMethods Service Development Help*.

<span id="page-22-0"></span>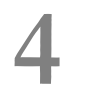

## **EntireX Adapter Connections**

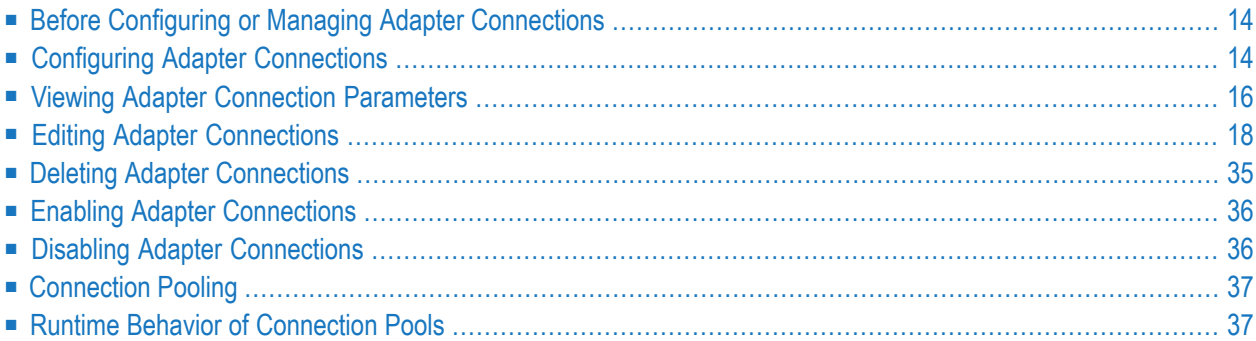

This chapter describes how to configure and manage EntireX Adapter connections.

 $\mathbf{\mathbf{\odot}}$ **Tip:** It is recommended to create connections with the webMethods Integration Server Wrapper of the Designer. Connections that are used dynamically can be created with the IS Administration Console.

### <span id="page-23-0"></span>**Before Configuring or Managing Adapter Connections**

#### **To prepare to configure or manage adapter connections**

- 1 Install the webMethods Integration Server and the EntireX Adapter on the same machine, using the Software AG Installer.
- 2 Make sure you have webMethods administrator privileges so that you can access the EntireX Adapter's administrative screens. See the *Administering webMethods Integration Server* for information on setting user privileges.
- 3 Start your Integration Server and the IS Administration Console, if they are not already running.
- 4 Using the IS Administration Console, make sure the WmEntireX package is enabled. See *[Im](#page-21-0)porting and [Exporting](#page-21-0) Packages* for instructions.
- <span id="page-23-1"></span>5 If you have not already done so, use the Designer to create a user-defined package to contain the connection. See *Package [Management](#page-18-0)*.

### **Configuring Adapter Connections**

When you configure EntireX Adapter connections, you specify information that the Integration Server uses to connect to an EntireX RPC server or client, or to CICS IPIC, CICS Socket Listener, CICS ECI orIMS Connect. You create EntireX Adapter connections using the Designer. This ensures that the information generated from the interface definition stored in the Software AG IDL file is present. A wizard inside the Designer allows you to configure the most common parameters of the connection. Using the IS Administration Console, you have access to all parameters of a connection.

The EntireX Adapter supports the following connection types:

See *RPC-based Components*for details on EntireX RPC servers and clients. The following table gives an overview of the connection types discussed above:

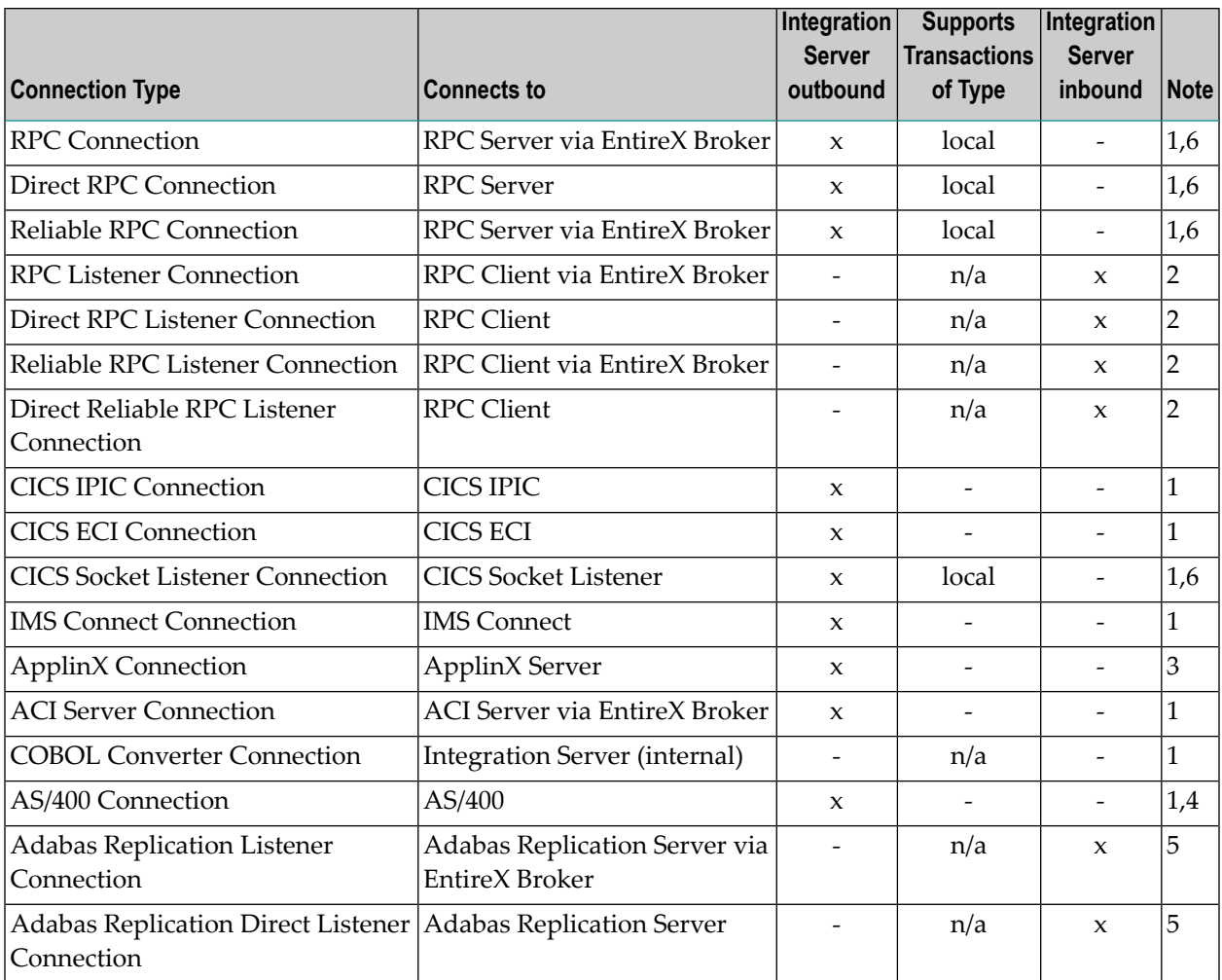

#### **Notes:**  $\overline{a}$

- 1. The Designer wizard additionally creates an EntireX Adapter service for each program of the IDL file; see *EntireX [Adapter](#page-48-0) Services*.
- 2. The Designer wizard additionally creates an EntireX Adapter listener; see also *[Listeners](#page-58-0)*.
- 3. The ApplinX Designer additionally creates an EntireX Adapter service for each ApplinX path procedure.
- 4. Afterinstallation of the EntireX Adapter, the AS/400 connection type is not visible and not usable. To access the AS/400 system you need the IBM ToolBox forJava (JTOpen). See *[Post-installation](#page-142-0) Steps for [AS/400](#page-142-0)*.
- 5. These connection types are used by the product "Adabas Replication Service for webMethods Integration Server". For details see the documentation of this product.
- 6. For transaction support, refer to the respective connection parameters under *Editing [Adapter](#page-27-0) [Connections](#page-27-0)* and Appendix B in *webMethods Adapter Development Kit User's Guide Version 6.5*.

#### **To create a connection**

- 1 Start the Designer.
- 2 Navigate to the Software AG IDL file you want to use.
- 3 On the IDL file, right-click and choose **Generate webMethods IS Connection from Software AG IDL...**
- 4 Follow the wizard (Integration Server Wrapper), which guides you through the creation of the adapter connection and the adapter services or adapter listener.

As a result, the connection you created appears on the adapter's connections screen and in the Designer **Package Navigator** view.

**Note:** It is not possible to generate new connections using **Configure New Connection** J on the **Connections screen** of the EntireX Adapter in the IS Administration Console because such connections would not have any metadata. Only connections generated by the Designer have the mandatory metadata. However, you can create a new connection by copying an existing connection on the **Connections screen**. This is useful for dynamically selected connections where the metadata is not generated from the interface definition (Software AG IDL file). To use dynamically selected connections with \$connectionName, see chapter 8 in *webMethods Adapter Development Kit User's Guide Version 6.5*, see *https://empower.softwareag.com/Products/Documentation/default.asp* under "webMethods" > "Adapters".

### <span id="page-25-0"></span>**Viewing Adapter Connection Parameters**

You can view a connection's parameters using the IS Administration Console or the Designer.

#### **To view the parameters for a connection using the IS Administration Console**

- 1 In the **Adapters** menu in the IS Administration Console navigation area, click **EntireX Adapter**.
- 2 On the **Connections** screen, click the **View** icon for the connection you want to see. The **View Connection** screen displays the parameters for the connection. For descriptions of the connection parameters, see *Configuring Adapter [Connections](#page-23-1)*.
- 3 Click **Return to EntireX Adapter Connections** to return to the main connections screen.

#### **To view the parameters for a connection using the Designer**

- 1 Start the Designer if it is not already running.
- 2 From the Designer **Package Navigator** view, open the package and folder in which the connection is located.

3 Click the connection you want to view. The parameters for the connection appear on the **Connection Information** tab. For descriptions of the connection parameters, see *[Configuring](#page-23-1) Adapter [Connections](#page-23-1)*.

### <span id="page-27-0"></span>**Editing Adapter Connections**

If the login information for a server changes, or if you want to redefine parameters that a connection uses when connecting to a server, you can update the connection's parameters. This section describes how to edit a connection and lists parameter settings for the connection types covered. Thefollowing topics are covered:

- Editing a [Connection](#page-27-1)
- Connection Parameters for RPC [Connections](#page-28-0)
- Connection Parameters for RPC and Reliable RPC Listener [Connections](#page-30-0)
- Connection Parameters for Direct RPC [Connections](#page-31-0)
- Connection Parameters for Reliable RPC [Connections](#page-32-0)
- Connection Parameters for Direct RPC and Direct Reliable RPC Listener [Connections](#page-33-0)
- Connection Parameters for [Connections](#page-34-0) to IMS Connect
- Connection Parameters for CICS IPIC [Connections](#page-35-0)
- Connection Parameters for CICS ECI [Connections](#page-37-0)
- Connection Parameters for CICS Socket Listener [Connections](#page-38-0)
- Connection Parameters for ACI Server [Connections](#page-40-0)
- Connection Parameters for ApplinX [Connections](#page-41-0)
- Connection Parameters for COBOL Converter [Connections](#page-41-1)
- Connection Parameters for AS/400 [Connections](#page-42-0)
- Common Connection [Management](#page-43-0) Properties (for all Connection Types)

#### <span id="page-27-1"></span>**Editing a Connection**

You edit (and modify) adapter connections using the IS Administration Console.

#### **To edit a connection**

- 1 In the **Adapters** menu in the IS Administration Console navigation area, click **EntireX Adapter**.
- 2 Make sure that the connection is disabled before editing it. See *Disabling Adapter [Connections](#page-45-1)* for instructions.
- 3 On the **Connections** screen, click the **Edit** icon for the connection you want to edit. The **Edit Connection** screen displays the current parameters for the connection. Update the connection's parameters by typing or selecting the values you want to specify. The tables below give a complete listing of parameters for the following connection types:
	- *RPC* [Connection](#page-28-0)
	- *Direct RPC [Connection](#page-31-0)*
	- *Reliable RPC [Connection](#page-32-0)*
	- *RPC Listener Connection and Reliable RPC Listener [Connection](#page-30-0)*
- *Direct RPC and Direct Reliable RPC Listener [Connection](#page-33-0)*
- *CICS IPIC [Connection](#page-35-0)*
- *CICS ECI [Connection](#page-37-0)*
- *CICS Socket Listener [Connection](#page-38-0)*
- *<i>IMS* Connect [Connection](#page-34-0)
- *ApplinX [Connection](#page-41-0)*
- *ACI Server [Connection](#page-40-0)*
- *COBOL Converter [Connection](#page-41-1)*
- *AS/400 [Connection](#page-42-0)*
- 4 On the Connections screen, edit the connection management properties (connection pooling). The tables in *Common Connection [Management](#page-43-0) Properties (for all Connection Types)* give a complete listing of parameters.
- <span id="page-28-0"></span>5 Click **Save Changes** to save the connection and return to the Connections screen.

### **Connection Parameters for RPC Connections**

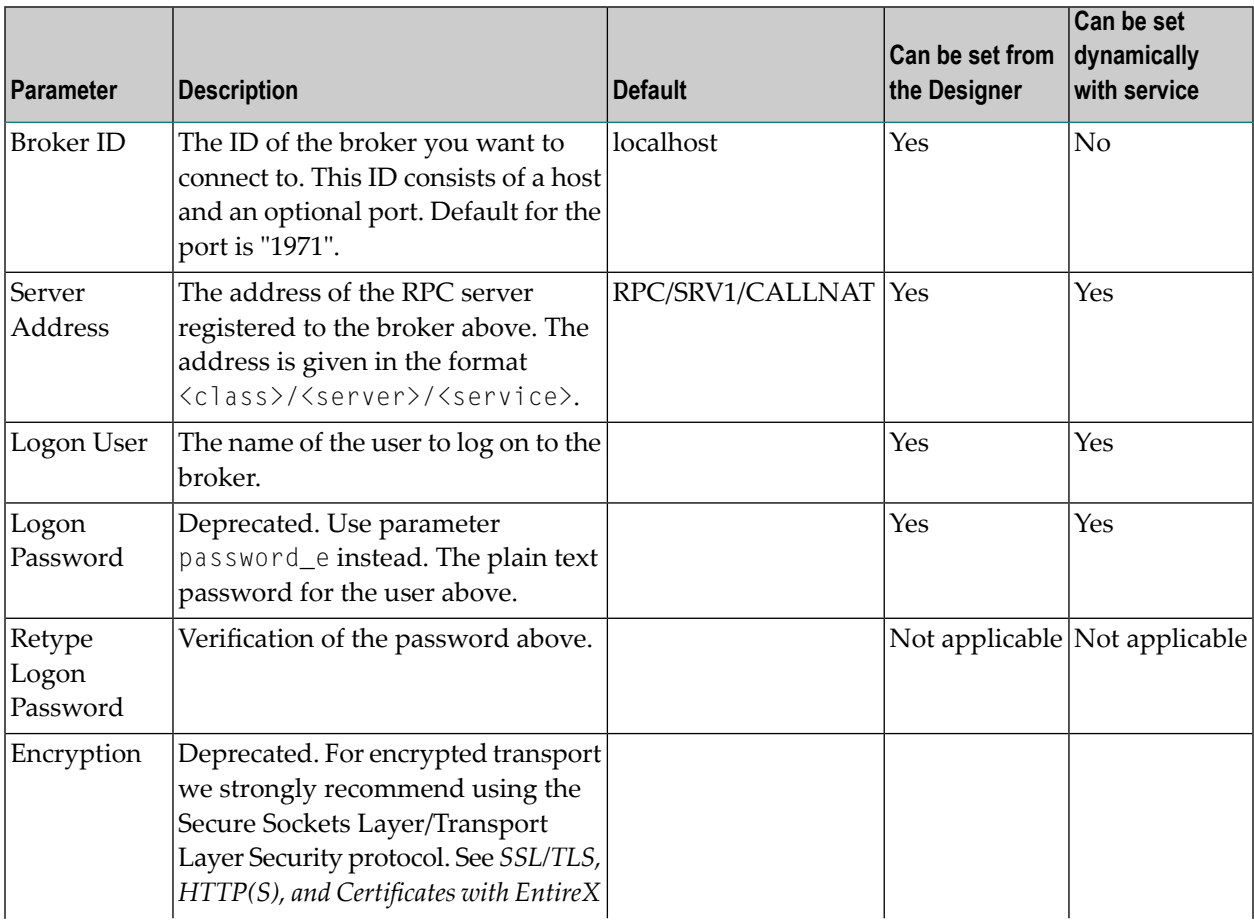

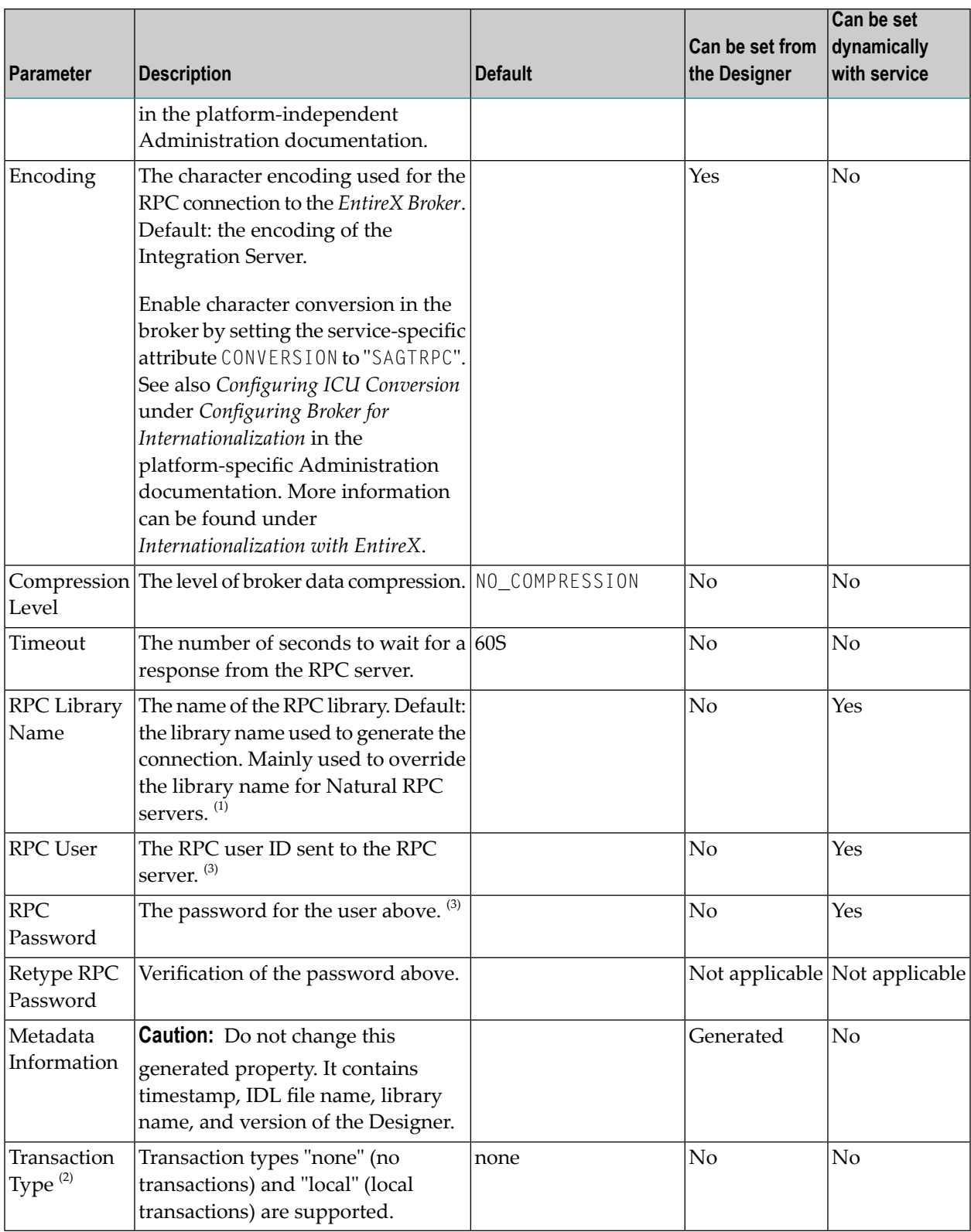

**Notes:**

- 1. Depending on the server configuration, some Natural RPC servers need the RPC library name. See the documentation of the Natural RPC Server at *https://empower.softwareag.com/Products/Documentation/default.asp*.
- 2. The transaction type "local" of the Integration Server is mapped to conversational RPC. See Appendix B in *webMethods Adapter Development Kit User's Guide Version 6.5* for transactions of the Integration Server. XA transactions are not supported by the EntireX Adapter.
- 3. The RPC user ID/password pair is designed to be used by the receiving RPC server. This component's configuration determines whether the pair is considered or not. Useful scenarios are: credentials for Natural Security and Impersonation in the respective RPC Server documentation.

### <span id="page-30-0"></span>**Connection Parameters for RPC and Reliable RPC Listener Connections**

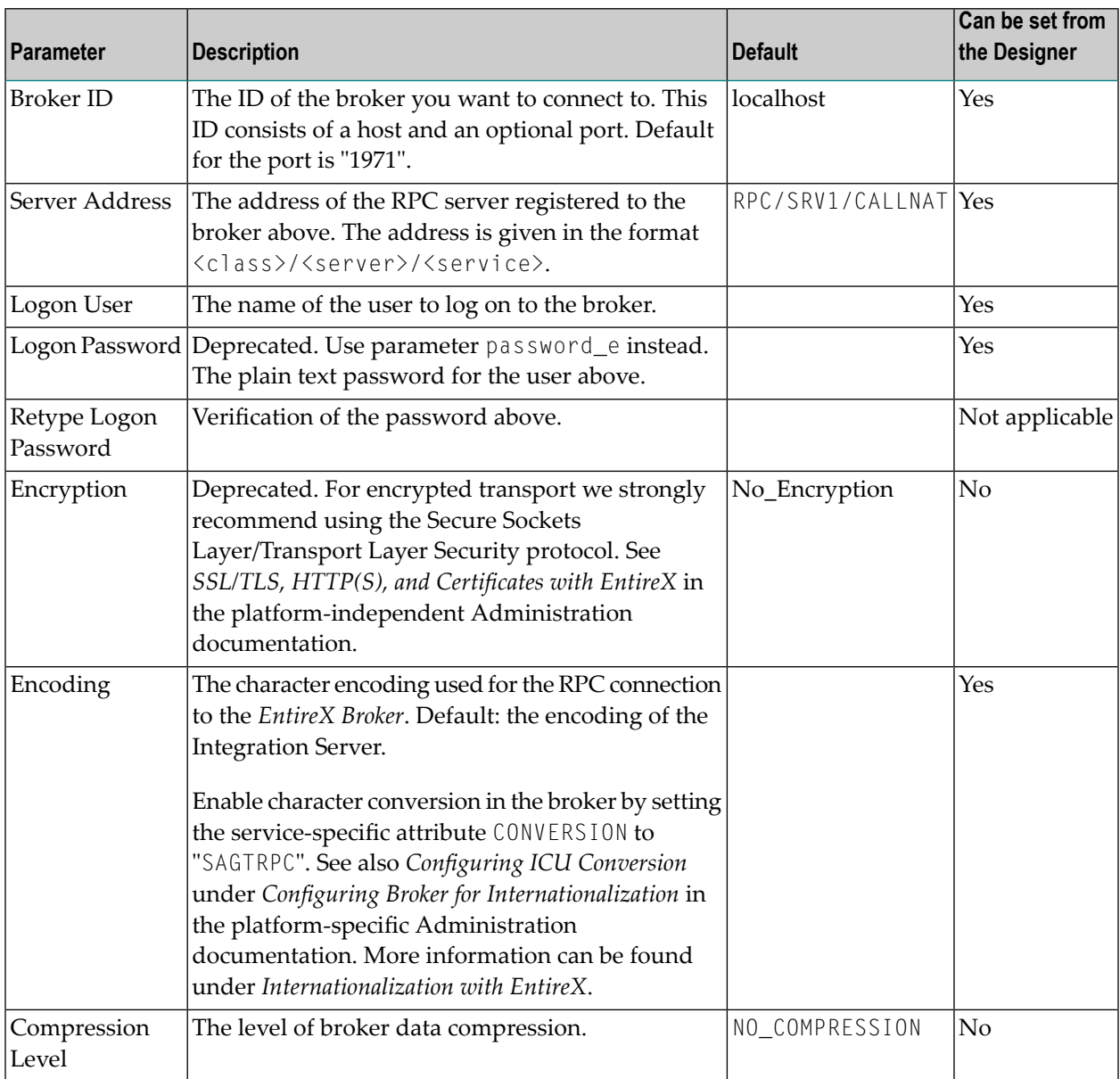

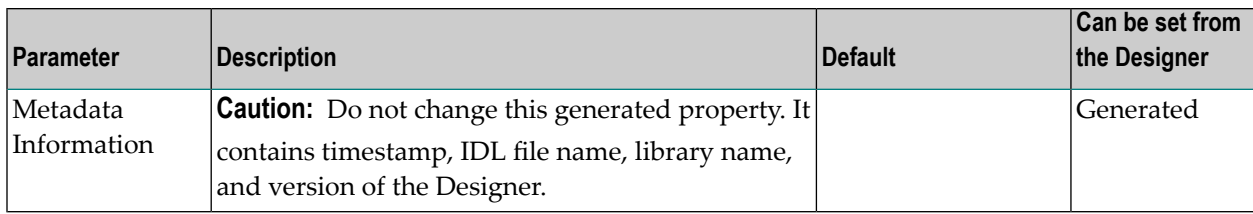

### <span id="page-31-0"></span>**Connection Parameters for Direct RPC Connections**

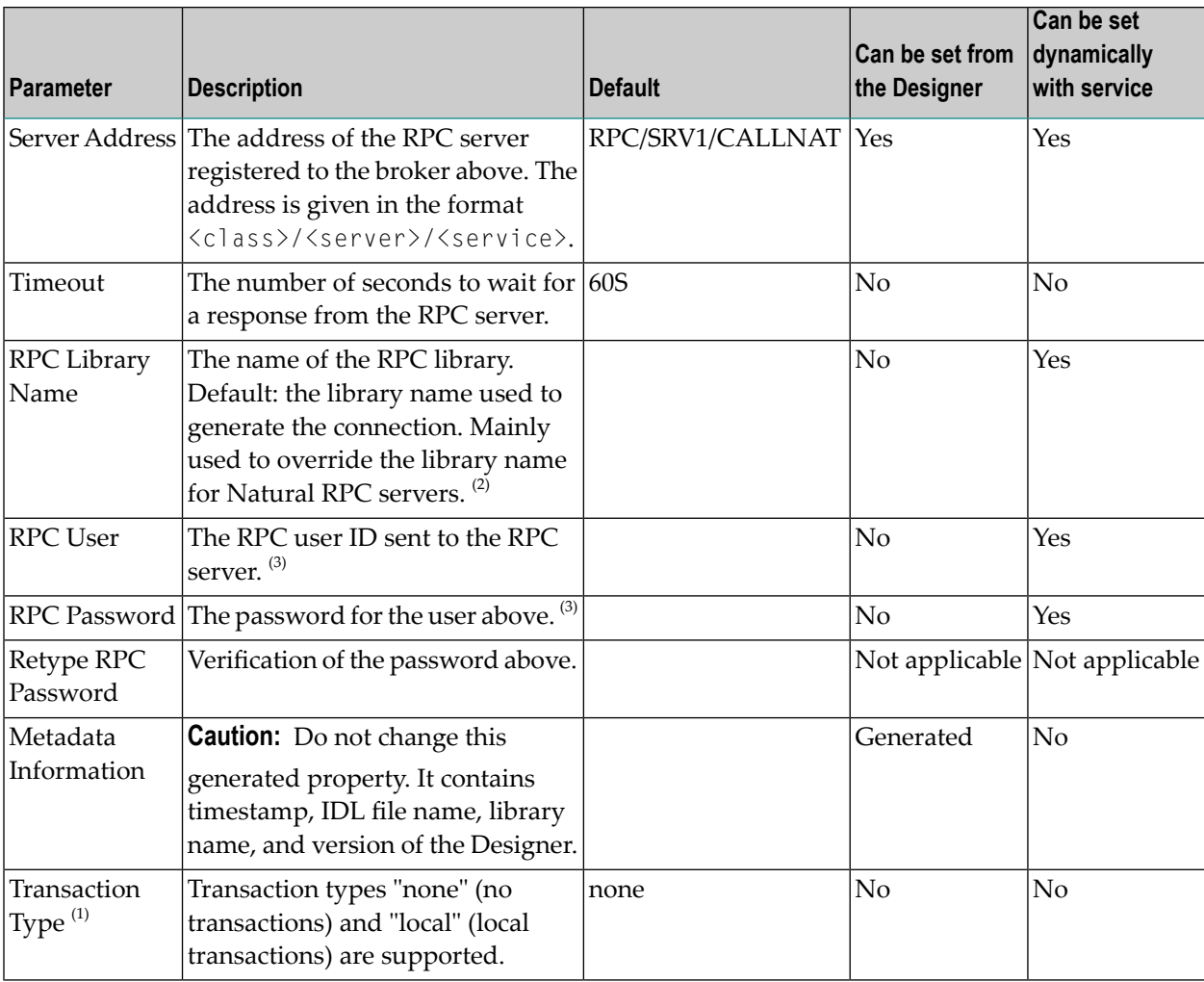

#### **Notes:**

- 1. The transaction type "local" of the EntireX Adapter connection is mapped to conversational RPC. See Appendix B in *webMethods Adapter Development Kit User's Guide Version 6.5* for transactions of the Integration Server. XA transactions are not supported by the EntireX Adapter.
- 2. Depending on the server configuration, some Natural RPC servers need the RPC library name. See the documentation of the Natural RPC Server at *https://empower.softwareag.com/Products/Documentation/default.asp*.

3. The RPC user ID/password pair is designed to be used by the receiving RPC server. This component's configuration determines whether the pair is considered or not. Useful scenarios are: credentials for Natural Security and Impersonation in the respective RPC Server documentation.

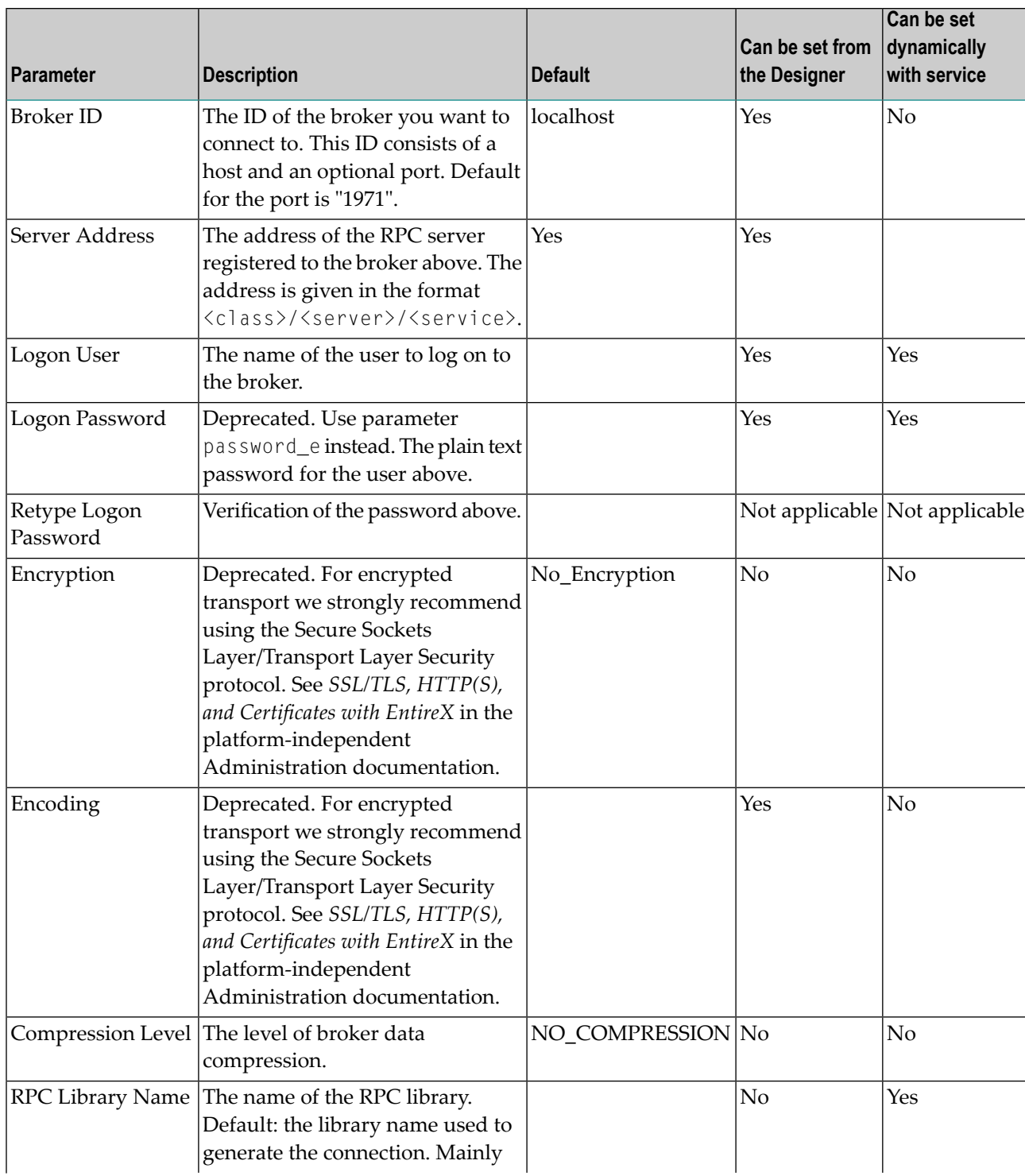

### <span id="page-32-0"></span>**Connection Parameters for Reliable RPC Connections**

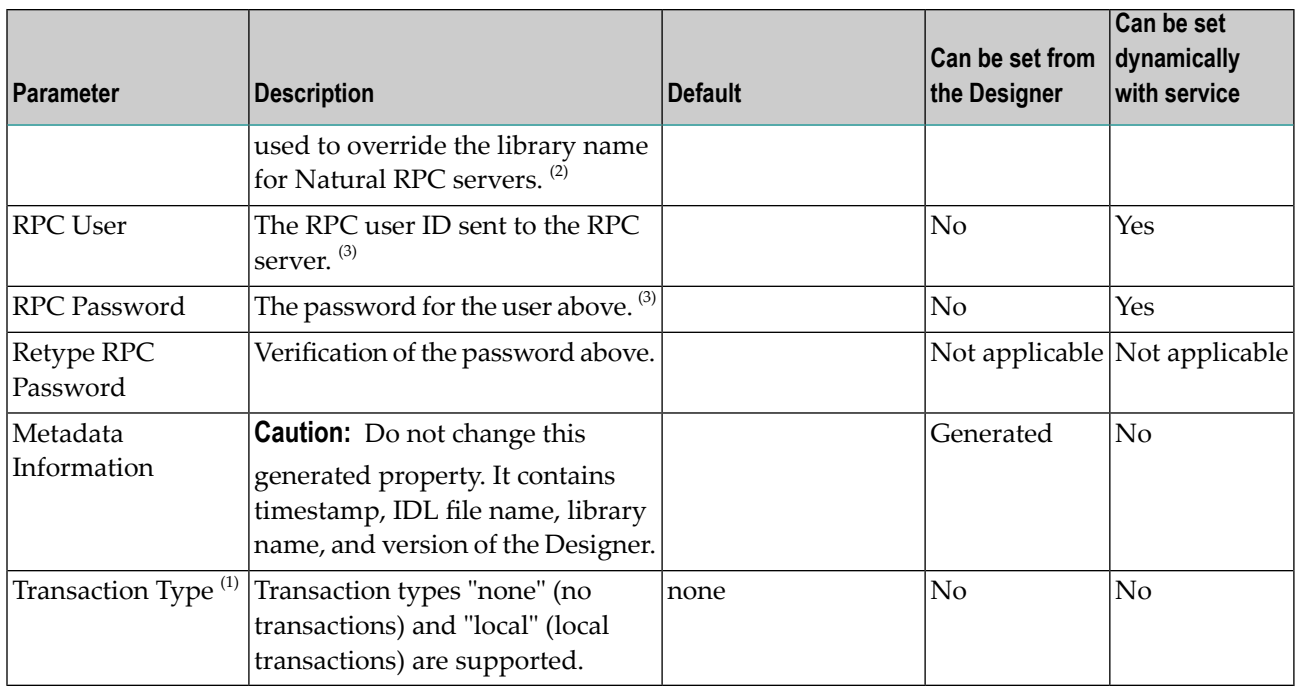

#### **Notes:**

- 1. The transaction type "local" of the Integration Server is mapped to Reliable RPC with clientcommit for Reliable RPC connections. See Appendix B in *webMethods Adapter Development Kit User's Guide Version 6.5* for transactions of the Integration Server. XA transactions are not supported by the EntireX Adapter.
- 2. Depending on the server configuration, some Natural RPC servers need the RPC library name. See the documentation of the Natural RPC Server at *https://empower.softwareag.com/Products/Documentation/default.asp*.
- <span id="page-33-0"></span>3. The RPC user ID/password pair is designed to be used by the receiving RPC server. This component's configuration determines whether the pair is considered or not. Useful scenarios are: credentials for Natural Security and Impersonation in the respective RPC Server documentation.

### **Connection Parameters for Direct RPC and Direct Reliable RPC Listener Connections**

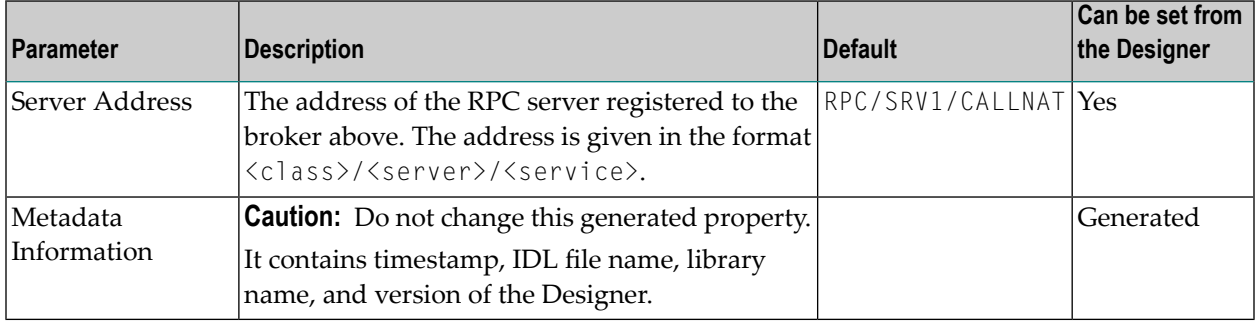

<span id="page-34-0"></span>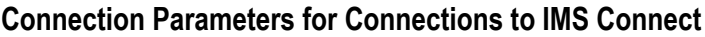

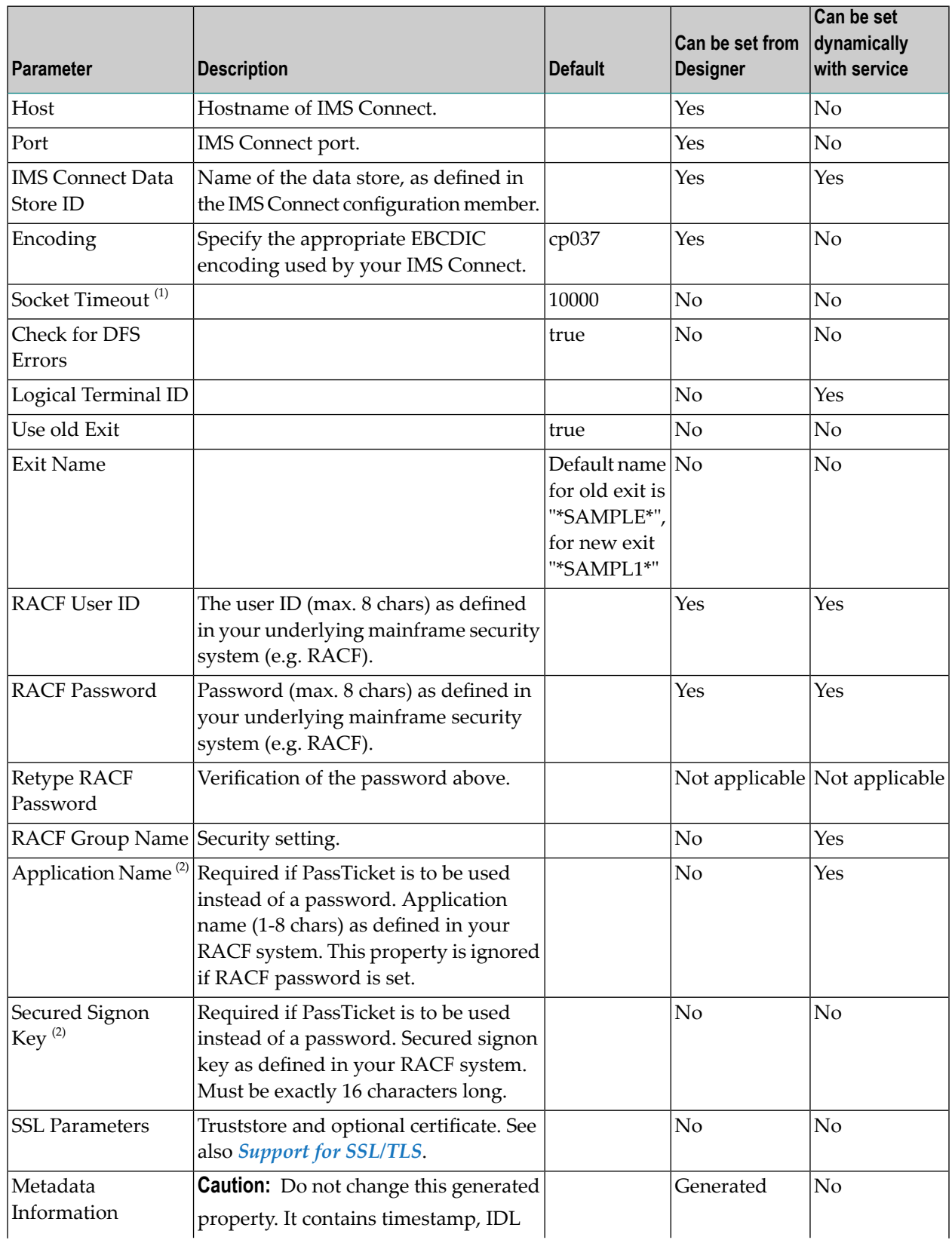

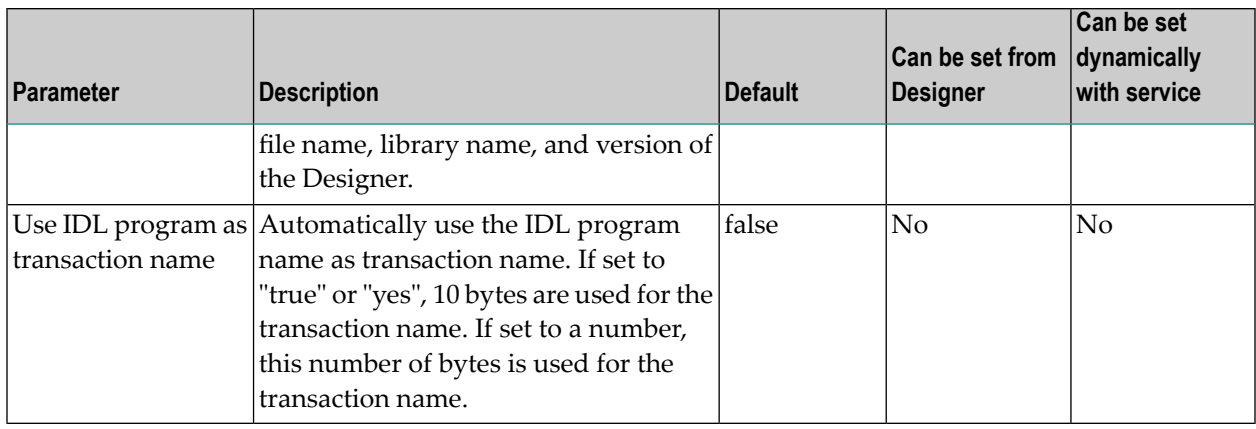

#### **Notes:**

- 1. The socket timeout value is used to set the IMS Connect timer value. The timer value specifies the delay that IMS Connect will wait until IMS returns data to IMS Connect, which in turn will be sent to the adapter. If the socket timeout is less than one minute, the IMS timer value is one second less than the socket timeout. If the socket timeout is less than one hour, the IMS timer value is one minute less than the socket timeout. The maximum IMS timer value is 60 minutes.
- 2. By default, PassTickets can only be used once during a one-second time interval. They are protected against replay. This limits the workload to one request per second.
	- **Caution:** IBM provides a mechanism to bypass the PassTicket's replay mechanism, allowing higher workloads, but this introduces security risks. The option to bypass the PassTicket's replay mechanism should only be used in secure environments where access to generated PassTickets is limited to a secure or internal network. See your IBM documentation for more information.

### <span id="page-35-0"></span>**Connection Parameters for CICS IPIC Connections**

This connection type uses CICS IPIC connections. For more information see *Preparing IBM CICS for IPIC*.

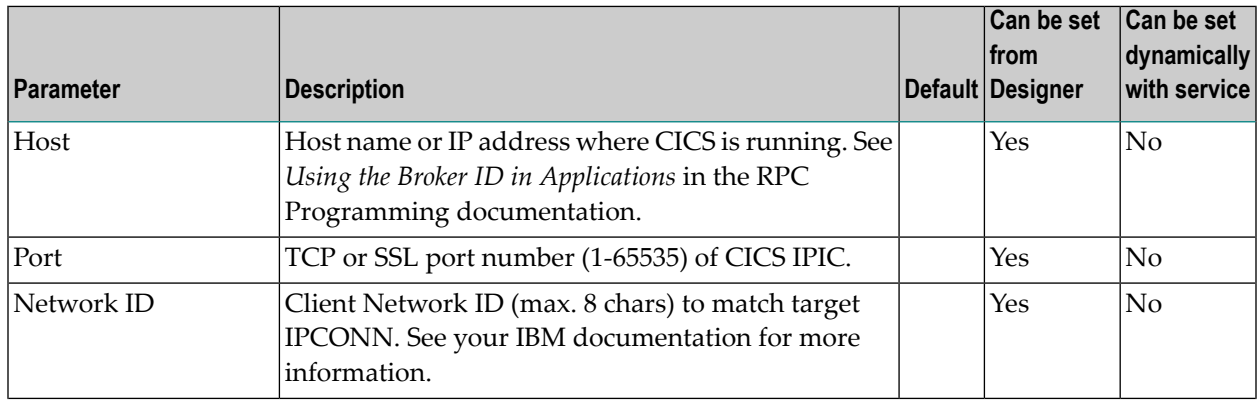
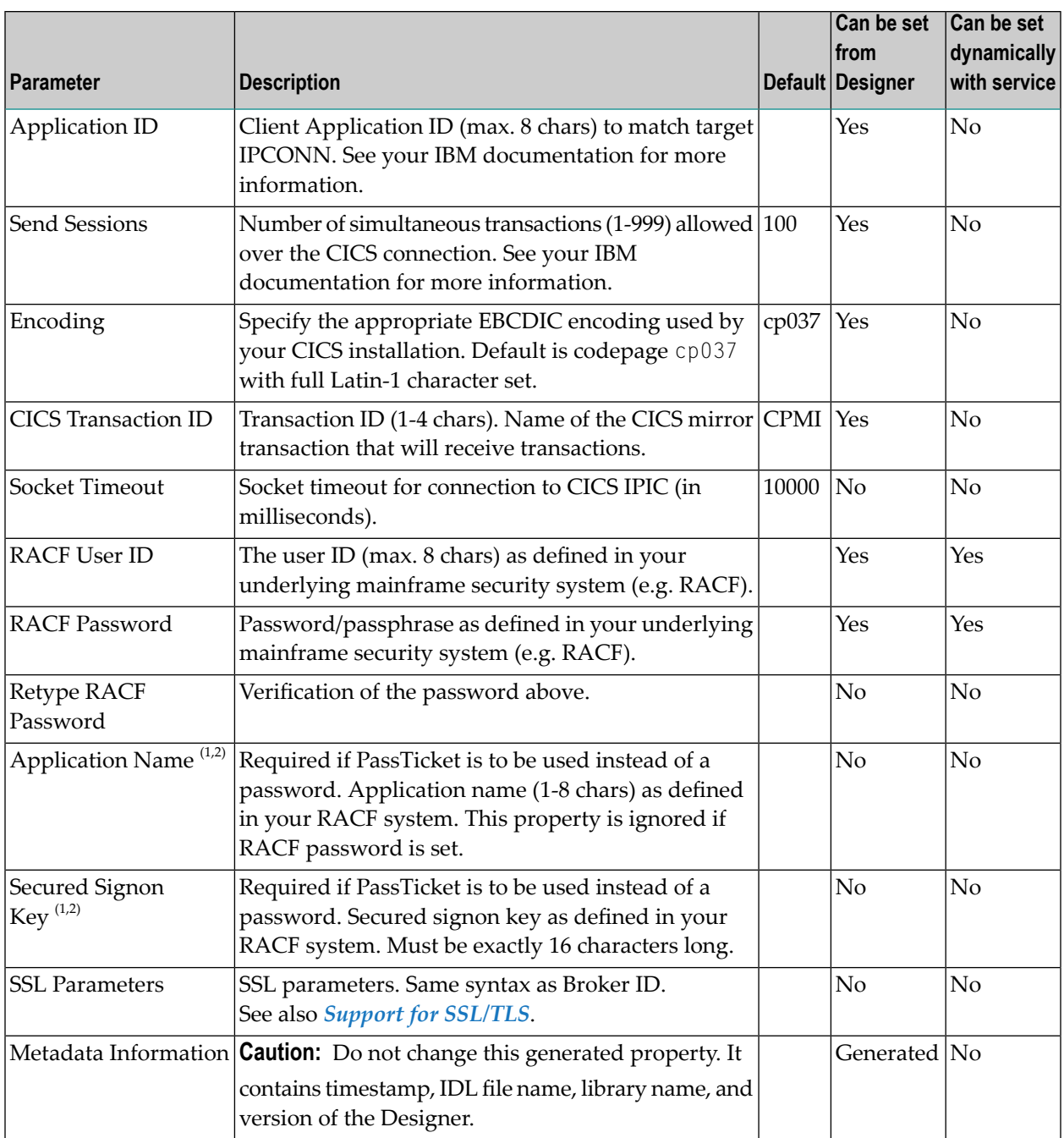

#### **Notes:**

- 1. PassTicket is supported only when the CICS Socket Listener(remote connector) on z/OS is used. See *[Preparing](#page-96-0) for CICS Socket Listener* and *EntireX CICS® Socket Listener*in the z/OS Installation documentation.
- 2. By default, PassTickets can only be used once during a one-second time interval. They are protected against replay. This limits the workload to one request per second.

**Caution:** IBM provides a mechanism to bypass the PassTicket's replay mechanism, allowing  $\bigoplus$ higher workloads, but this introduces security risks. The option to bypass the PassTicket's replay mechanism should only be used in secure environments where access to generated PassTickets is limited to a secure or internal network. See your IBM documentation for more information.

#### <span id="page-37-0"></span>**Connection Parameters for CICS ECI Connections**

This connection type uses the External Call Interface (ECI) within CICS. For more information see *[Preparing](#page-110-0) IBM CICS for ECI*.

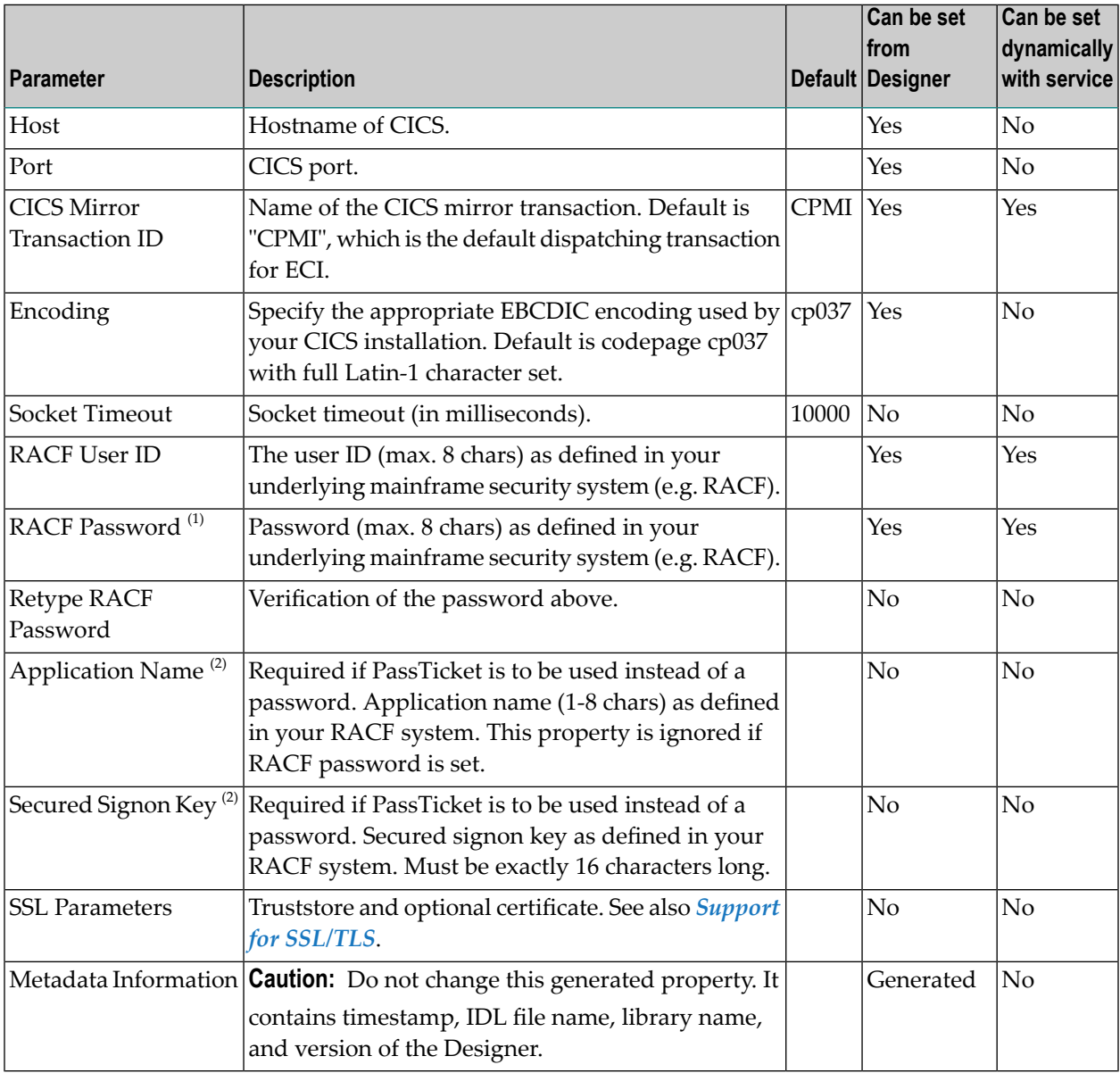

#### **Notes:**

- 1. By default the password is translated to uppercase. To use mixed-case passwords, set watt.com.softwareag.entirex.wmadapter.cics.eci.mixedcase.password=trueunder**Settings** > **Extended** on the Integration Server administration page.
- 2. By default, PassTickets can only be used once during a one-second time interval. They are protected against replay. This limits the workload to one request per second.
	- **Caution:** IBM provides a mechanism to bypass the PassTicket's replay mechanism, allowing  $\bigoplus$ higher workloads, but this introduces security risks. The option to bypass the PassTicket's replay mechanism should only be used in secure environments where access to generated PassTickets is limited to a secure or internal network. See your IBM documentation for more information.

#### <span id="page-38-0"></span>**Connection Parameters for CICS Socket Listener Connections**

This connection type uses the CICS Socket Listener. For more information see *[Preparing](#page-96-0) for CICS Socket [Listener](#page-96-0)*.

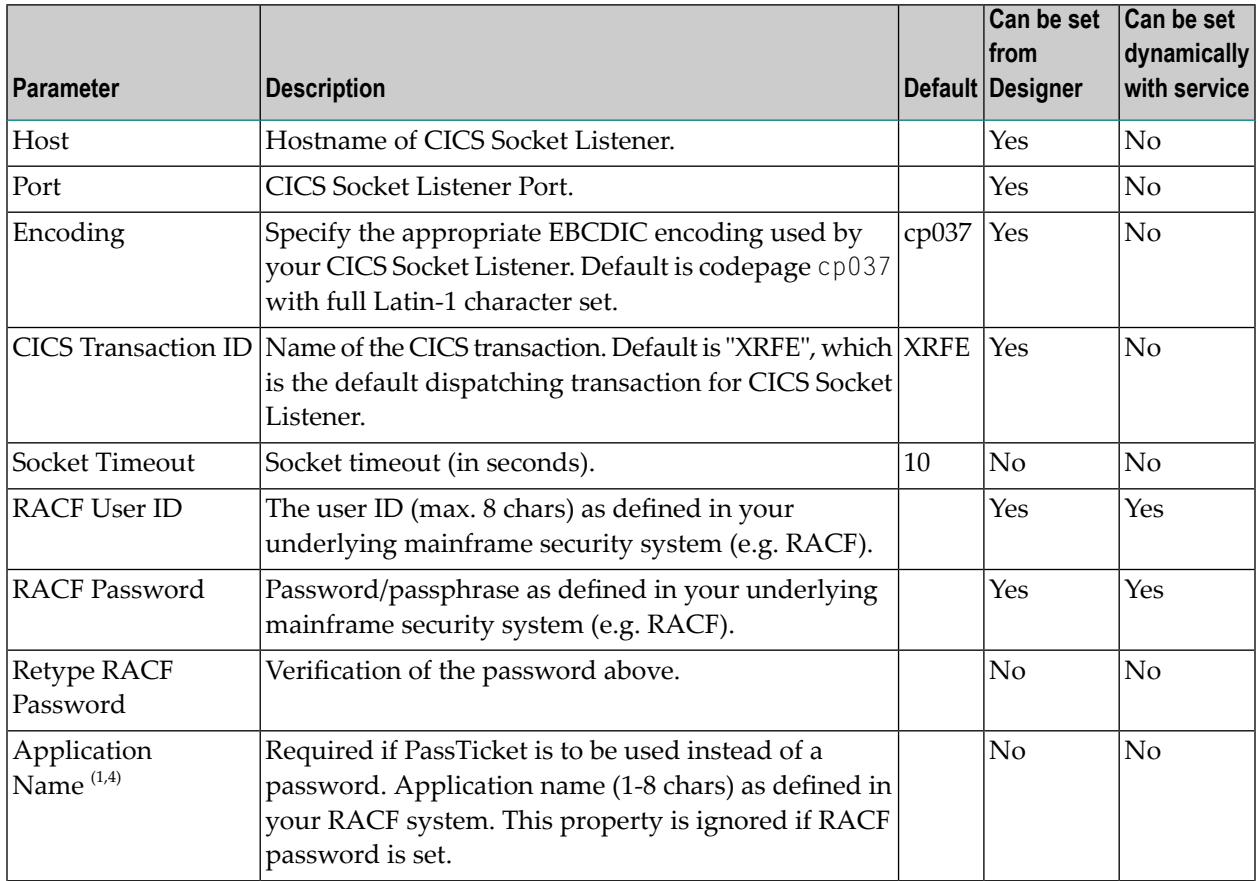

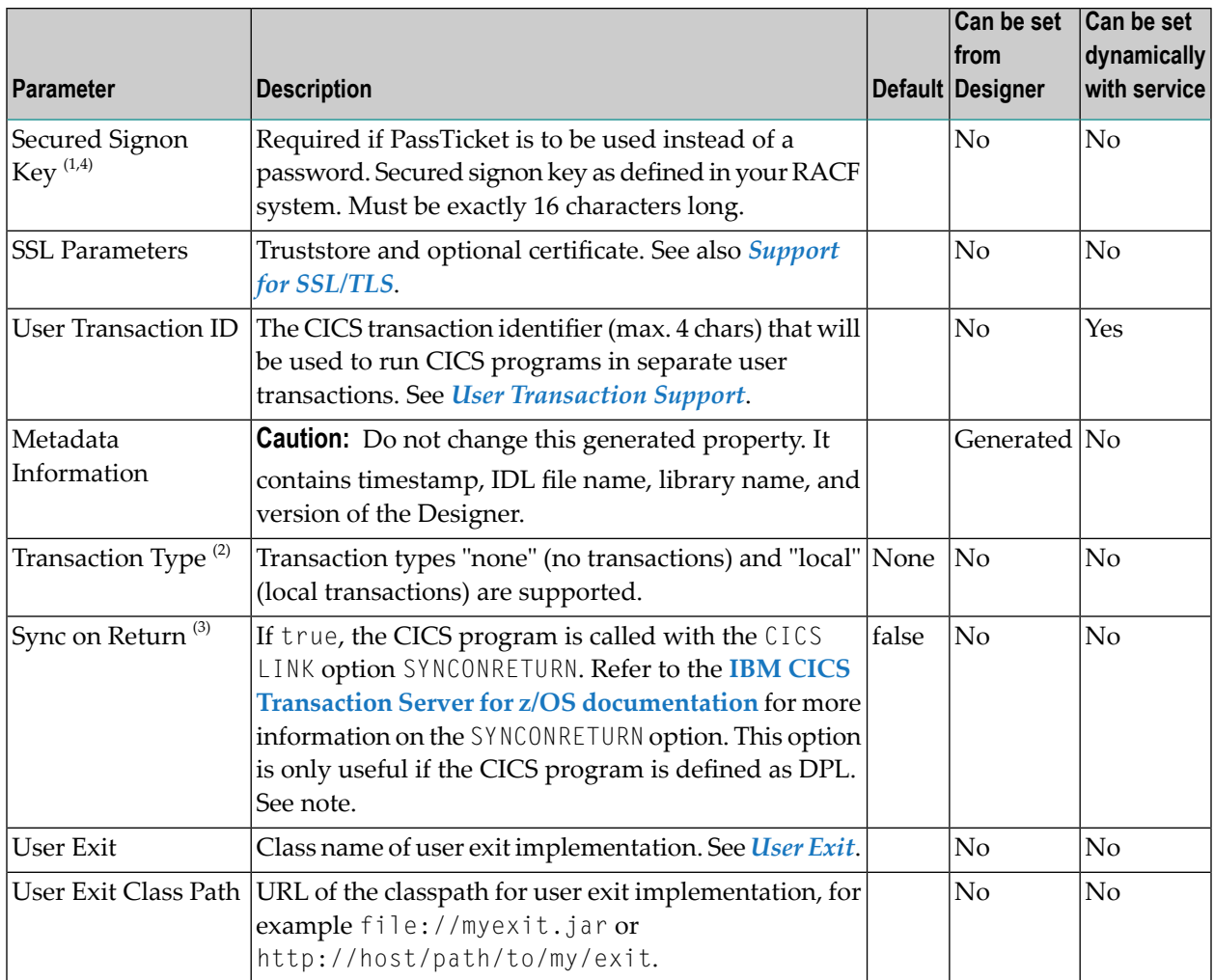

#### **Notes:**

- 1. PassTicket is supported only when the CICS Socket Listener(remote connector) on z/OS is used. See *[Preparing](#page-96-0) for CICS Socket Listener* and *EntireX CICS® Socket Listener*in the z/OS Installation documentation.
- 2. The transaction type "local" of the EntireX Adapter connection is mapped to conversational RPC. See Appendix B in *webMethods Adapter Development Kit User's Guide Version 6.5* for transactions of the Integration Server. XA transactions are not supported by the EntireX Adapter.
- 3. Setting this option to true with DPL impacts the syncpoint handling of the EntireX CICS® Socket Listener. Usually the syncpoint is performed after a reply has been sent to the request. Using this option, the syncpoint is now performed after program execution. This means that if the reply fails, the syncpoint has already been performed. Using conversational requests (multiple requests with one syncpoint after the last request) the SyncOnReturn option is just ignored without further notice.
- 4. By default, PassTickets can only be used once during a one-second time interval. They are protected against replay. This limits the workload to one request per second.

**Caution:** IBM provides a mechanism to bypass the PassTicket's replay mechanism, allowing  $\bigoplus$ higher workloads, but this introduces security risks. The option to bypass the PassTicket's replay mechanism should only be used in secure environments where access to generated PassTickets is limited to a secure or internal network. See your IBM documentation for more information.

#### <span id="page-40-0"></span>**Connection Parameters for ACI Server Connections**

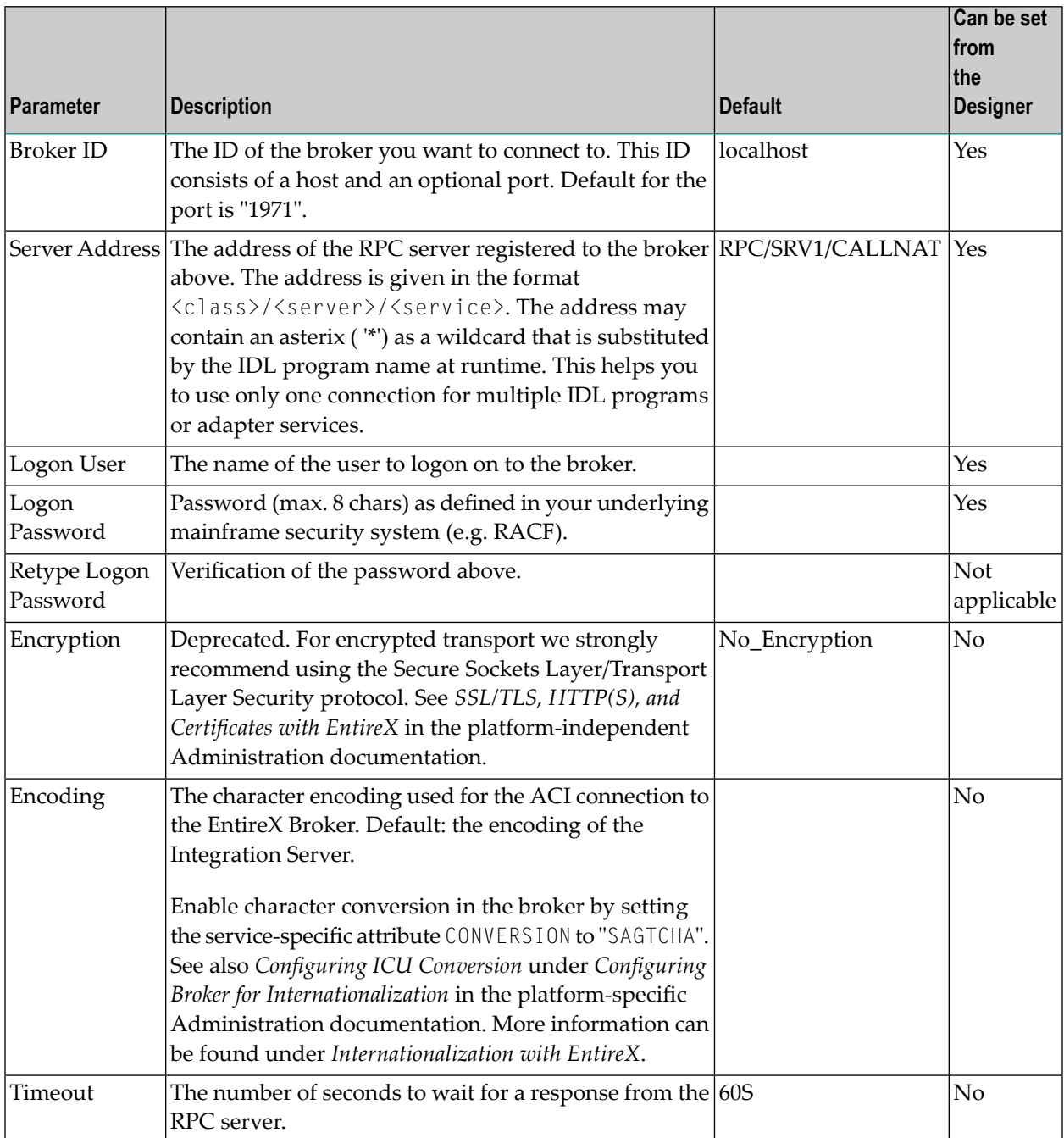

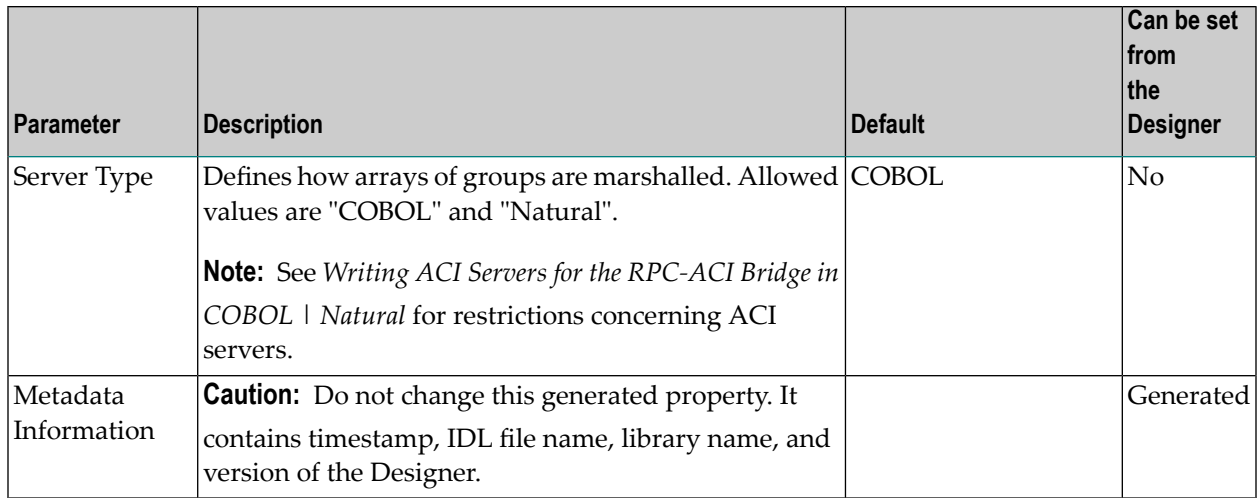

## **Connection Parameters for ApplinX Connections**

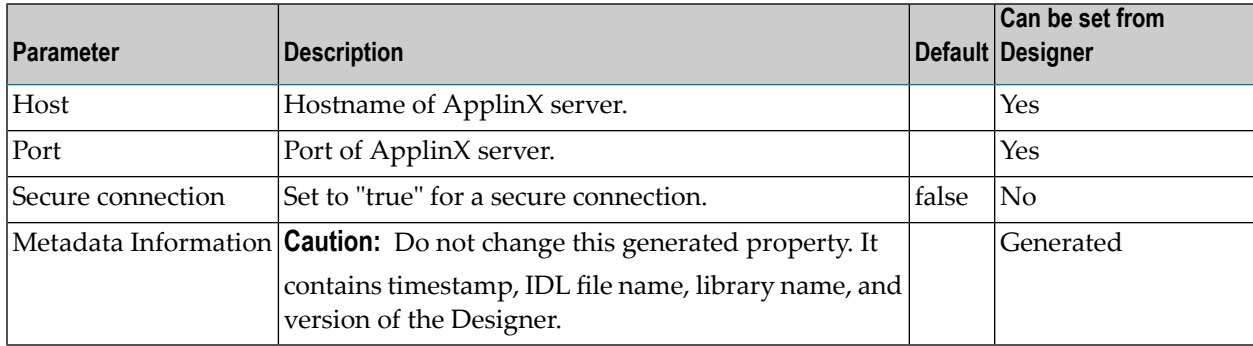

## <span id="page-41-0"></span>**Connection Parameters for COBOL Converter Connections**

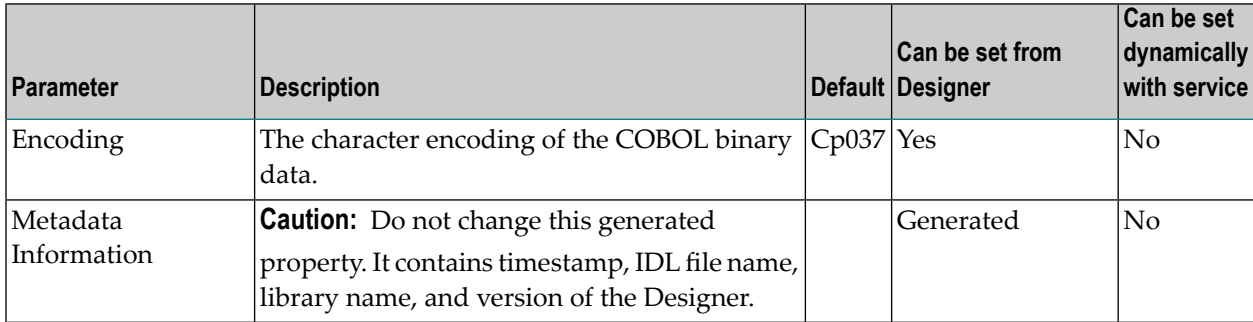

### <span id="page-42-0"></span>**Connection Parameters for AS/400 Connections**

**Note:** After installation of the EntireX Adapter, the AS/400 connection type is not visible and not usable. To access the AS/400 system you need the IBM ToolBox for Java (JTOpen). See *[Post-installation](#page-142-0) Steps for AS/400*.

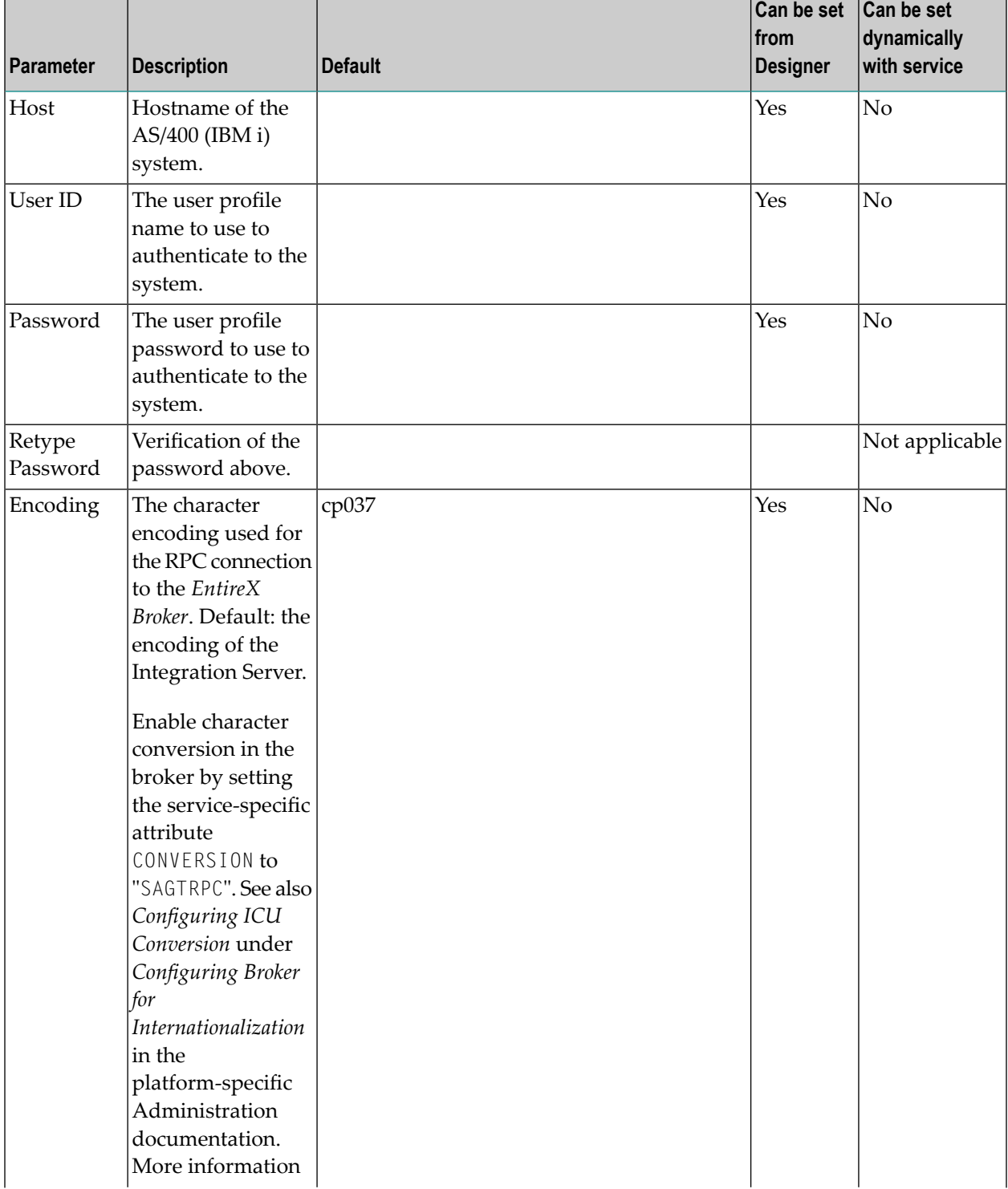

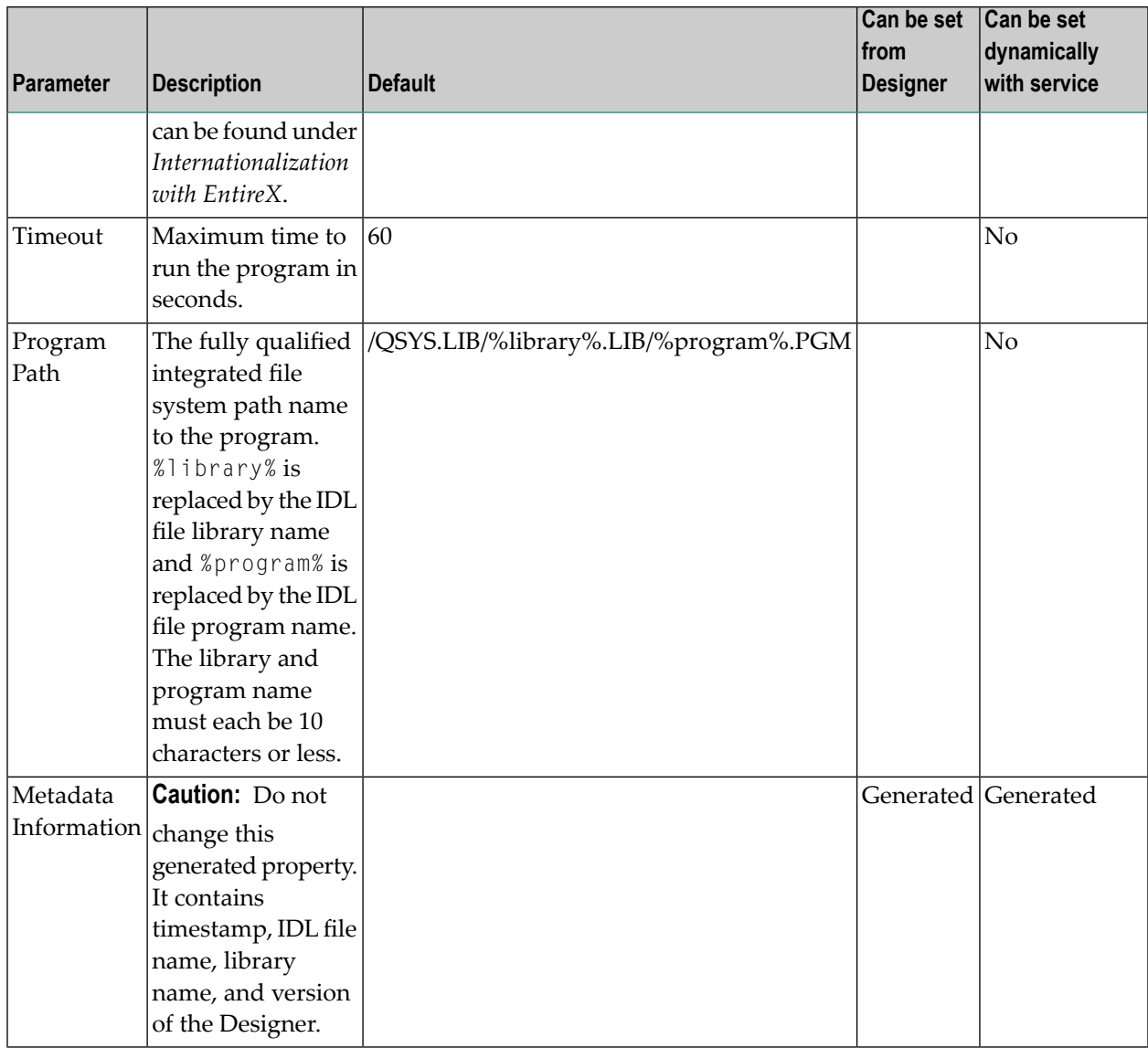

## **Common Connection Management Properties (for all Connection Types)**

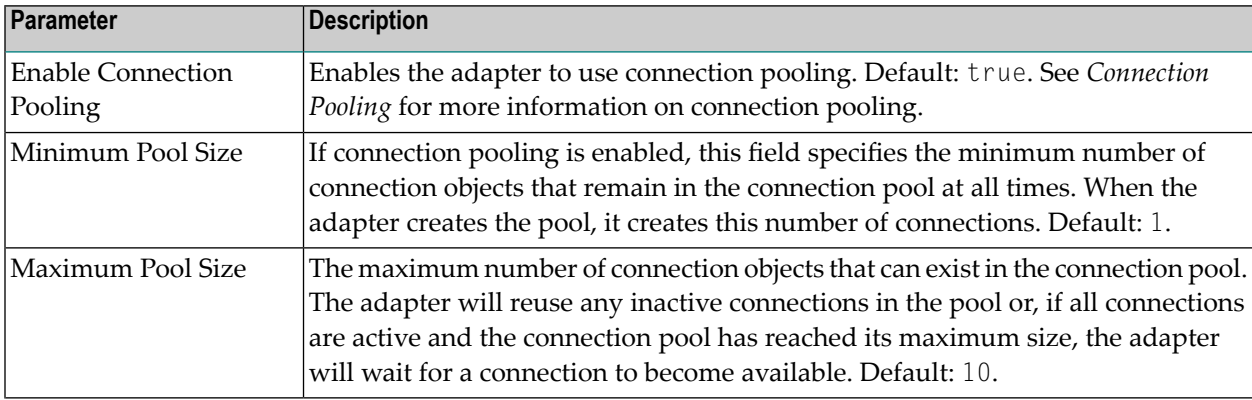

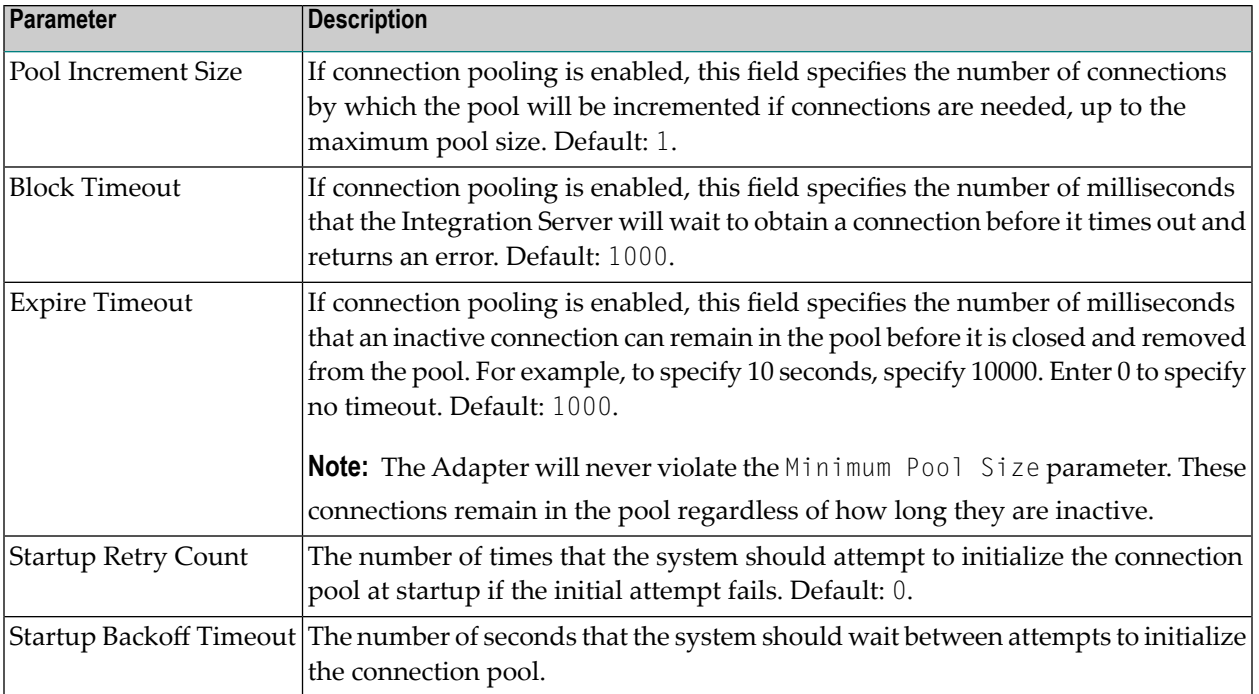

## **Deleting Adapter Connections**

If you no longer want to use a particular EntireX Adapter connection, you can delete it by following the instructions in this section. You delete adapter connections using the IS Administration Console. If you delete an EntireX Adapter connection, the adapter services that are defined to use the connection will no longer work. You can change the connection an adapter service uses. Therefore, if you delete an EntireX Adapter connection, you can assign a different connection to an adapter service and reuse the service.

#### **To delete a connection**

- 1 In the **Adapters** menu in the IS Administration Console navigation area, click **EntireX Adapter**.
- 2 Make sure that the connection is disabled before deleting. To disable the connection, click **Yes** in the Enabled column and click **OK** to confirm. The Enabled column now shows "No" (Disabled) for the connection.
- 3 On the Connections screen, click the **Delete** icon for the connection you want to delete.

As a result, the Integration Server deletes the adapter connection.

## **Enabling Adapter Connections**

An EntireX Adapter connection must be enabled before you can configure any adapter service using the connection, or before an adapter service can use the connection at runtime. You enable adapter connections using the IS Administration Console.

**Note:** When you reload a package that contains enabled connections, the connections will automatically be enabled when the package reloads. If the package contains connections that are disabled, they will remain disabled when the package reloads.

#### **To enable a connection**

- 1 In the **Adapters** menu in the IS Administration Console navigation area, click **EntireX Adapter**.
- 2 On the **Connections** screen, click **No** in the **Enabled** column for the connection you want to enable.

As a result, the IS Administration Console enables the adapter connection and displays a tick (✓) and "Yes" in the **Enabled** column.

**Note:** The EntireX broker configured in the Connections does not need to be running to enable a connection. Only the parameters are checked for correctness while enabling a connection.

## **Disabling Adapter Connections**

EntireX Adapter connections must be disabled before you can edit or delete them. You disable adapter connections using the IS Administration Console.

#### **To disable a connection**

- 1 In the **Adapters** menu in the IS Administration Console navigation area, click **EntireX Adapter**.
- 2 On the **Connections** screen, click **Yes** in the **Enabled** column for the connection you want to disable.

As a result, the adapter connection becomes disabled and you see a "No" in the **Enabled** column.

# **Connection Pooling**

The Integration Server includes a connection management service that dynamically manages connections and connection pools based on configuration settings that you specify for the connection. All adapter services use connection pooling. A connection pool is a collection of connections with the same set of attributes. The Integration Server maintains connection pools in memory. Connection pools improve performance by enabling adapter services to reuse open connections rather than opening new connections.

## **Runtime Behavior of Connection Pools**

When you enable a connection, the Integration Server initializes the connection pool, creating the number of connection instances you specified in the connection's Minimum Pool Size field. Whenever an adapter service needs a connection, the Integration Server provides a connection from the pool. If no connection is available in the pool, and the Maximum Pool Size has not been reached, the server creates one or more new connections (according to the number specified in Pool Increment Size) and adds them to the connection pool. If the pool is full (as specified in Maximum Pool Size), the requesting service will wait for the Integration Server to obtain a connection, up to the length of time specified in the Block Timeout field, until a connection becomes available. Periodically, the Integration Server inspects the pool and removes inactive connections that have exceeded the expiration period specified in Expire Timeout. You can enable the system to retry the initialization any number of times, at specified intervals.

## 5 **EntireX Adapter Services**

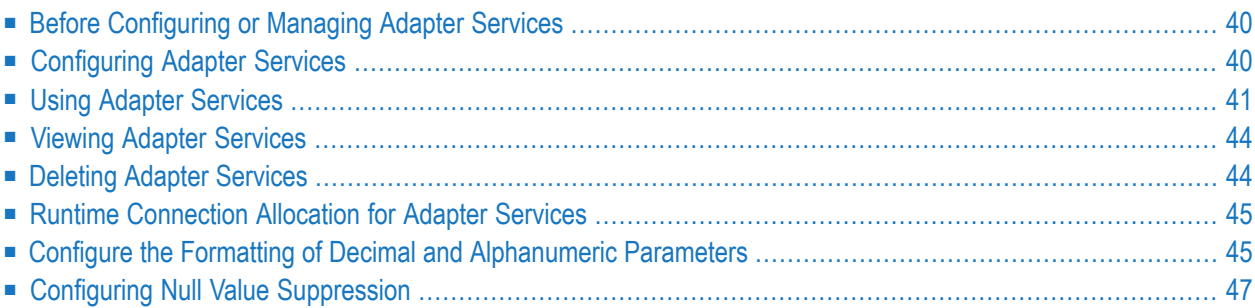

This chapter describes how to configure and manage EntireX Adapter services. EntireX Adapter services allow clients to interact with EntireX RPC servers, Natural RPC servers, ACI servers, ApplinX, IMS Connect, CICS IPIC, CICS ECI and AS/400 using a configured adapter connection. EntireX Adapter services are available for synchronous and asynchronous RPC calls (RPC and reliable RPC).

## <span id="page-49-0"></span>**Before Configuring or Managing Adapter Services**

#### **To prepare configuration and management of EntireX Adapter services**

- 1 Start your Integration Server and the IS Administration Console, if they are not already running.
- 2 Make sure you have webMethods administrator privileges so that you can access the EntireX Adapter's administrative screens. See the *Administering webMethods Integration Server* for information on setting user privileges.
- 3 Using the IS Administration Console, make sure the WmEntireX package is enabled. See *[En](#page-20-0)abling and [Disabling](#page-20-0) Packages* for instructions.
- 4 Start the Designer if it is not already running.
- 5 Make sure you are viewing the Designerin the **Service Development** perspective, as described in *Switching Perspectives* in the Designer help.
- 6 Using the Designer, create a user-defined package to contain the service, if you have not already done so. Add a dependency on WmEntireX package (version \*.\*) to your user-defined package. When you configure adapter services, you should always define them in user-defined packages rather than in the WmEntireX package. See *Package [Management](#page-18-0)*.
- 7 Generate the adapter connection with the Designer.

<span id="page-49-1"></span>Or:

Using the IS Administration Console, configure an adapter connection to use with the adapter service. See *EntireX Adapter [Connections](#page-22-0)* for instructions.

## **Configuring Adapter Services**

The EntireX Adapter service enables you to send RPC calls to an EntireX RPC server or Natural RPC server. You configure EntireX Adapter services using a specific adapter connection. After you follow the steps in this section to configure the adapter service, you can invoke it from a flow or Java service. To use EntireX Adapter services, you provide values for the service's input signature in the pipeline. See *Using [Adapter](#page-50-0) Services*.

#### **To create EntireX Adapter services**

- 1 In the Designer, select the Software AG IDL file to use.
- <span id="page-50-0"></span>2 In the context menu, choose **Generate webMethods IS Connection from Software AG IDL...**.

## **Using Adapter Services**

**To enable the EntireX Adapter service to send an RPC call to an EntireX RPC server**

Provide values for the parameters in the service's input signature when configuring the adapter service within a flow service in the Designer. You can either map in values from the pipeline, or you can set constant values using the **Pipeline View**.

This has the following effect on the input and output signature:

■ The input signature of an adapter service wraps all input parameters of the EntireX subprogram in the inRec.

A parameter throwException is added to the signature. If this optional parameter is set to "true", errors are returned as exceptions and not by means of parameters in the output signature.

A parameter \$connectionname is added to the signature. If this optional parameter is set to a connection name, it overrides the default connection name of the service.

Depending on the connection type, adapter services have optional parameters that can be used to overwrite the corresponding values of the connection. These optional parameters are:

- **EntireX RPC Connection / EntireX Reliable RPC Connection**
	- Logon user
	- Logon password
	- RPC library name
	- RPC user
	- RPC password
	- Server address

See *Connection Parameters for RPC [Connections](#page-28-0)* | *Connection [Parameters](#page-32-0) for Reliable RPC [Connections](#page-32-0)*.

#### ■ **EntireX** Direct **RPC** Connection

- RPC library name
- RPC user
- RPC password
- Server address

See *Connection Parameters for Direct RPC [Connections](#page-31-0)*.

- **CICS IPIC Connection** 
	- RACF user ID
	- RACF password/PassTicket. See **Note**
	- CICS Mirror Transaction ID

See *Connection Parameters for CICS IPIC [Connections](#page-35-0)*.

#### ■ **CICS ECI Connection**

- RACF user ID
- RACF password/PassTicket. See **Note**
- CICS Mirror Transaction ID

See *Connection Parameters for CICS ECI [Connections](#page-37-0)*.

- **CICS** Socket **Listener** Connection
	- RACF user ID
	- RACF password
	- User transaction ID

See *Connection Parameters for CICS Socket Listener [Connections](#page-38-0)*.

- **EntireX ACI** Connection
	- Logon user
	- Logon password

See *Connection Parameters for ACI Server [Connections](#page-40-0)*.

#### ■ **IMS** Connect Connection

- Logical terminal ID
- RACF user ID
- RACF password/PassTicket
- RACF group name
- RACF application name
- IMS data store ID
- Maximum segment length

See *Connection Parameters for [Connections](#page-34-0) to IMS Connect*.

#### ■ **EntireX COBOL Converter Connection**

- cobolInput
- cobolOutput

See *Connection Parameters for COBOL Converter [Connections](#page-41-0)* and *[Converting](#page-116-0) IS Data [Structures](#page-116-0) with the COBOL Converter* for details on the parameters.

- **AS/400** Connection
	- User ID
	- Password
	- Program Path

See *Connection Parameters for AS/400 [Connections](#page-42-0)*.

■ The output signature of an adapter service wraps all output parameter of the EntireX subprogram in the outRec. Three parameters errorFlag, errorMessage (optional), and errorCode are added to the signature. If errorFlag is true, errorMessage contains the error message. errorCode contains "00000000" for a successful call, otherwise the EntireX message class (4 digits) and message code (4 digits). Depending on the connection type, the parameters messageID and correlationID are added; they contain the message ID of the request and the correlation ID of the reply (if available).

## <span id="page-53-0"></span>**Viewing Adapter Services**

Use the Designer to view adapter services. Make sure you are viewing the Designer in the **Service Development** perspective, as described in *Switching Perspectives* in the Designer online help.

#### **To view a service**

- 1 In the Designer **Package Navigator** view, expand the package and folder that contain the service you want to view.
- 2 Select the service you want to view. The Designer displays the service in the **Service Editor**.

As a result, the Adapter Service Editor for the EntireX Adapter service appears.

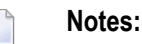

- 1. You can select the **Adapter Settings** tab at any time to confirm adapter service properties such as the **Adapter Name**, **Adapter Connection Name**, and **Adapter Service Template**, as necessary.
- 2. On the **RPC Call** tab, the EntireX Subprogram Name field holds the name of the IDL program called by this service. The tables **Input Parameter** and **Output Parameter** display names, the IDL types, and the parameter types in the pipeline.
- 3. The **Input/Output** tab shows the service's input and output signatures. To use the EntireX Adapter service, you provide values for the signature input within the service pipeline in the Designer. See *Using [Adapter](#page-50-0) Services* for instructions on using the EntireX Adapter service.
- <span id="page-53-1"></span>4. Forinformation on configuring the **Input/Output** and **Adapter Settings** tabs, see *webMethods Service Development Help*. These tabs apply to all services that you configure using the Designer. The information on **Audit** and **Permissions** appears in the **Properties** panel. For the results, see the **Results** panel.

## **Deleting Adapter Services**

Use the Designer to delete adapter services. Make sure you are viewing the Designer in the **Service Development** perspective, as described in *Switching Perspectives* in the Designer online help.

#### **To delete a service**

1 In the Designer **Package Navigator** view, expand the package and folder that contain the service you want to delete.

<span id="page-54-0"></span>2 Right-click the service and then click **Delete**.

## **Runtime Connection Allocation for Adapter Services**

Adapter services of the EntireX Adapter are enabled for dynamically selecting a connection node. The connection name may be specified on the pipeline in the \$connectionName field. This field has to be part of the services input signature. If \$connectionName is not specified, the default connection name is used, usually the connection used to create the service.

See chapter 8 in *webMethods Adapter Development Kit User's Guide* , version 6.5 for more details on connection selection.

Connection selection is applicable to services that are generated with the EntireX Adapter(version 8.0 or higher) and helps to:

- **Switch between development and test environment** 
	- Generate the connections and services as usual.
	- Design your services that call the adapter services to set \$connectionName to one single connection.
	- Then you can switch to a different environment by changing this single connection to a different resource.
- **Reduce** the number of connection pools
	- Generate the connections and services as usual.
	- Then for each IDL library one connection is generated and one connection pool is used at runtime.
	- Design your services that call the adapter services to set \$connectionName to one single connection.
	- This reduces the connection pools to a single pool associated with this connection.

## <span id="page-54-1"></span>**Configure the Formatting of Decimal and Alphanumeric Parameters**

Adapter services have two parameters to configure the formatting of decimal parameters (IDL data types N, NU, P and PU, and alphanumeric parameters of fixed length (IDL data types A, K, and U).

To set these options, use the Designer and open the adapter service for the EntireX Adapter. In **RPC Call**, select **Parameters for Decimal Numbers (N/P)** or **Parameters for fixed length Strings (A/K/U)**.

The following tables give an overview of parameters to be configured:

#### ■ **Parameters for Decimal Numbers (N/P)**

(As an example, we use the value "3.14 " for a parameter defined as N7.2 in the IDL.)

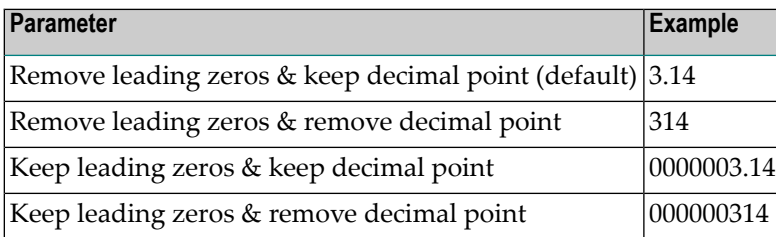

#### ■ **Justify Decimal Numbers (N/P)**

Note: This parameter is highly deprecated and should be only used for compatibility with webMethods Mainframe.

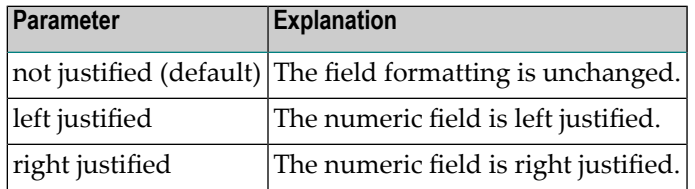

#### ■ **Parameters for fixed length Strings (A/K/U)**

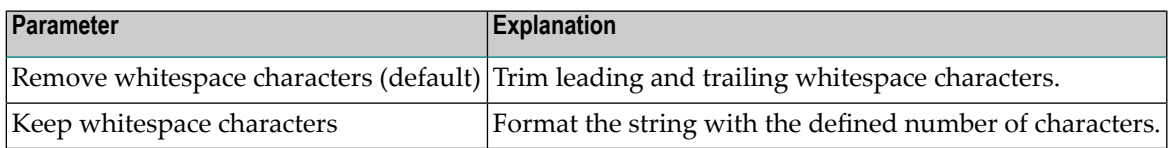

#### ■ **Justify fixed length Strings (A/K/U)**

Note: This parameter is highly deprecated and should be only used for compatibility with webMethods Mainframe.

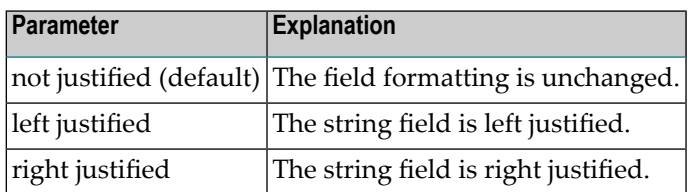

# <span id="page-56-0"></span>**Configuring Null Value Suppression**

Null value suppression (NVS) allows you to suppress parameters with no specified value. Suppressed parameters will not appear in the result of the adapter service call. Null value suppression is available for the following IDL data types:

- all string data types
- groups and structures
- arrays

To activate NVS in the context of adapter services, modify each adapter service separately, using Designer. For each adapter service, select **Null Value Suppression** in **RPC Call**. You can fine-tune NVS with the following suppression modes:

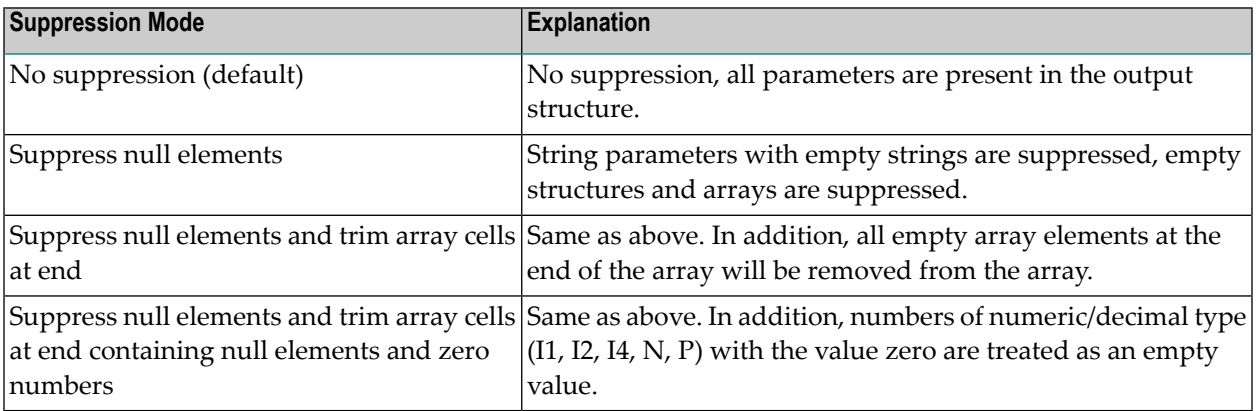

A string parameter is suppressed if the assigned string is:

- of type variable length (AV/KV/UV) and the string is empty (same for variable length strings with a maximum length).
- of type fixed length (A/K/V) and the parameter **Remove whitespace characters** is enabled, and trimming the leading and the trailing whitespace characters would result in an empty string.
- of type date (D) and the property watt.config.systemProperties is set to entirex.marshal.date=null under **Settings > Extended** on the Integration Server administration page.

# 6 Listeners

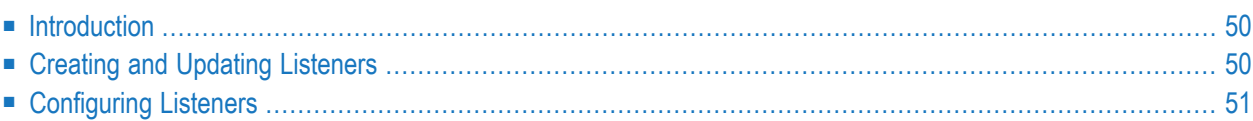

## <span id="page-59-0"></span>**Introduction**

Listeners are used for inbound connections to the Integration Server. They are needed for the following connection types:

- RPC Listener connections
- Reliable RPC Listener connections
- Direct RPC Listener connections
- Direct Reliable RPC Listener connections

Use the Integration Server Wrapper to create:

- RPC Listener and Direct RPC Listener connections with listeners
- <span id="page-59-1"></span>■ Reliable and Direct Reliable RPC Listener connections with listeners, notifications, triggers and document types

## **Creating and Updating Listeners**

Use the Integration Server Wrapper to create or update listeners. See *Step 3: Create or Update an Adapter Connection* and *Step 4c: Create a Connection and Related Adapter Listener* in the Integration Server Wrapper documentation.

Depending on the connection type, the following objects will be generated:

#### ■ **RPC Listener and Direct RPC Listener connections**

- The connection and the listener.
- For all services specified in the "Service Names" field that do not exist, an empty flow service with the corresponding signature is created.

#### ■ **Reliable RPC Listener and Direct Reliable RPC Listener connections**

- The connection and the listener.
- A listener notification, a messaging trigger and a notification publish document.
- For all services specified in the "Service Names" field that do not exist, an empty flow service with the corresponding signature is created
- For all services specified in the "Service Names" field that do exist, and if the input signature of the service does not include the notification publish document, a wrapper flow service is generated which implements the signature mapping.

# <span id="page-60-0"></span>**Configuring Listeners**

You change the configuration of EntireX Adapter Listeners using the IS Administration Console.

#### **To configure a listener**

- 1 In the **Adapters** menu in the IS Administration Console's navigation area, click **EntireX Adapter**.
- 2 In the **EntireX Adapter** menu, click **Listeners**.
- 3 The **Listeners** screen shows all existing listeners. Only disabled listeners can be configured. If a listener is enabled, select **Disabled** in the **State** column. Then click **Edit**.
- 4 On the **Listener** screen, in the EntireX Adapter section, the following fields can be changed:

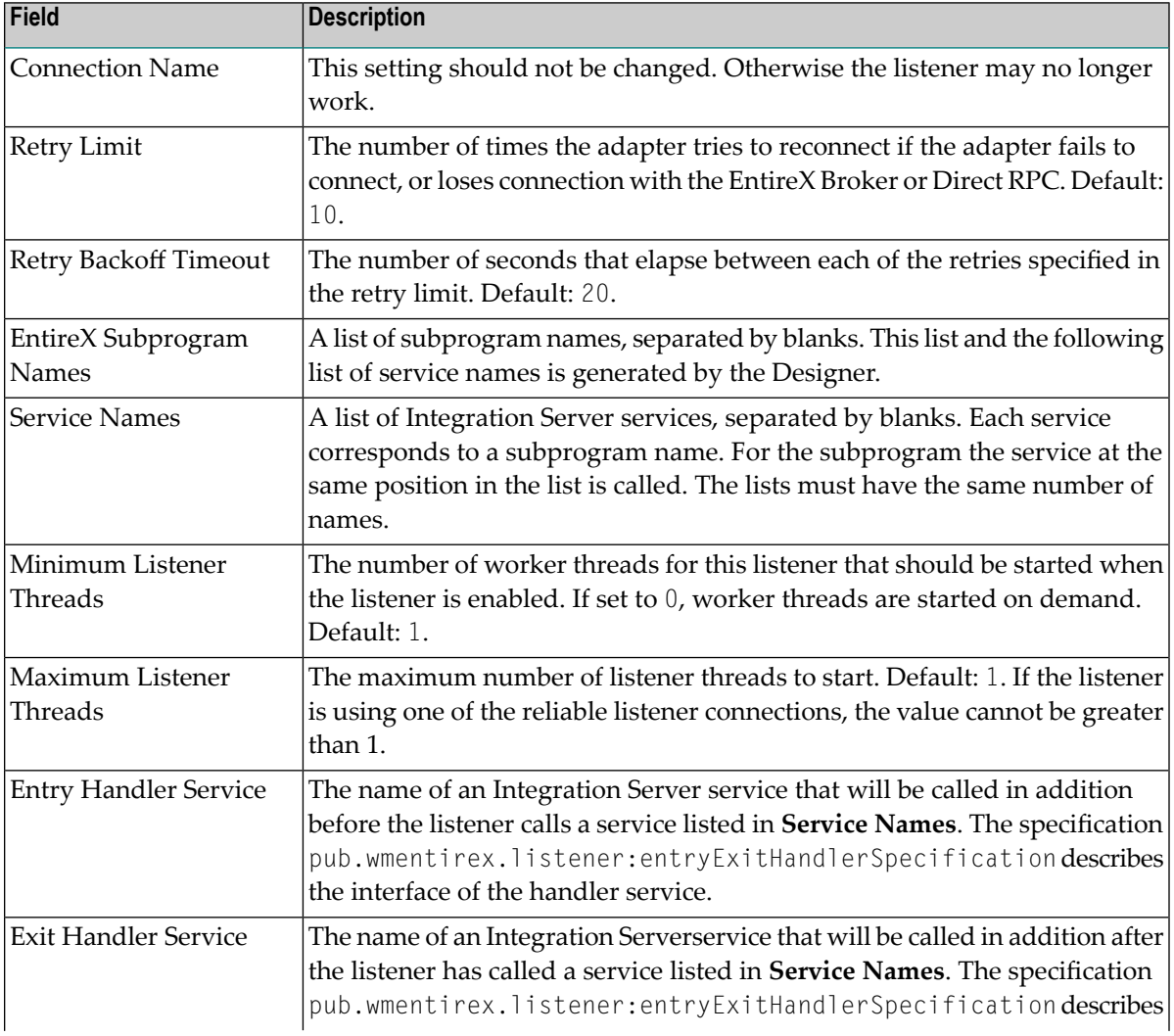

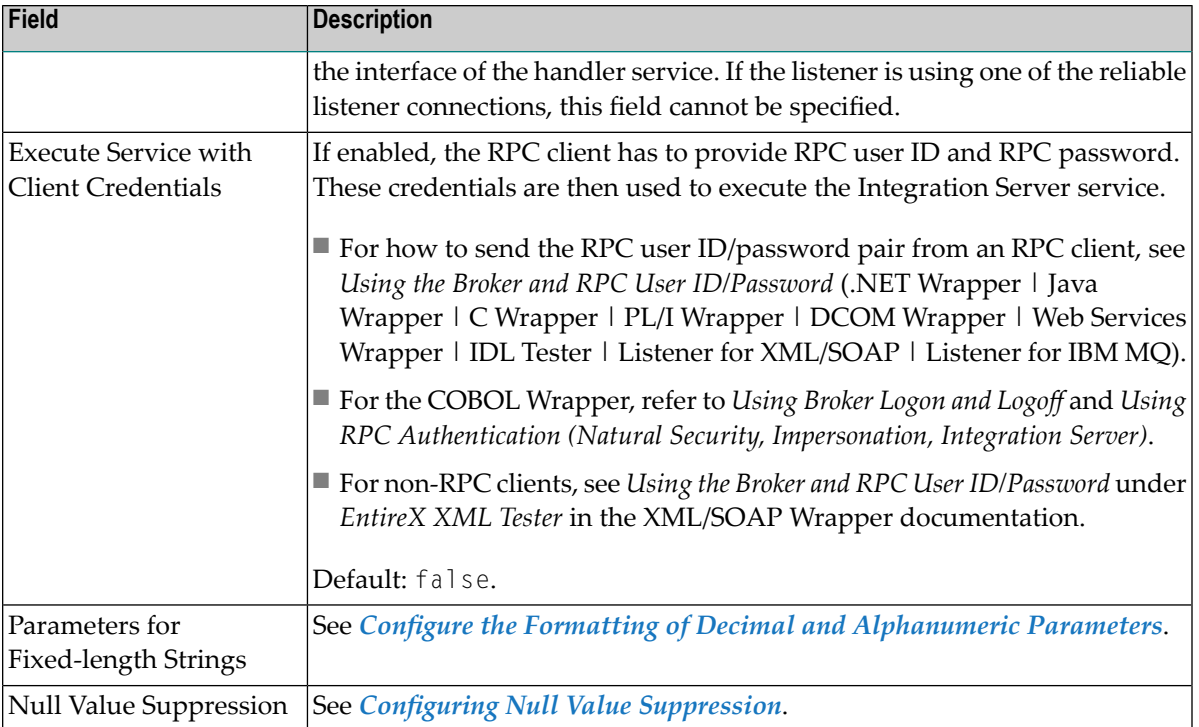

- 5 Save the listener.
- 6 Enable the listener if needed.

## $\overline{7}$ **Settings and Information**

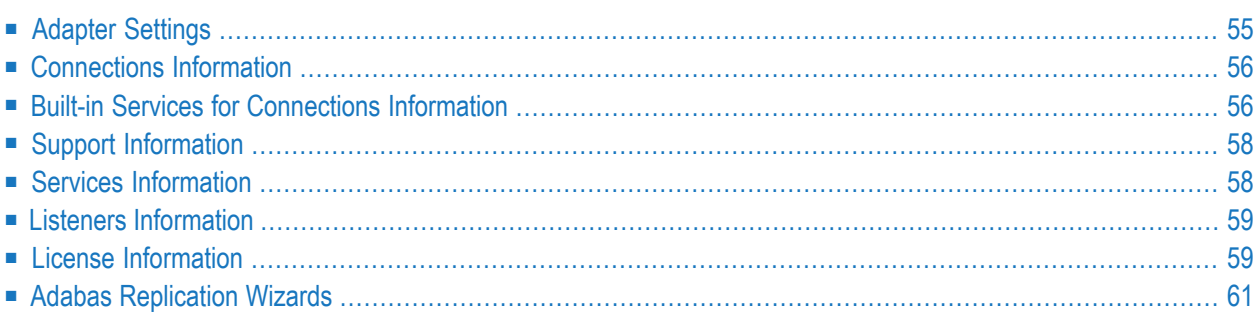

This chapter describes information and tracing screens in the IS Administration Console.

# <span id="page-64-0"></span>**Adapter Settings**

#### **Changing Settings**

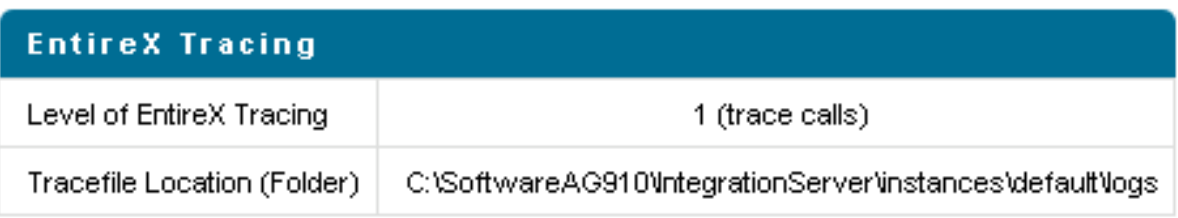

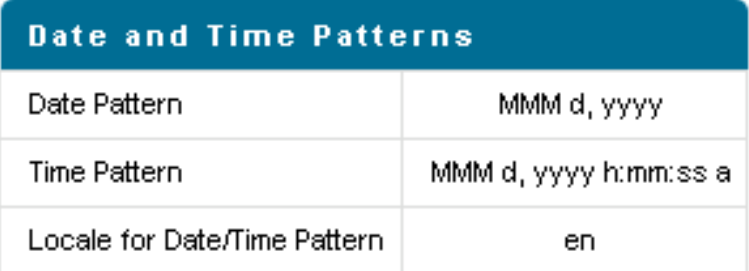

The first part of this screen shows the current level of EntireX Tracing.

The second part shows the setting for the Date and Time format patterns. You can change these values with the **Change Settings** link. This has immediate effect. For the Date and Time format patterns, the syntax of the Java class java.text. SimpleDateFormat is used. Localized date and time pattern strings are also supported. In these strings, the pattern letters described above may be replaced with other, locale-dependent, pattern letters using the specified locale. The default value appears when a field is left empty.

#### **Further Setting Options for Tracing**

The adapter uses the logging facility of the Integration Server. The facility code is "0800" for the EntireX Adapter. The logging level specifies the amount of data logged. These log entries are written to the server log file.

# <span id="page-65-0"></span>**Connections Information**

This screen displays the following sections about connections and listeners.

#### ■ **Broker Information**

The status of all brokers used in the connections. A green dot shows that a connection to the broker is successful. As status, the version and the operating system platform is displayed. A red dot shows that a connection to the broker is not possible. As status, the error message is displayed.

#### ■ **Connections for Services**

The status of the external servers such as RPC Server, IMS Connect, CICS IPIC and CICS ECI used by the connections for adapter services. A green dot shows that connection to the RPC server is successful and the status information from the server is displayed. A red dot shows that a connection to the RPC server or to the Broker is not possible. As status, the error message is displayed. The current number of connection instances is shown in column **Count**.

#### ■ **Connections** for **Listeners**

<span id="page-65-1"></span>For each Listener the corresponding name of the connection, Broker ID, and server address is displayed.

## **Built-in Services for Connections Information**

The information on connections and listeners shown on the IS Administration Console's page is available with built-in services. The following services are available in the WmEntireX package. Parameters are either input or output (I/O).

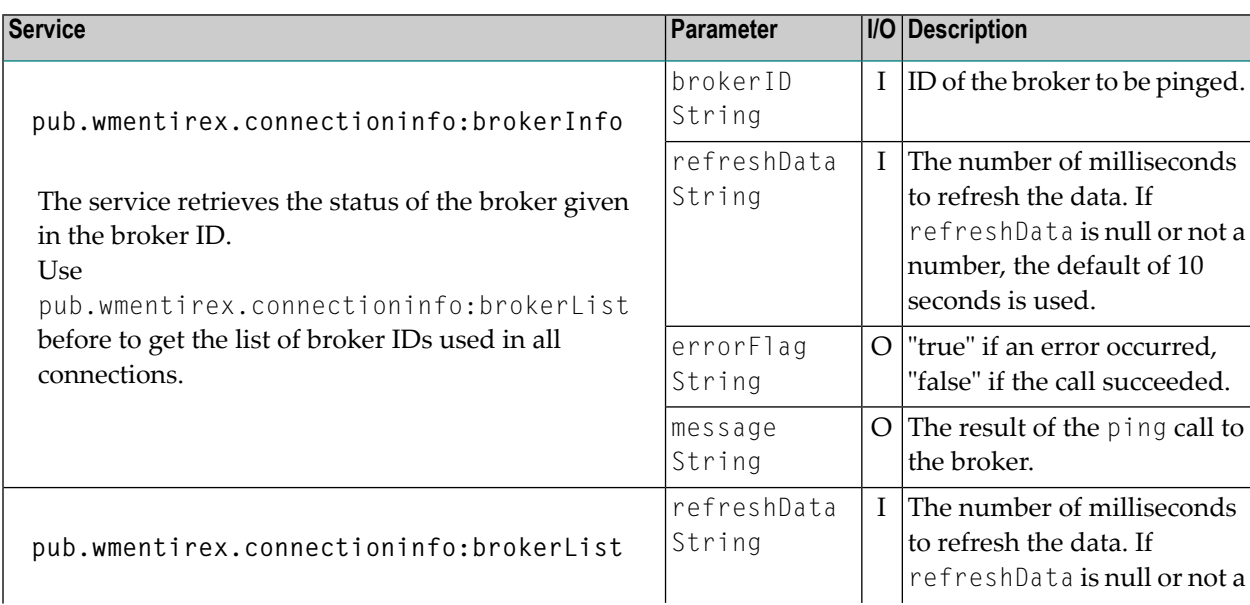

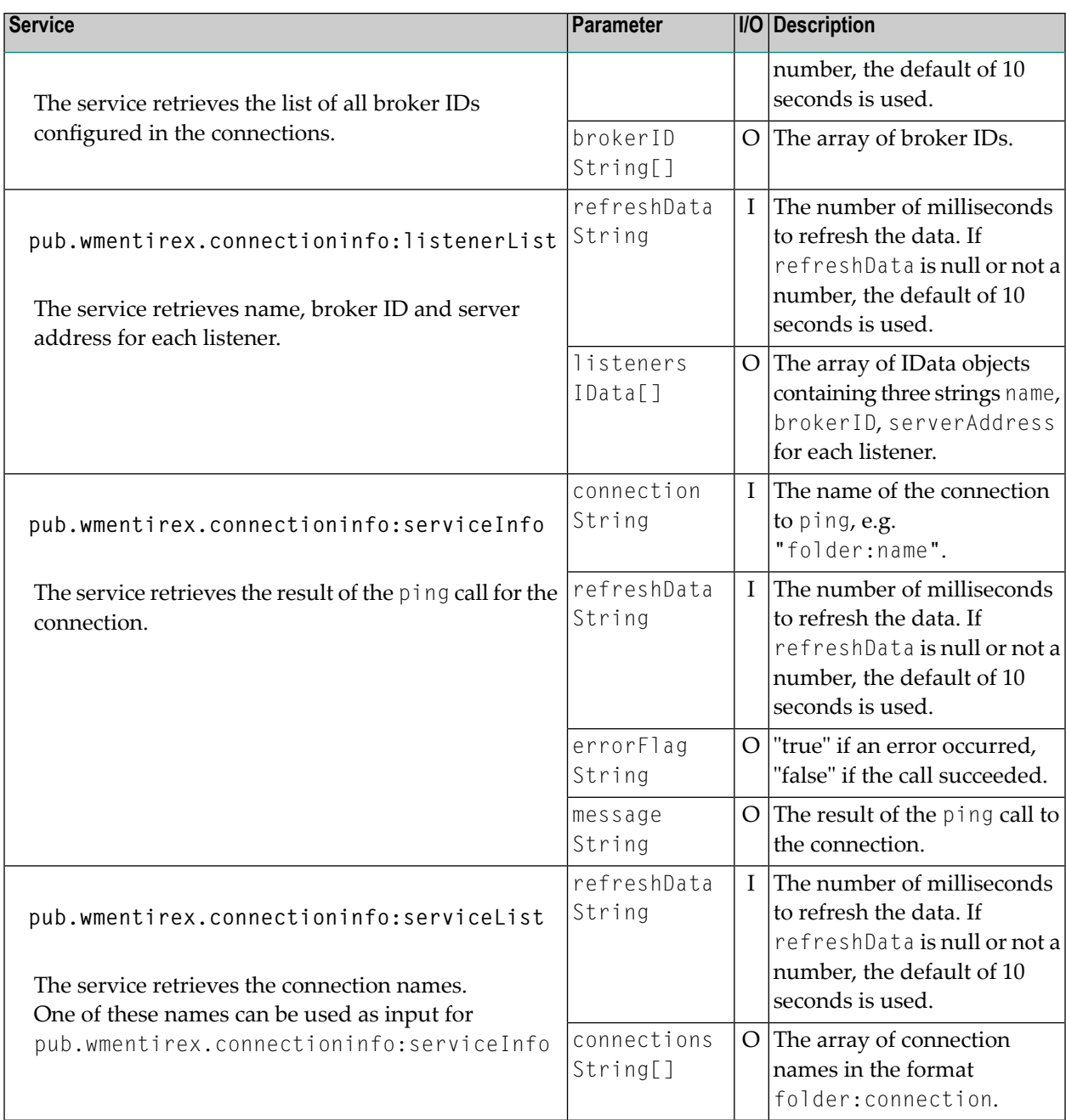

# <span id="page-67-0"></span>**Support Information**

Connections, adapter services and adapter listeners contain metadata that is generated during deployment of connections and services. Use the service pub.wmentirex.supportinfo:createInfo to extract this metadata for support purposes and error diagnosis.

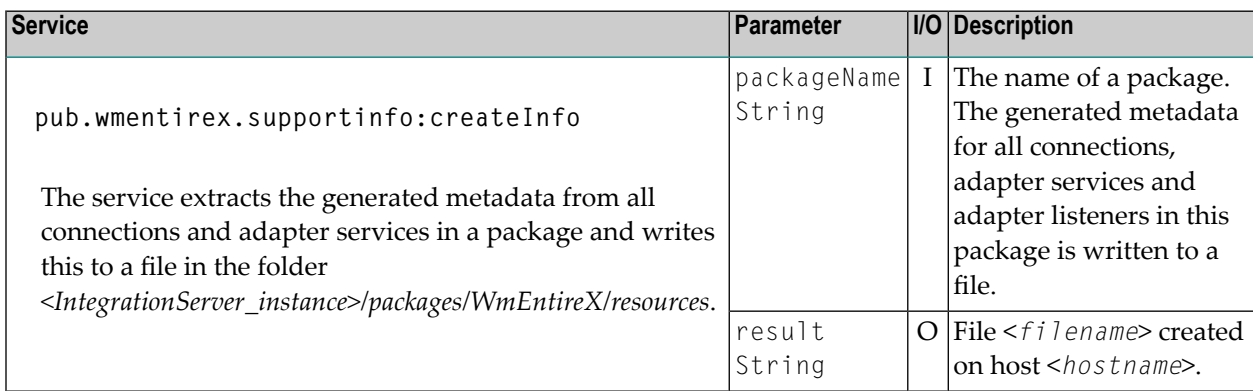

## <span id="page-67-1"></span>**Services Information**

This screen shows statistics about the adapter services of the EntireX Adapter. Only services that have been executed at least once during the runtime of the Integration Server are shown.

The following information is shown for each service:

- name of the service
- corresponding program name
- number of successful calls
- number of erroneous calls
- average processing time in milliseconds (only successful calls)
- time of last access
- processing time in milliseconds for the last call
- status of last call (detailed error message if the last call failed)
	- **Note:** All these items except the service name can be reset with the link "Reset Statistics".

## <span id="page-68-0"></span>**Listeners Information**

This screen shows statistics about the listeners of the EntireX Adapter. For each listener, all services that have been invoked at least once during the runtime of the Integration Server are shown.

The following information is shown for each service invoked by a listener:

- name of the listener
- $\blacksquare$  subprogram name and service name separated by  $'$
- number of successful calls
- number of erroneous calls
- average processing time in milliseconds (only successful calls)
- time of last access

<span id="page-68-1"></span> $\overline{\phantom{a}}$ 

- processing time in milliseconds for the last call
- status of last call (detailed error message if the last call failed)

**Note:** All these items except the listener and subprogram/service name can be reset with the link **Reset Statistics**.

## <span id="page-68-2"></span>**License Information**

- EntireX License [Information](#page-68-2)
- Adabas Replication License [Information](#page-69-0)

#### **EntireX License Information**

The first part of this screen shows information on the EntireX license used by the EntireX Adapter.

- Valid until: values are a date specification or "Unlimited".
- License for CICS IPIC connections: "Yes" or "No"
- License for CICS ECI connections: "Yes" or "No"
- License for CICS Socket Listener connections: "Yes" or "No"
- License for IMS Connect connections: "Yes" or "No".
- License for Direct RPC connections: "Yes" or "No".
- License for COBOL Converter connections: "Yes" or "No".
- License for AS/400 connections: "Yes" or "No".
- License for EntireX Broker connections: "Yes" or a message that indicates a possible license coverage mismatch.
- Error message (only if the license is not granted).

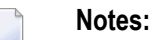

- 1. This license file for the EntireX Adapter is always named "license.entirex.xml" and resides in directory *IntegrationServer/instances/<instance\_name>/config*.
- 2. If this file does not exist and an EntireX license file is available in the same suite installation the EntireX Adapter will copy the EntireX license file during startup to the location mentioned in (1) .
- 3. You can specify the location of a license file (file name with folder) with the **Change Settings** link. The EntireX Adapter will copy this license file to the location mentioned in  $^{\textrm{\tiny{(1)}}}.$
- <span id="page-69-0"></span>4. If a license file is copied to the location mentioned in  $^{(1)}$ , it is renamed to "license.entirex.xml" if necessary.

#### **Adabas Replication License Information**

The second part of this screen shows information on the Adabas Replication license used by the EntireX Adapter.

- Valid until: values are a date specification or "Unlimited".
- License for Adabas Replication connections: "Yes" or "No".
- Error message (only if the license is not granted).
	- **Notes:**
- 1. This license file for the EntireX Adapter is always named "license.reptor\_entirex.xml" and resides in directory *IntegrationServer/instances/<instance\_name>/config*.
- 2. You can specify the location of a license file (file name with folder) with the **Change Settings** link. The EntireX Adapter will copy this license file to the location mentioned in  $^{\textrm{\tiny{(1)}}}.$
- 3. If a license file is copied to the location mentioned in  $^{(1)}$ , it is renamed to "license.reptor\_entirex.xml" if necessary.

# <span id="page-70-0"></span>**Adabas Replication Wizards**

The menu items **Adabas Replication Wizard** and **Create Document Type from Adabas File** are used by the product "Adabas Replication Service for webMethods Integration Server". For details see the documentation of this product.
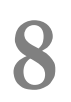

## **Application Monitoring**

Application Monitoring is an EntireX feature that enables you to monitor the response times in your distributed applications, and it also enables you to monitor certain error situations. See the separate Application Monitoring documentation. To configure it, from the administration menu of the EntireX Adapter choose **Application Monitoring**.

You can either use the internal Data Collector of the Adapter (parameter Use internal Application Monitoring Data Collector is enabled), or an external Data Collector running outside of the Integration Server (parameter Use internal... is disabled).

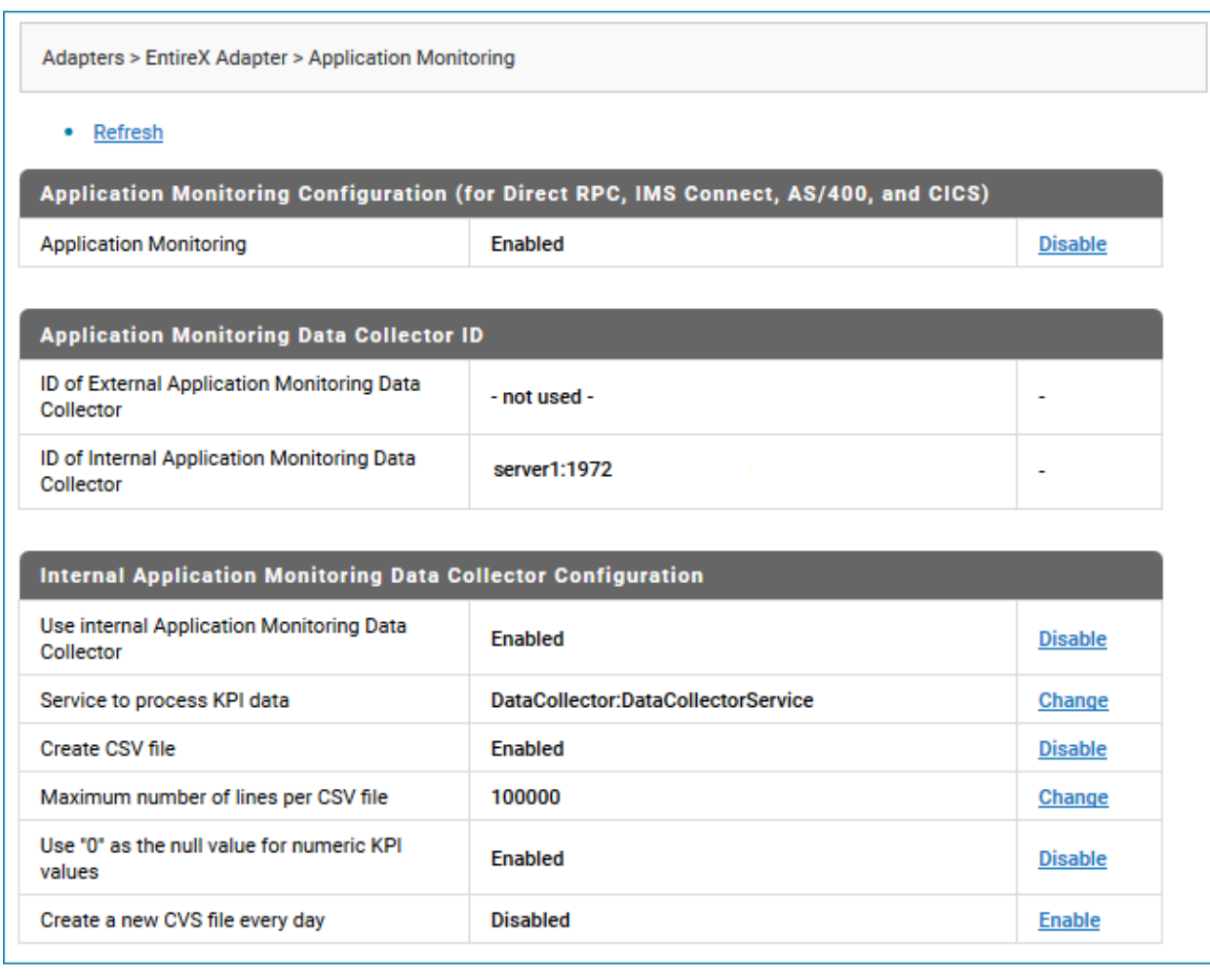

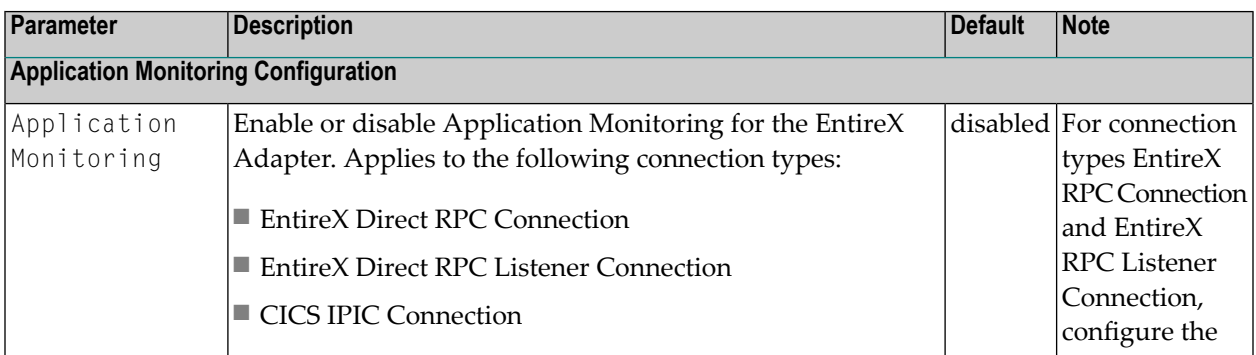

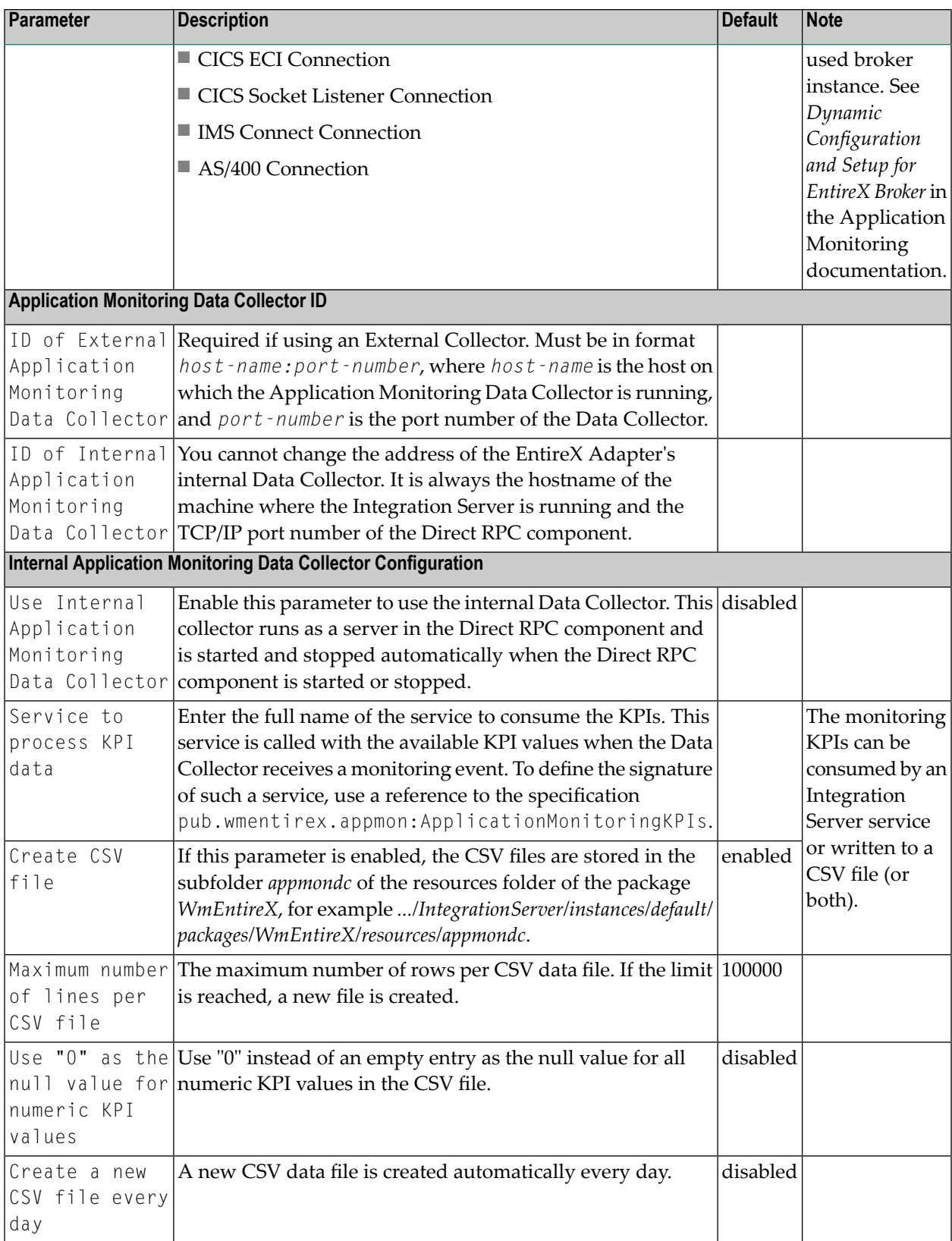

## **9 Built-in Services for Creating Document Types, Flows and IDL Files**

The following built-in services are available in the WmEntireX package. They can be used to create document types, flows and IDL files from EntireX Adapter objects and/or IDL files. Parameters are either input or output (I/O).

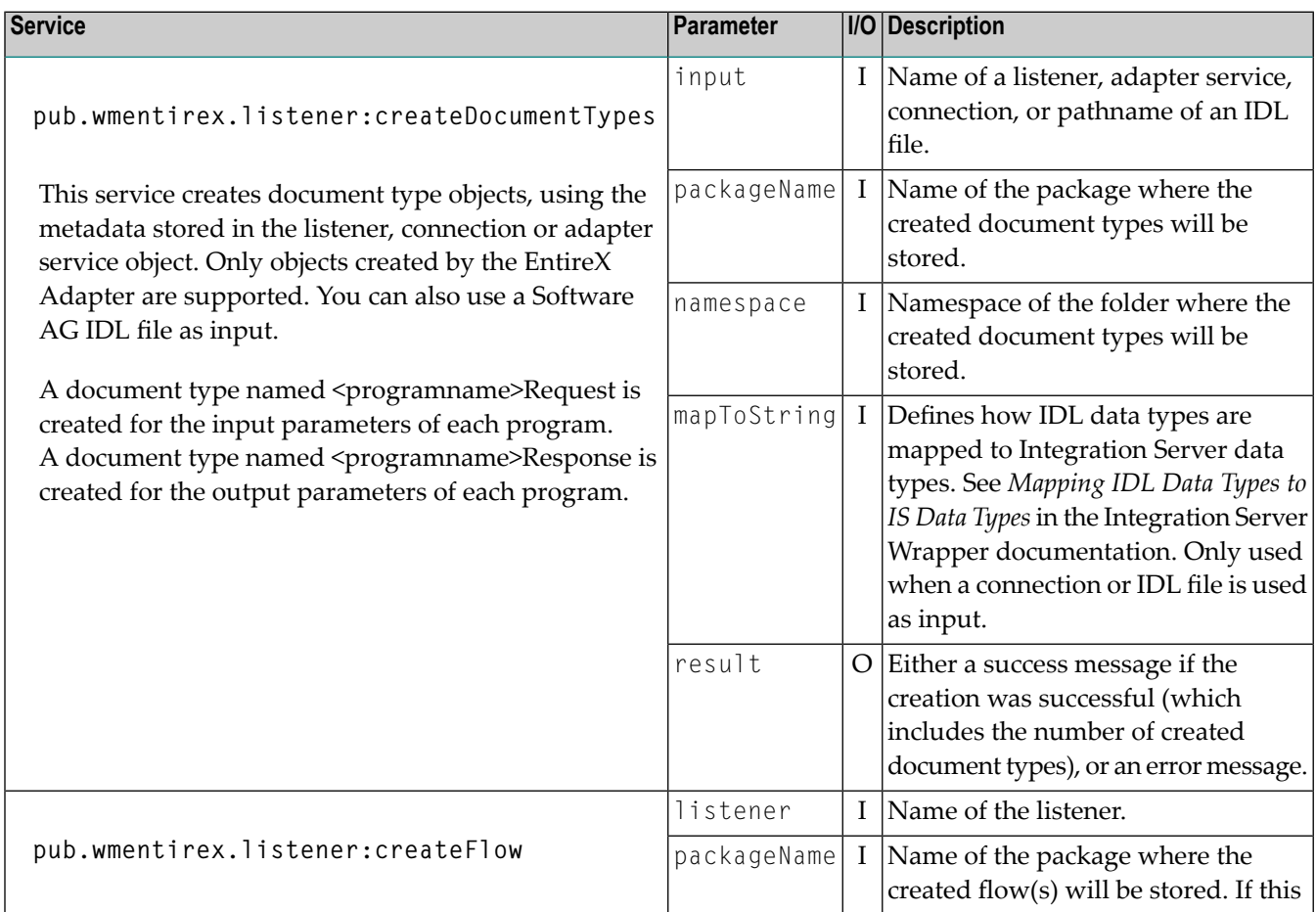

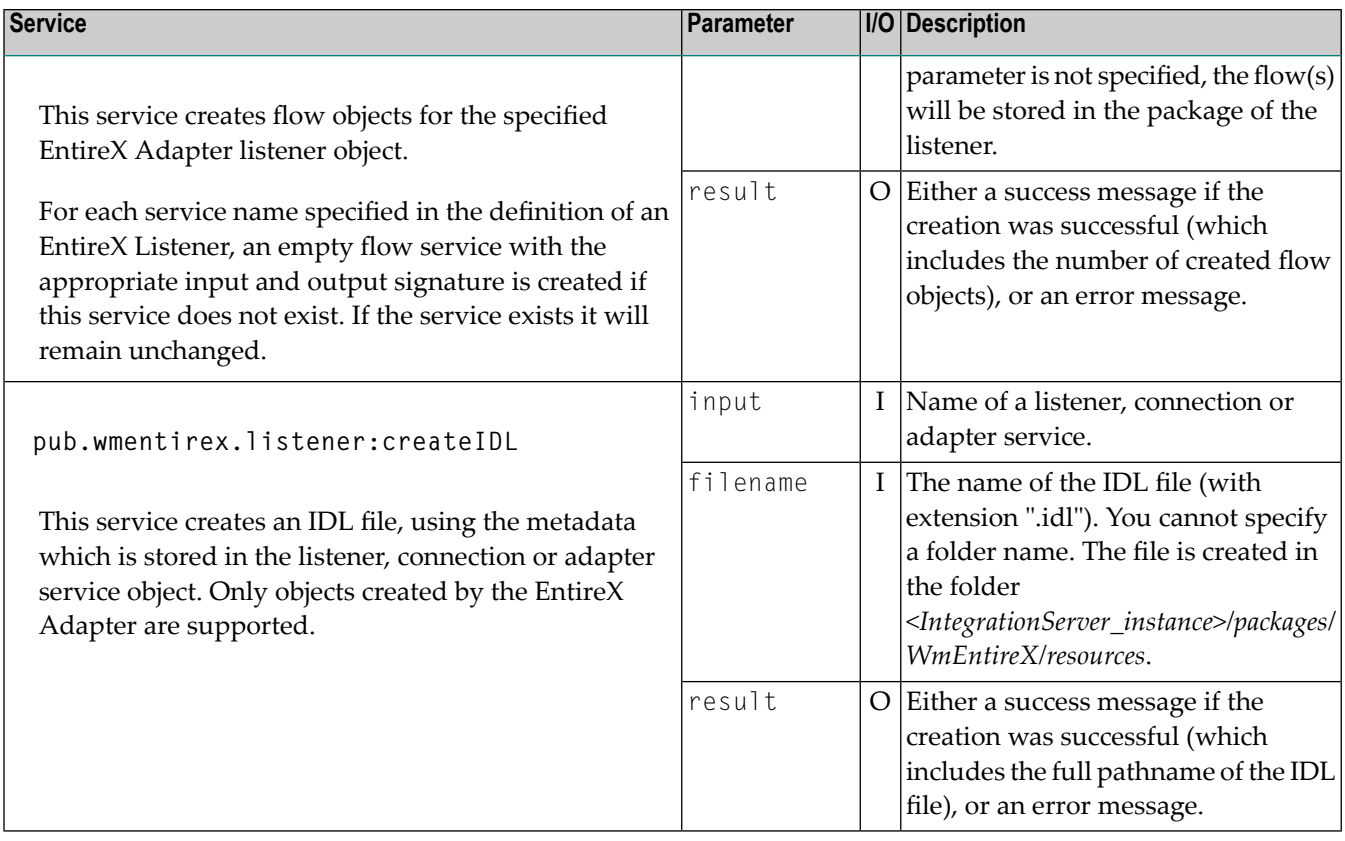

# <span id="page-78-0"></span>10 Direct RPC

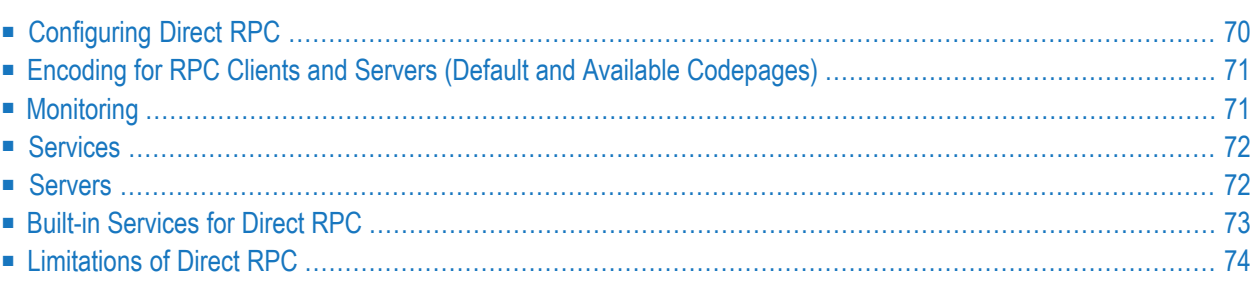

Direct RPC is a component that enables RPC clients and RPC servers to connect directly to the EntireX Adapter without the EntireX Broker.

## <span id="page-79-0"></span>**Configuring Direct RPC**

To enable Direct RPC, choose **Direct RPC Administration** in the EntireX Adapter's administration menu and follow the wizard. The table below gives an overview of parameters to be specified:

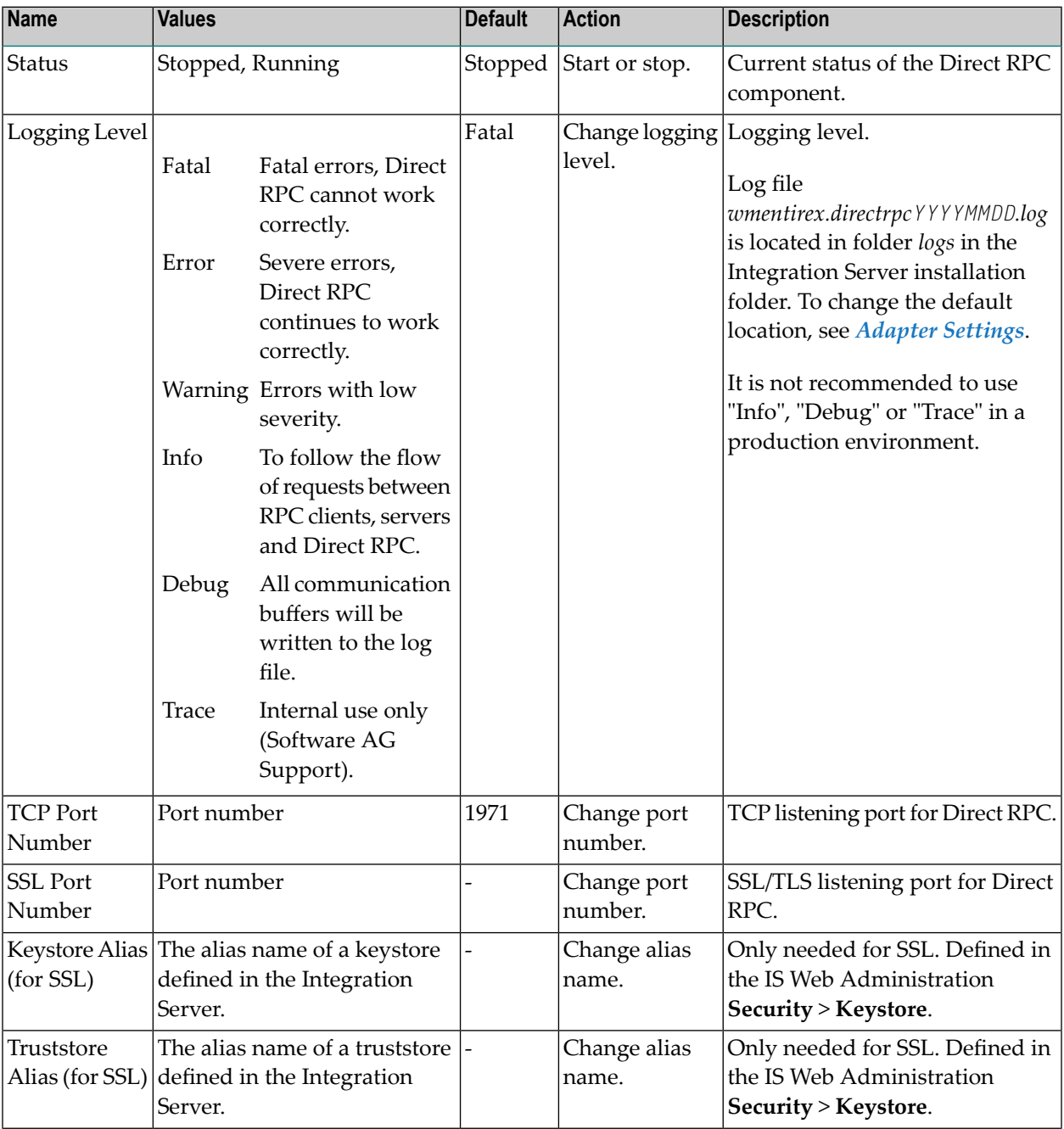

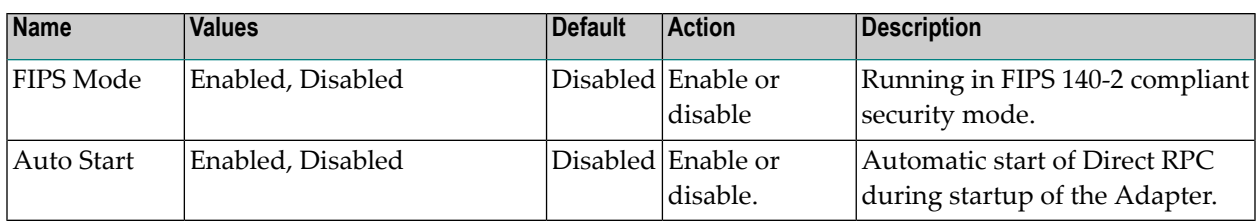

## <span id="page-80-0"></span>**Encoding for RPC Clients and Servers (Default and Available Codepages)**

The default encoding of an RPC client or server is the same as the default encoding of the platform used. The table below gives an overview of default and available codepages:

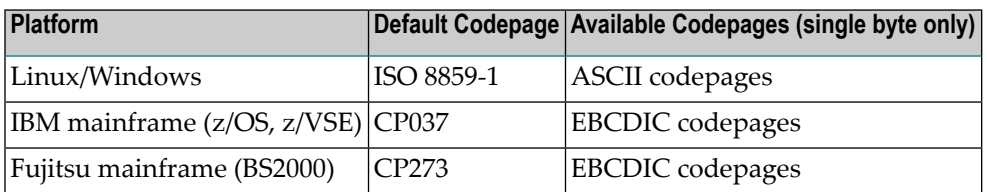

<span id="page-80-1"></span>To specify the encoding of an RPC client or server, see *Configuration and Usage* for links to the respective sections of the documentation.

## **Monitoring**

The following table gives an overview of monitored objects:

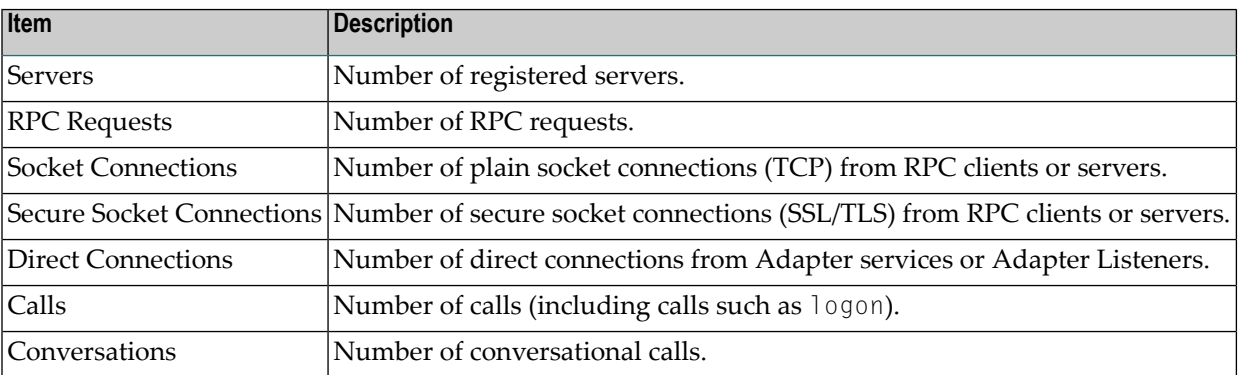

#### **Notes:**

- 1. For each item the following information is provided: Current (number of items currently active), maximum (high watermark) and total (number of activations so far).
- 2. If Direct RPC connections are enabled, the value of Direct Connections can be greater than zero even if Direct RPC is stopped.

## <span id="page-81-0"></span>**Services**

The following information is displayed for each service:

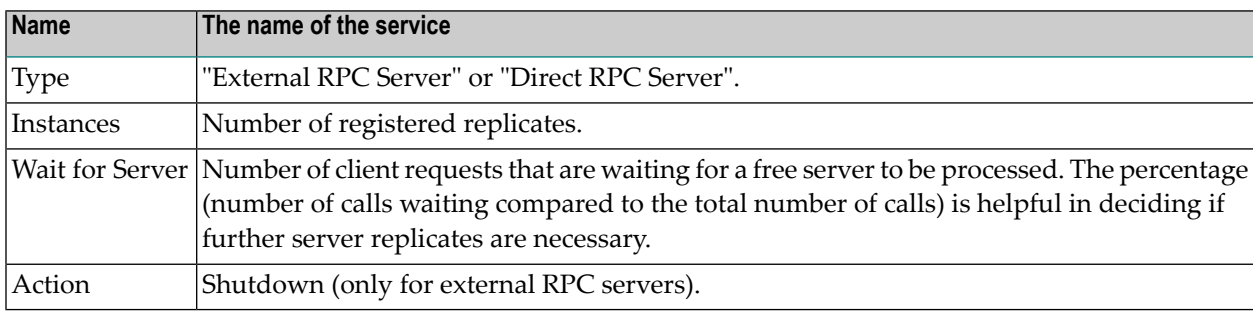

**Note:** As a prerequisite, at least one server must be registered or listener enabled.

#### **Servers**

<span id="page-81-1"></span>

The following information is displayed for each service:

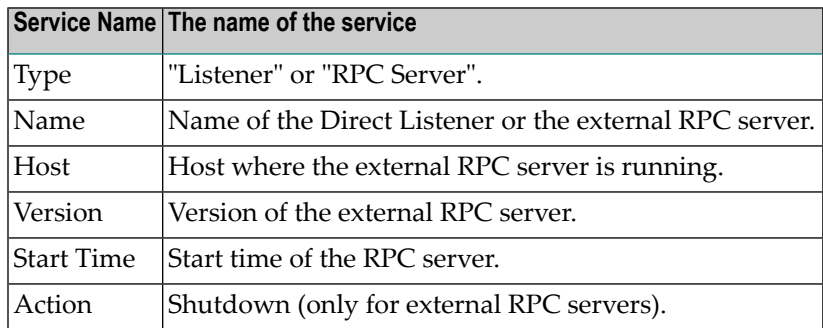

**Note:** Host, Name and Version can only be displayed if the RPC server provides this information.

## <span id="page-82-0"></span>**Built-in Services for Direct RPC**

The functionality of Direct RPC as shown on the IS Administration Console's page is available with built-in services in the WmEntireX package. They correspond to the parameters on the IS Administration Console's page. When a service is executed, the signature of the input and output parameters is shown. The following services are available:

- pub.wmentirex.directrpc.admin:getAutoStart
- pub.wmentirex.directrpc.admin:getIbmMainframeDefaultCharset
- pub.wmentirex.directrpc.admin:getKeyStoreAlias
- pub.wmentirex.directrpc.admin:getLoggingLevel
- pub.wmentirex.directrpc.admin:getSSLPortNumber
- pub.wmentirex.directrpc.admin:getSiemensMainframeDefaultCharset
- pub.wmentirex.directrpc.admin:getStatus
- pub.wmentirex.directrpc.admin:getTCPPortNumber
- pub.wmentirex.directrpc.admin:getWindowsUnixDefaultCharset
- pub.wmentirex.directrpc.admin:setAutoStart
- pub.wmentirex.directrpc.admin:setIbmMainframeDefaultCharset
- pub.wmentirex.directrpc.admin:setKeyStoreAlias
- pub.wmentirex.directrpc.admin:setLoggingLevel
- pub.wmentirex.directrpc.admin:setSSLPortNumber
- pub.wmentirex.directrpc.admin:setSiemensMainframeDefaultCharset
- pub.wmentirex.directrpc.admin:setTCPPortNumber
- pub.wmentirex.directrpc.admin:setWindowsUnixDefaultCharset
- pub.wmentirex.directrpc.admin:start
- pub.wmentirex.directrpc.admin:stop

#### In addition, there are 8 services for advanced configuration of the SSL transport:

- pub.wmentirex.directrpc.admin:getSSLClientAuthentication
- pub.wmentirex.directrpc.admin:getTrustStoreAlias
- pub.wmentirex.directrpc.admin:getTLSProtocols
- pub.wmentirex.directrpc.admin:getCipherSuites
- pub.wmentirex.directrpc.admin:setSSLClientAuthentication
- pub.wmentirex.directrpc.admin:setTrustStoreAlias

■ pub.wmentirex.directrpc.admin:setTLSProtocols

```
■ pub.wmentirex.directrpc.admin:setCipherSuites
```
**Note:** Use the setSSLClientAuthentication service to switch on SSL client authentication. Client authentication requires that a truststore alias has been set with pub.wmentirex.directrpc.admin:setTrustStoreAlias. The truststore alias is defined in the IS web admin **Security** > **Keystore**. Note that the names of the keystore alias and the truststore alias must be different.

Use the setTLSProtocols service to change the set of enabled TLS protocols. The default is defined by the Java Runtime. Only protocols that are supported by the Java Runtime can be used. The set of enabled and supported protocols are shown in the log file if the logging level is set to DEBUG or TRACE. Note that the getTLSProtocols service returns the value previously set by the setTLSProtocols service.

<span id="page-83-0"></span>Use the setCipherSuites service to change the set of enabled cipher suites. The default is defined by the Java Runtime. Only cipher suites that are supported by the Java Runtime can be used. The set of enabled and supported cipher suites are shown in the log file if the logging level is set to DEBUG or TRACE. Note that the getCipherSuites service returns the value previously set by the setCipherSuites service.

## **Limitations of Direct RPC**

- Reliable RPC is supported using the Direct RPC Reliable Listener Connection. Other use cases are not supported. See *Connection [Parameters](#page-33-0) for Direct RPC and Direct Reliable RPC Listener [Connections](#page-33-0)*.
- Command and Information Services (CIS) are not supported. Using this API can result in errors, or the data returned is incomplete or missing.
- An adapter listener and an external RPC server cannot be registered for the same service.
- Replicates of external RPC servers must use the same encoding.
- EntireX Security is not supported.
- ACI applications are not supported. For Natural RPC clients or servers, Broker ACI is only supported for versions higher than 1. See the documentation on the ACIVERS parameter in *Parameter Reference* in your *Natural for Mainframe* documentation.

## **11 IDL Extraction from Integration Server**

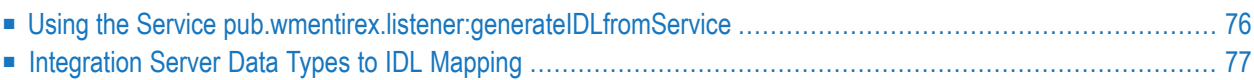

Integration Server services (e.g. flow services) can be called from an RPC client, using an adapter listener. To create a listener you need a Software AG IDL file, which describes the call interface (signature) of the Integration Server service. This IDL file can be created automatically using the IDL Extractor for Integration Server, a component of the Designer that reads a package from the Integration Server and generates an IDL file from:

- all services contained in the package (if you are using an EntireX Adapter version 10.3 or lower)
- all services contained in the package or a subset thereof (if you are using an EntireX Adapter version 10.5 or above)

<span id="page-85-0"></span>As an alternative, you can create an IDL file from a specified subset of Integration Server services, using service pub.wmentirex.listener:generateIDLfromService from the WmEntireX package. This alternative is described below, along with an overview of data type mapping relevant for both approaches.

## **Using the Service pub.wmentirex.listener:generateIDLfromService**

Service pub.wmentirex.listener:generateIDLfromService generates an IDL file for a given list of Integration Server services. For each service, a program in the IDL file is created. If the IDL file already exists, it is extended with the newly created program definitions. Duplicate definitions for the same program are possible. In this case, the IDL file has to be corrected manually. Note that this service creates/updates only the IDL file. Creating or updating a listener with the definitions of the IDL file has to be done with *Integration Server Wrapper* of the Designer. The following parameters are relevant. Parameter direction can be In or Out:

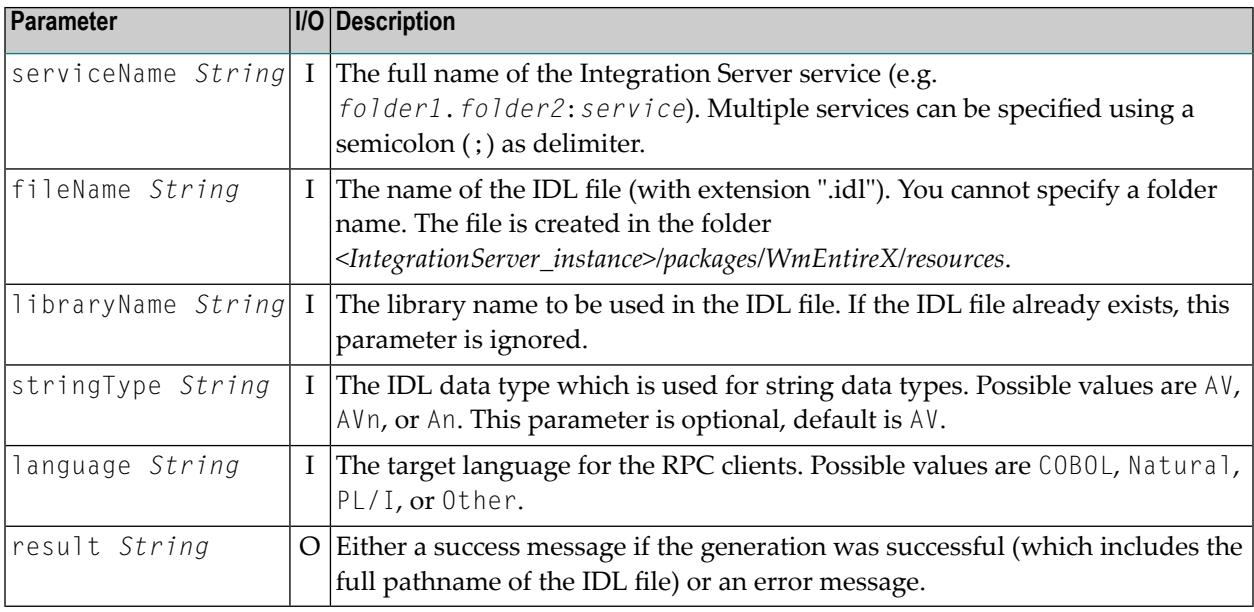

## <span id="page-86-0"></span>**Integration Server Data Types to IDL Mapping**

The signature of an Integration Server service specifies the data types for the parameters of the service. There are three data types: String, Record and Object. Parameters of type String are mapped to an IDL alphanumeric data type, parameters of type Record to IDL groups. The mapping of parameters of type Object has been enhanced in recent versions of the EntireX Adapter. For details see table below.

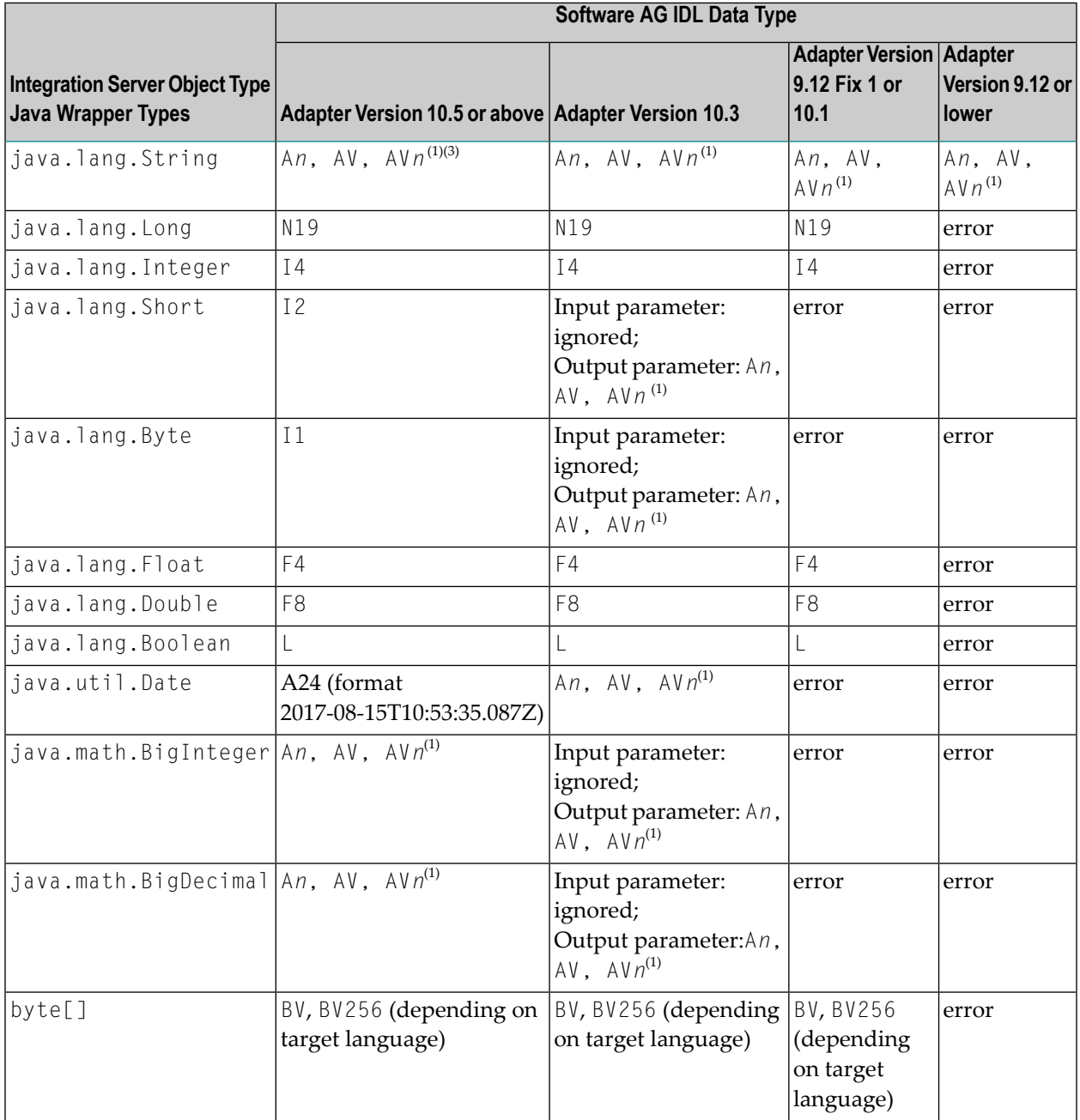

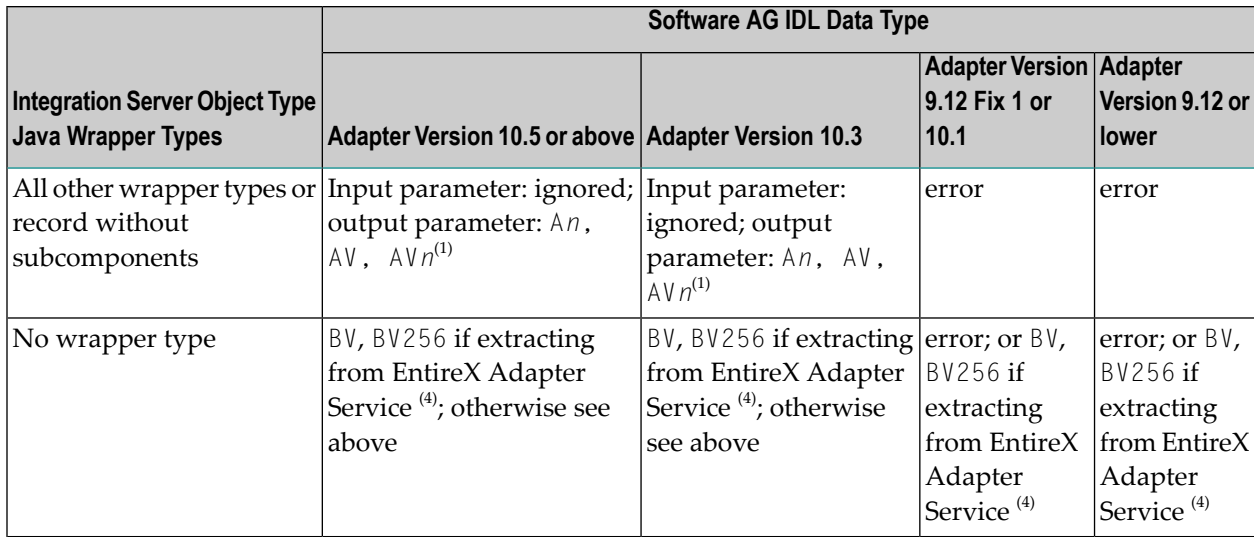

Parameters of type String may have an associated context type which is specified in the constraints of the parameter's properties. This content type may influence the data type mapping. The following table shows the mapping.

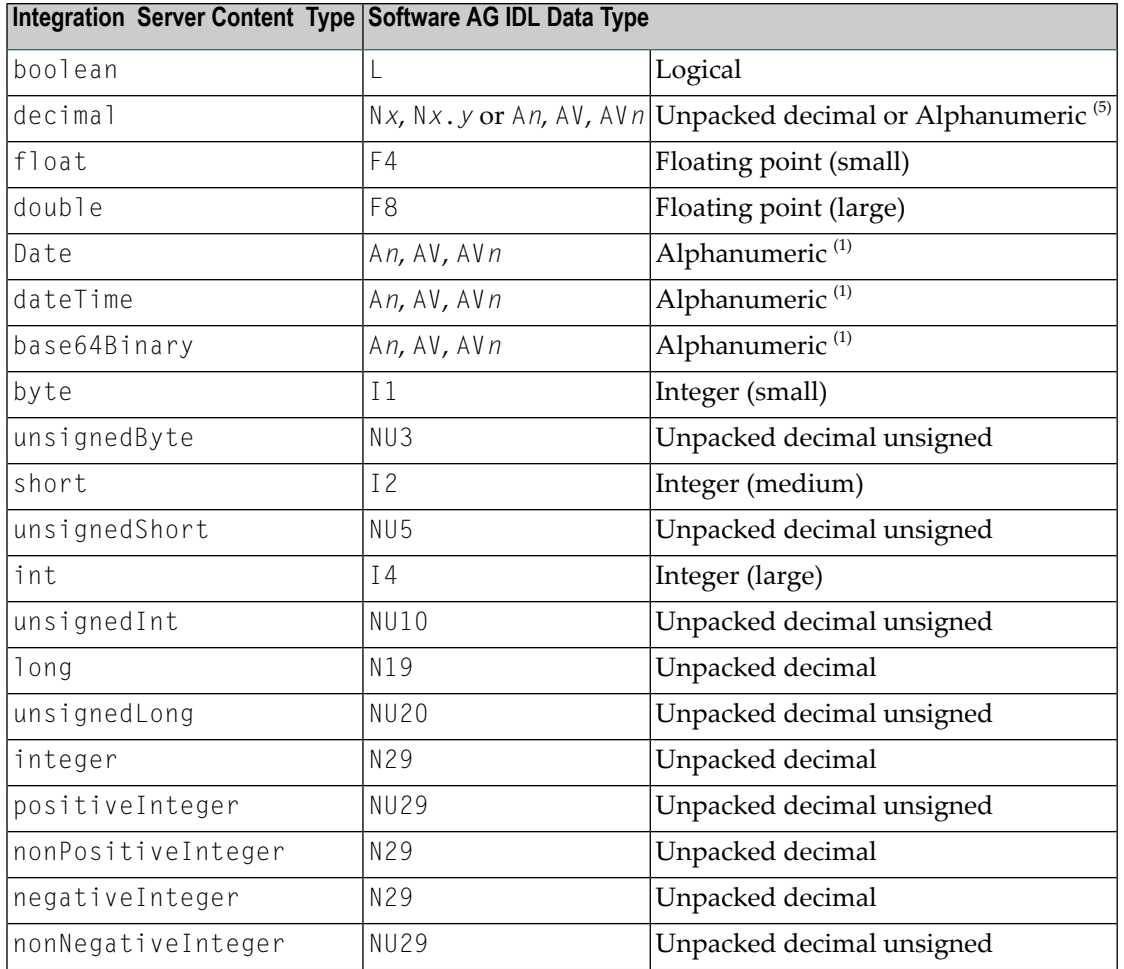

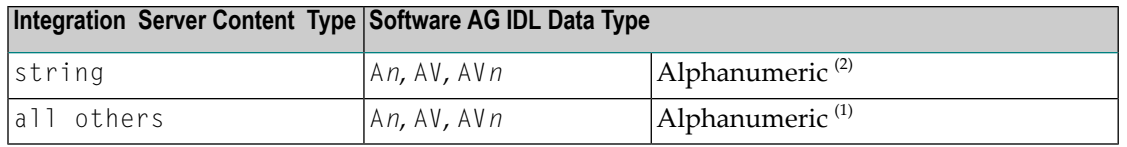

#### **Notes:**

- 1. All parameters of type String are mapped to an IDL alphanumeric data type, available as variable (AV, AVn) or fixed (An) length. Which alphanumeric type is used is specified in the wizard page of the IDL Extractor for Integration Server or as a parameter of the generation service.
- 2. If the content type specifies a length len, then Alen is used. If the content type specifies a maximum length max, then AVmax or Amax is used, see  $^{(1)}$  for the choice between A versus Av. If neither length nor maximum length is specified, the choice is the same as in  $^{\textrm{\tiny{(1)}}}.$
- 3. If an input parameter of a service has a default value, this value is shown in the extracted IDL file as a comment. When the Adapter Listener calls this service and no value (or only a value with blanks) is specified by the RPC client, the default value is used as the parameter value.
- 4. A parameter of an EntireX Adapter service of type Object is mapped to an IDL binary data type. Depending on the target language, it is either mapped to BV (for Natural and Other) or to BV256 (for COBOL and PL/I).
- 5. If the content type specifies a total number of digits and a number of fraction digits, then  $Nx,y$ is used. If only a total number of digits is specified, then  $N \times$  is used. If no total number of digits is specified, or the total number exceeds the maximum allowed value, or the number of fraction digits exceeds the maximum allowed value, then a string according to  $(1)$  is used. The maximum allowed value for the total number of digits is 29, for COBOL it is 31. The maximum allowed value for the number of fraction digits is 7, for COBOL it is 31 and for Natural it is 29.

# 12 SSL/TLS and Security Support

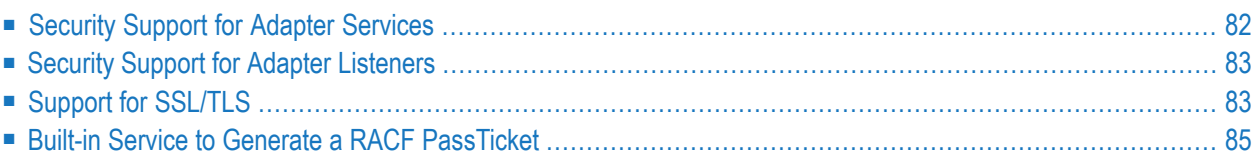

### <span id="page-91-0"></span>**Security Support for Adapter Services**

The EntireX Adapter uses adapter services to send synchronous or asynchronous requests to various back-end systems. Access to these systems can be secured in the following ways:

■ **Provide security credentials in the adapter connection for security-protected back-end systems** If access to a back-end system is security protected, security credentials (user ID and password) have to be provided in the corresponding adapter connection. This can be done when the connection is configured or edited, see *EntireX Adapter [Connections](#page-22-0)*. This security support is optional and not available for all connection types, see the overview of available connection parameters in *Editing Adapter [Connections](#page-27-0)*.

The credentials can also be provided dynamically when calling the adapter service, see *[EntireX](#page-48-0) [Adapter](#page-48-0) Services*.

#### ■ **Set access control permissions for the adapter service**

Using the Designer you can set access control permissions to restrict the right to execute an adapter service to a particular user group of the Integration Server:

**To set access control permissions using the Designer**

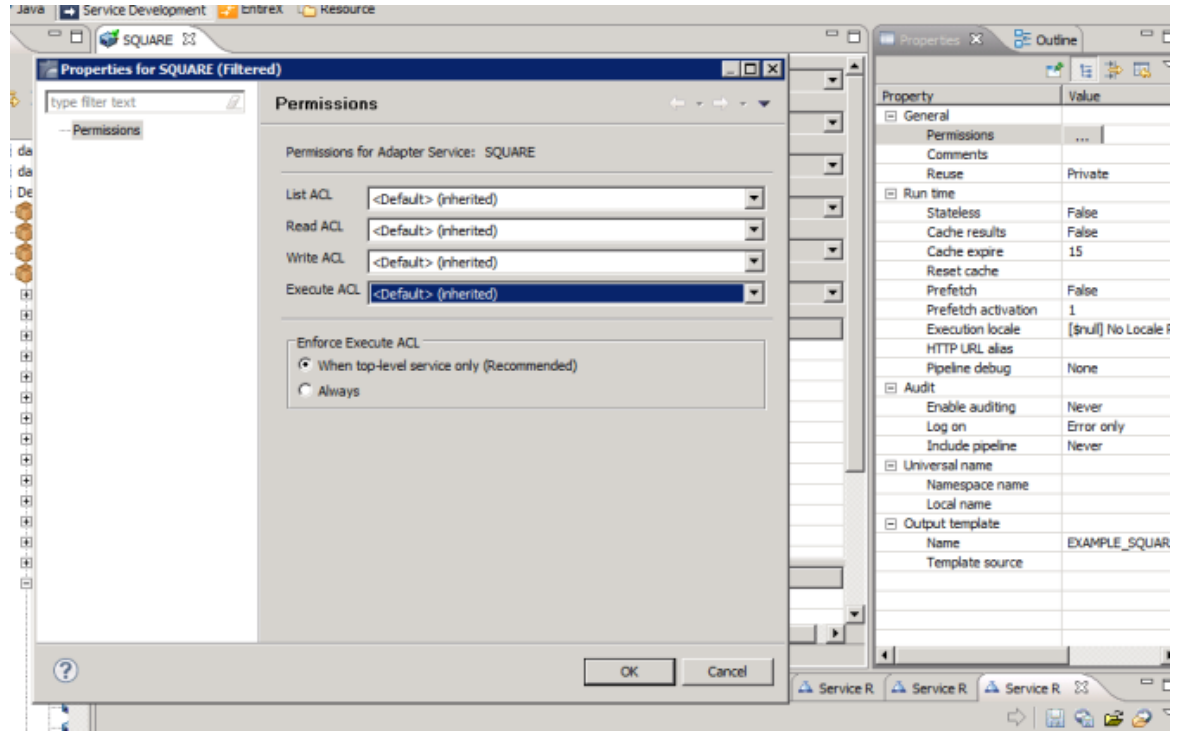

1 Choose **Service Development** > **Package Navigator** > **Permissions**.

2 Set **Enforce Execute ACL** to **When top-level service only** to select the group that is specified on the top-level service. This way, access control is already checked when executing the top-level service.

Or:

Set **Enforce Execute ACL** to **Always** and select a user group in **Execute ACL**.

## <span id="page-92-0"></span>**Security Support for Adapter Listeners**

Adapter listeners receive synchronous or asynchronous requests from external RPC clients. If the RPC request is sent to the EntireX Adapter using a broker that is configured to use security, the credentials of the RPC clients are checked to see if the client is permitted to call the adapter listener.

By enabling the listener property **Execute Service with Client Credentials**, an adapter listener can be configured to use the credentials (user ID and password) provided by the RPC client to execute the Integration Server service:

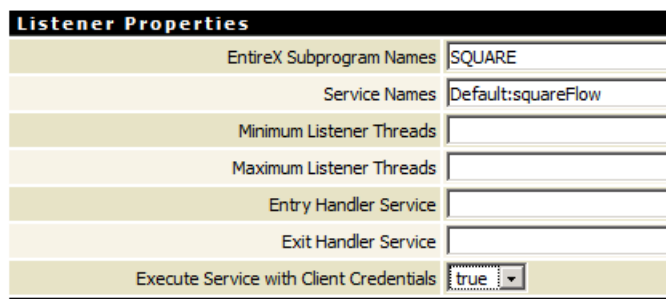

<span id="page-92-1"></span>Then the RPC client has to provide credentials (RPC user ID and RPC password) which are used to execute the Integration Server service.

## **Support for SSL/TLS**

Communication between the Adapter and the back-end systems is done using TCP/IP or, for secure communication, SSL/TLS. The configuration of SSL depends on the connection type:

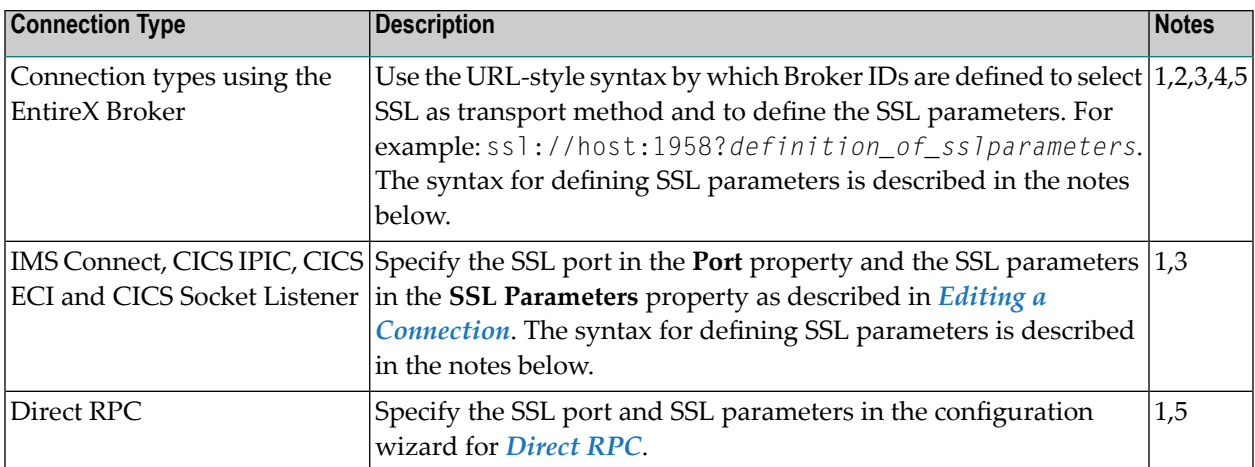

#### **Notes**

- 1. To operate with SSL, certificates need to be provided and maintained. Depending on the platform, Software AG provides sample certificates, but we strongly recommend that you create your own. See *SSL/TLS Sample Certificates Delivered with EntireX* in the EntireX Security documentation.
- 2. Specify Broker ID and SSL parameters.

SSL transport will be chosen if the Broker ID starts with the string ssl://. Example of a typical *URL-style Broker ID*:

#### ssl://host:1958?*definition\_of\_sslparameters*

If no port number is specified, port 1958 is used as default.

3. If the SSL client checks the validity of the SSL server only, this is known as *one-way SSL*. Two SSL parameters must be specified on the SSL client side: trust\_store and trust\_passwd. The mandatory trust\_store parameter specifies the file name of a PKCS#12 certificate store that must contain the certificate chain of the trusted certificate authority (CA) that issued the SSL server's certificate.

To unlock this certificate store, the password has to be set with SSL parameter trust\_passwd. By default a check is made that the certificate of the SSL server is issued for the hostname specified in the Broker ID. The common name of the subject entry in the server's certificate is checked against the hostname. If they do not match, the connection will be refused. You can disable this check with SSL parameter verify\_server=no.

If the SSL server additionally checks the identity of the SSL client, this is known as *two-way SSL*. In this case the SSL server requests a client certificate (the parameter verify\_client=yes is defined in the configuration of the SSL server). Two additional SSL parameters must be specified on the SSL client side: key\_store and key\_passwd. This keystore must contain the private key of the SSL client. The password that protects the private key is specified with key\_passwd.

The ampersand (&) character cannot appear in the password.

SSL parameters are separated by ampersand (&). See also *SSL/TLS Parameters for SSL Clients*.

Example of one-way SSL:

ssl://host:1958?trust\_store=/temp/ExxCACert.p12&trust\_passwd=ExxCACert&verify\_server=no

Example of two-way SSL:

ssl://host:1958?trust\_store=/temp/ExxCACert.p12&trust\_passwd=ExxCACert&key\_store=/temp/ExxJavaAppCert.p12&key\_passwd=ExxJavaAppCert

- 4. Make sure the SSL server to which the EntireX Adapter (service or listener) connects is prepared for SSL connections as well. The SSL server can be EntireX Broker or Broker SSL Agent. See:
	- *Running Broker with SSL/TLS Transport* in the platform-specific Administration documentation
	- Broker SSL Agent in the platform-specific Administration documentation
- <span id="page-94-0"></span>5. For information on how to configure other EntireX components using SSL/TLS, see *Using SSL/TLS with EntireX Components*.

#### **Built-in Service to Generate a RACF PassTicket**

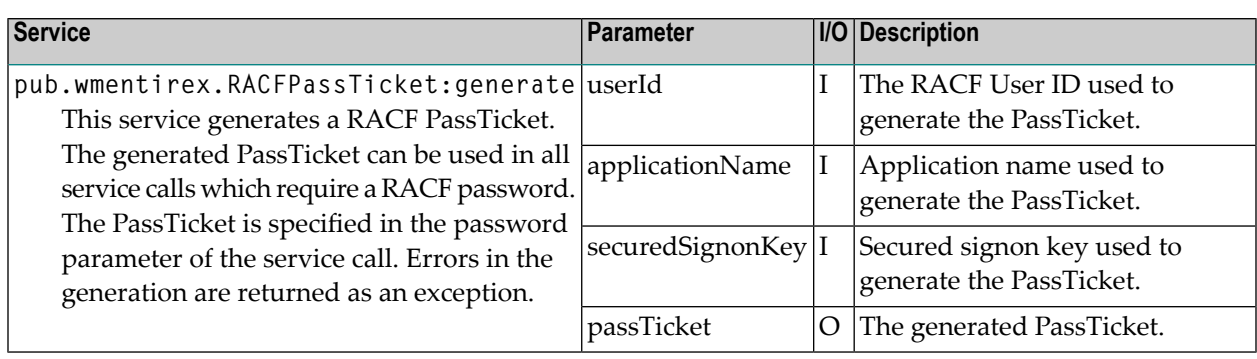

# 13 Preparing for CICS Socket Listener

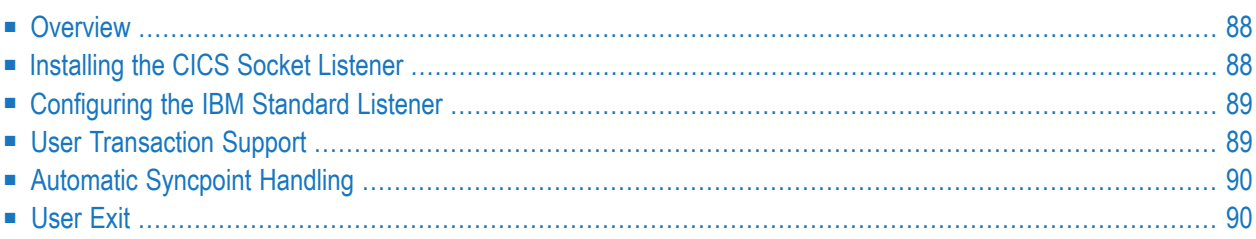

## <span id="page-97-0"></span>**Overview**

The CICS Socket Listener is used by the EntireX Adapter for CICS Socket Listener Connections. Apart from installation there is no configuration necessary in CICS. Configuration is done with the Adapter Connection. See *Connection Parameters for CICS Socket Listener [Connections](#page-38-0)*.

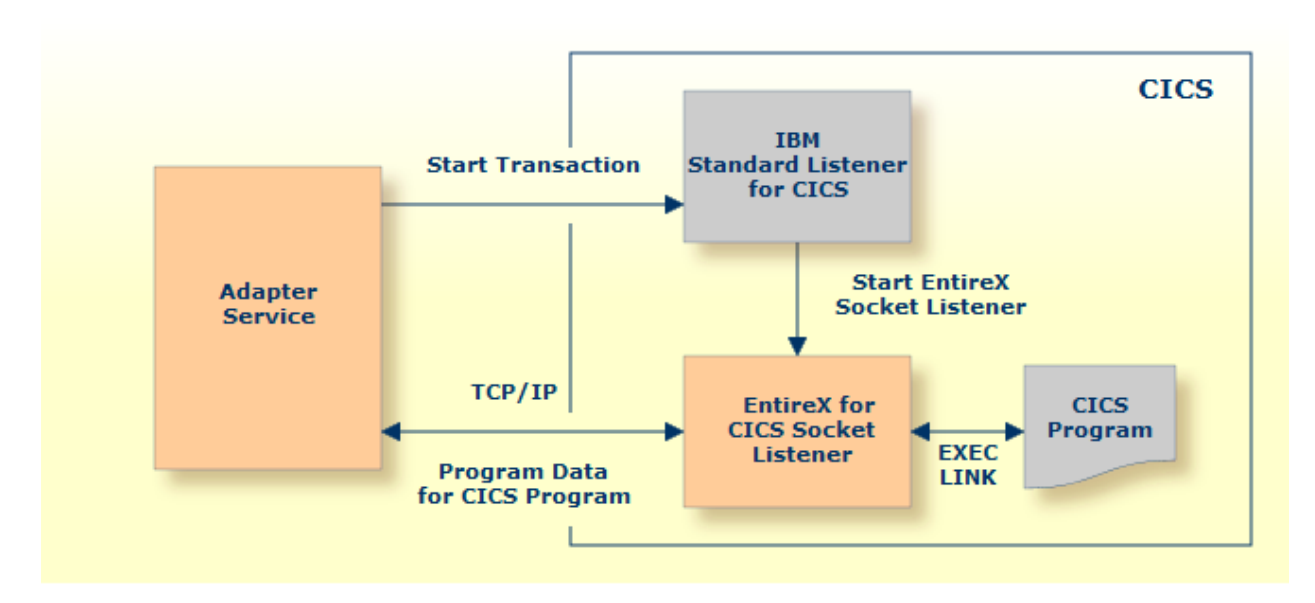

The implementation for CICS is based on the CICS standard listener provided by IBM. With this listener you can launch CICS transaction via TCP/IP. The launched transaction takes the TCP connection and continues the communication with the launching process.

Depending on your platform, more information on configuring the IBM standard listener for CICS can be found under the following IBM documentation:

- <span id="page-97-1"></span>■ *z/OS Communications Server: IP CICS Socket Guide*
- *z/VSE TCP/IP Support*

## **Installing the CICS Socket Listener**

The CICS Socket Listener is installed

- together with the RPC Server for CICS, see *Installing the RPC Server for CICS*, or
- separately, see *EntireX CICS® Socket Listener* in the z/OS | z/VSE Installation documentation

## <span id="page-98-0"></span>**Configuring the IBM Standard Listener**

Depending on your platform, more information on configuring the IBM standard listener for CICS can be found under the following IBM documentation:

- *z/OS Communications Server: IP CICS Socket Guide*
- *z/VSE TCP/IP Support*
- **To start/stop the IBM standard listener**
- Use the CICS supplied transaction EZAO. The listener is automatically started/stopped when CICS is started or stopped.

#### **To configure the IBM standard listener**

- Use the CICS-supplied transaction EZAC, ALT, LISTENER.
	- For SECEXIT, define EXXRFECS.
	- Make sure the PORT number of the IBM standard listener corresponds to the configuration parameter Port. See *Connection Parameters for CICS Socket Listener [Connections](#page-38-0)*.

#### <span id="page-98-1"></span>**User Transaction Support**

User transaction support means that CICS programs executed by RPC requests run in separate CICS tasks (the user transactions). A user transaction is started for each CICS program within a standard non-conversational RPC request. If you are running multiple CICS programs within an RPC conversation, the user transaction remains active and processes all CICS programs belonging to the conversation. The user transaction is terminated if the non-conversational RPC request or the RPC conversation is finished, or if an executing CICS program issues a CICS ABEND. The name of the user transaction can be customized. User transaction support, is useful, for example, for accounting purposes.

#### **To run the CICS programs in a separate user transaction**

1 Define your user transaction ID in the EntireX Adapter, for example:

User-Transaction-ID=UTSK

For more information see *Connection Parameters for CICS Socket Listener [Connections](#page-38-0)*.

- 2 Create the CSD for the user transaction ID.
- 3 In this CSD definition, specify EXXRFECU for the PROGRAM attribute. To define, for example, UTSK as user transaction ID, use the following commands:

```
DEFINE TRANSACTION(UTSK) GROUP(...)
DESCRIPTION(CICS Socket Listener user transaction)
PROGRAM(EXXRFECU)
```
#### <span id="page-99-0"></span>**Automatic Syncpoint Handling**

<span id="page-99-1"></span>After each non-conversational RPC request (or the end of a series of conversational RPC requests), an implicit CICS COMMIT (or CICS ROLLBACK if an error occurs) is executed by the CICS Socket Listener. If you are running with user transaction support, syncpoint handling is executed by CICS itself when the user transaction terminates.

#### **User Exit**

To enable a user exit, use the property cics.sl.userexit to specify the class name of the user exit implementation. The class will be loaded using the standard classpath. You can specify a separate classpath with the property cics.sl.userexit.classpath. Note that for the classpath, a file or HTTP URL must be specified, for example file://myexit.jar or http://host/path/to/my/exit.

Your user exit class must implement the Java interface

com.softwareag.entirex.cics.socketlistener.IUserExit. This Java interface has the following method:

```
/**
   * Read and modify the CICS Socket Listener request payload before sending the \leftrightarrowrequest.
    * Get access to the ConfigurationParameters.
\rightarrow * The payload layout:
\rightarrow * Name (16 bytes, for example Commarea, LargeBuffer or the name of a container)
    * Data-length (4 bytes)
    * Data (number of bytes defined in the previous parameter)
\rightarrow * Channel container data may contain multiple blocks (one for each input container)
\rightarrow
```
 \* @param requestPayload CICS Socket Listener Payload to be sent to CICS, ↩ containing a java.nio.ByteBuffer

 \* @param properties CICS Socket Listener Configuration Parameters with access ↩ to the user transaction ID and several

\* Bridge framework parameters, like IDL program name, IDL library name, target  $\leftrightarrow$ program name etc.

\*/

void beforeSend(Payload requestPayload, ConfigurationParameters properties);

# 14 Preparing IBM CICS for IPIC

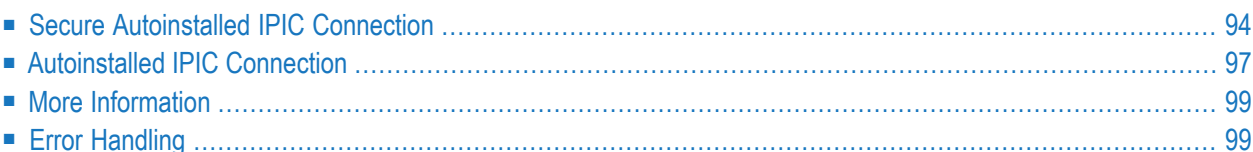

This chapter describes how to configure an autoinstalled IPCONN for your IPIC connection. The EntireX Adapter supports connections to IBM CICS IPIC to call programs in CICS. The most common scenarios are described in the IBM documentation of CICS Transaction Gateway for Multiplatforms:

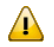

**Important:** If the terms and concepts in this chapter are unfamiliar to you, ask an appropriate CICS system programmer. Only authorized personnel should make changes to mainframe computer systems.

## <span id="page-103-0"></span>**Secure Autoinstalled IPIC Connection**

This section describes how to configure a secure autoinstalled IPCONN for your IPIC connection (similar to SC01 scenario in CICS Transaction Gateway for Multiplatforms). With this configuration, the CICS endpoint checks the security.

- [Configuring](#page-103-1) CICS
- Installation [Verification](#page-105-0) CICS
- Off-host [Configuration](#page-106-1)

#### <span id="page-103-1"></span>**Configuring CICS**

In this configuration you define a TCPIPSERVICE, a template IPCONN and provide an IPCONN autoinstall user program in CICS.

■ To provide the IPCONN autoinstall user program, use the CICS sample program DFHISCIP (Note 1) and add in the A010-INSTALL-IPCONN section a MOVE statement telling CICS the name of your IPCONN template.

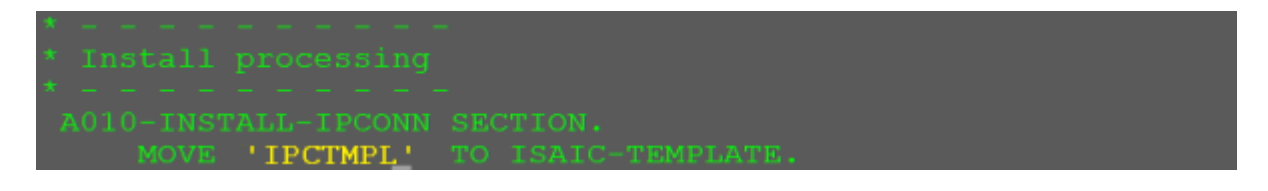

Compile, link-edit (giving a module name of your choice e.g. PGMSC01) and provide it as any other CICS program in the CICS RPL chain. CEDA DEFINE and CEDA INSTALL it.

■ In the TCPIPSERVICE resource, define Urm to point to your IPCONN autoinstall user program, set the POrtnmuber, PROtocol to IPIC and TRansaction to CISS. CEDA INSTALL the TCPIPSERVICE.

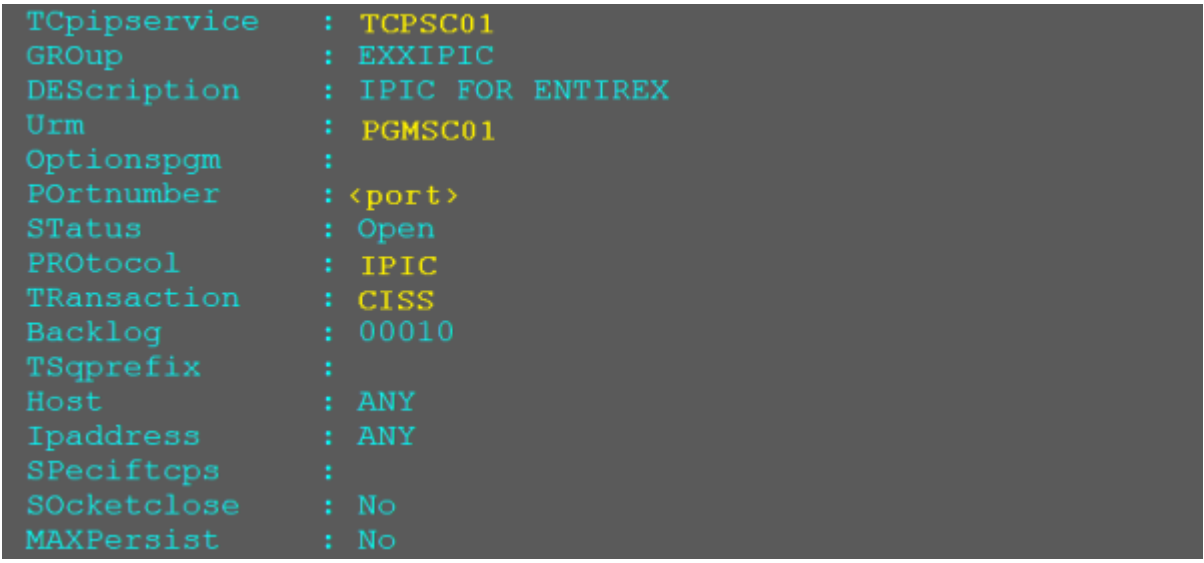

■ Define an IPCONN resource as a template. Set Tcpipservice, Receivecount to the number of parallel IPCONN sessions, SENdcount to zero, INservice to yes. For Security set SECurityname to a RACF user ID authorized to establish IPIC connections, Linkauth to Secuser and Userauth to Verify. CEDA INSTALL the IPCONN resource.

```
CEDA View Ipconn ( IPCTMPL )
 Ipconn : IPCTMPL
 Group
                 : EXXIPIC
DEScription : IPIC FOR ENTIREX
IPIC CONNECTION IDENTIFIERS
 APplid
 Networkid
 HOst
 Port
                 \therefore No
 Tcpipservice : TCPSC01
 HA
                  \therefore No
IPIC CONNECTION PROPERTIES
 Receivecount : 100SENdcount
                \frac{1}{1} 000
Queuelimit<br>MAxqtime
                  \therefore No
OPERATIONAL PROPERTIES
                  : Yes
SECURITY
                 \therefore No
 SS1
                 : Secuser
 SECurityname
                 : <math>\langle RACF \text{ userid} \rangle: Verify
                  : Notallowed
```
#### **Notes:**

<span id="page-105-0"></span>1. DFHISCIP is written in COBOL. There are also CICS samples available for PL/I, C and Assembler. Refer to your IBM documentation.

#### **Installation Verification CICS**

- **To verify the installation in CICS**
- 1 Check TCP/IP with command

CEMT INQ TCPIPS

2 Check status is open, the port number is correct, protocol is IPIC, and Urm shows your IPCONN autoinstall program.

```
INQ TCPIPS
STATUS:
         RESULTS - OVERTYPE TO MODIFY
Topips (TCPSC01) Ope Por (sport) Tpic Nos Tra (CISS)
   Con(00000) Bac( 00010 ) Maxd( 000000 ) Urm( PGMSC01
```
3 Check IPCONN with command

CEMT INQ IPCONN

4 Check the IPCONN attributes are INService and RELeased.

```
INO IPCONN
        RESULTS - OVERTYPE TO MODIFY
STATUS:
                                         ) Ins Rel Nos
Ipc(IPCTMPL) App(IPCTMPL) Net(
       Rece(100) Sen(000) Tcp(TCPSCO
```
#### <span id="page-106-1"></span>**Off-host Configuration**

The parameters for APPLID and NETWORKID should be left empty in your off-host configuration.

<span id="page-106-0"></span>RACF Passwords, RACF Passphrases and RACF PassTickets are supported. For details see *[Con](#page-35-0)nection Parameters for CICS IPIC [Connections](#page-35-0)*.

#### **Autoinstalled IPIC Connection**

This section describes how to configure autoinstalled IPIC connections *without* security implemented in the CICS endpoint. It uses the default connection settings for IPIC autoinstalled connections (similar to SC08 scenario in CICS Transaction Gateway for Multiplatforms). With this configuration, it is assumed that the EntireX Adapter or RPC Server for CICS IPIC is running in the green zone (protected network) and a calling instance has already successfully passed security checks. It covers the following topics:

- [Configuring](#page-107-0) CICS
- Installation [Verification](#page-107-1) CICS

■ Off-host [Configuration](#page-108-2)

#### <span id="page-107-0"></span>**Configuring CICS**

In this configuration you define a CICS TCPIPSERVICE resource only.

■ In the TCPIPSERVICE resource, define Urm to point to DFHISAIP, set the port, PROTOCOL to IPIC and transaction to CISS. CEDA INSTALL the TCPIPSERVICE.

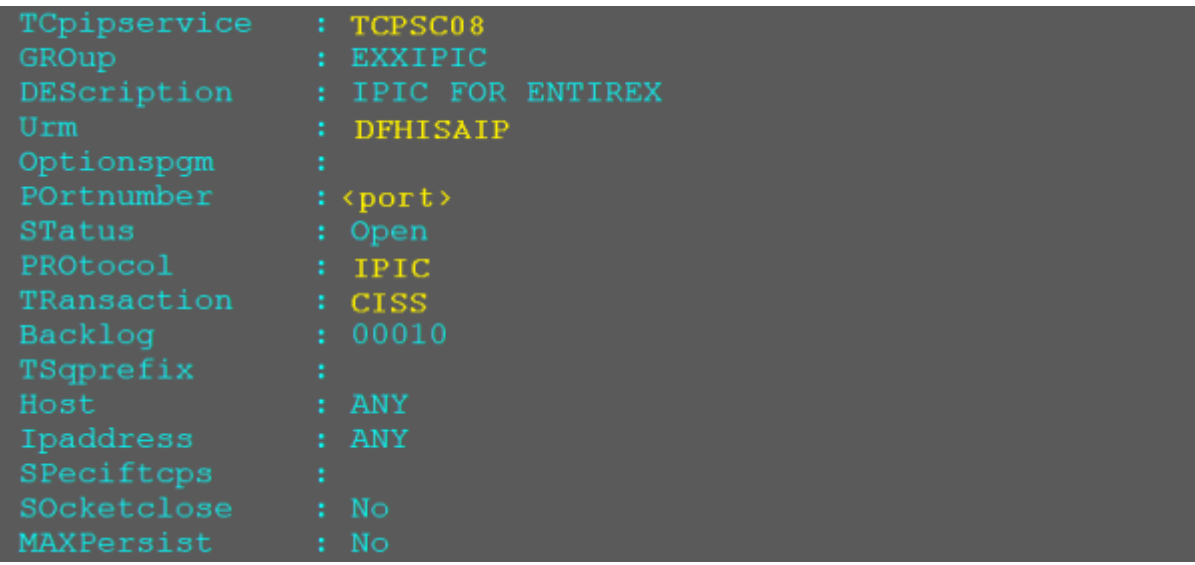

#### <span id="page-107-1"></span>**Installation Verification CICS**

#### **To verify the installation in CICS**

1 Check TCP/IP with command

CEMT INQ TCPIPS

2 Check the status is open, the port number is correct, protocol is IPIC, and Urm shows program DFHISAIP.

```
INO TCPIPS
STATUS:
         RESULTS - OVERTYPE TO MODIFY
Topips (TCPSC08) Ope Por (sport) [pic Nos Tra (CISS)
   Con(00000) Bac( 00010 ) Maxd( 000000 ) Urm( DFHISAIP )
```
### **Off-host Configuration**

The parameters for APPLID and NETWORKID should be left empty in your off-host configuration. For details see *Connection Parameters for CICS IPIC [Connections](#page-35-0)*.

## **More Information**

For more information on CICS TCPIPSERVICE and IPCONN resource definitions on your IBM mainframe, see the IBM documentation of CICS Transaction Server and CICS Transaction Gateway for Multiplatforms.

## **Error Handling**

This table describes the handling of errors in the CICS IPIC connection or the RPC Server for CICS IPIC.

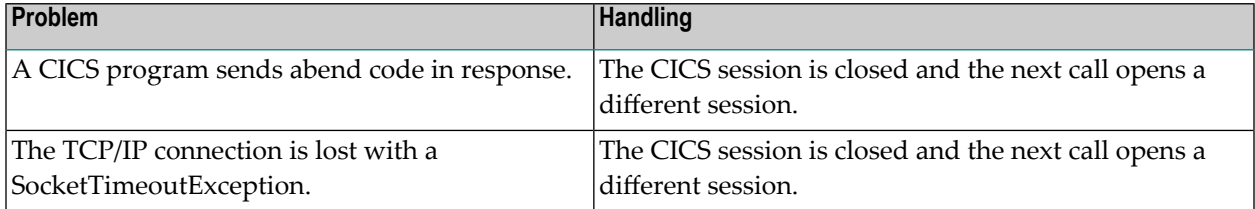

## 15 Preparing IBM CICS for ECI

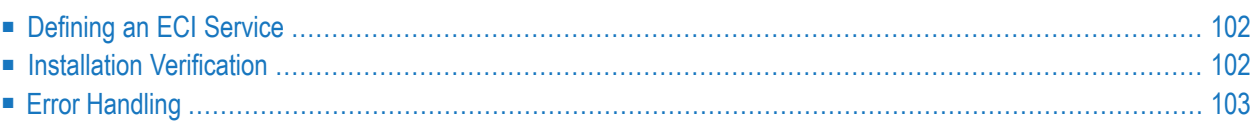

This chapter describes how to set up the External Call Interface (ECI) within CICS.

**Important:** If the terms and concepts in this chapter are unfamiliar to you, ask an appropriate  $\sqrt{N}$ CICS system programmer. Only authorized personnel should make changes to mainframe computer systems.

## <span id="page-111-0"></span>**Defining an ECI Service**

The DFH\$SOT group contains three TCP/IP services. For our purposes, the pertinent service is ECI. The ECI service has, defined in it, the TCP/IP port number through which the CICS region listens to the ECI. By default, IBM predefines the TCP/IP port number as "1435". If this port is already reserved for another CICS region, you may have to define a different port numberin the ECI service. For more information, see your IBM documentation.

You must specify SOCKETCLOSE(NO) on the TCPIPSERVICE. If you need to specify a timeout for a task initiated using ECI over TCP/IP, specify an RTIMOUT value on the mirror transaction. Note that the standard mirror, CPMI, is defined with profile DFHCICSA, which specifies RTIMOUT(NO). This means that long running mirrors will wait indefinitely for data, unless you specify a different RTIMOUT for the mirror transaction.

### **To define an ECI service without security**

- 1 Use CEDA ALTER to supply the ECI TCPIPService with a unique TCP/IP port number.
- 2 Use CEDA ALTER to set the ECI ATTACHSEC to "LOCAL"

### **To define an ECI service with security**

- 1 Copy the ECI TCPIPService to an ECIS TCPIPSERVICE.
- <span id="page-111-1"></span>2 Use CEDA ALTER to supply the ECIS TCPIPSERVICE with a unique TCP/IP port number.
- 3 Use CEDA ALTER to set the ECIS ATTACHSEC to "VERIFY".

### **Installation Verification**

A successful installation should pass the following verification tests:

- 1. CEMT INQUIRE TCPIPSERVICE(\*) should now display your services with status OPE. A status of CLO might indicate an already used (not unique) TCP/IP port number.
- 2. CEMT I TCPIPSERVICE(ECI) to verify TCPIPSERVICE in CICS.
- 3. CEMT I TRA(CIEP) to verify transaction CIEP in CICS.
- 4. CEMT I PROGRAM(DFHIEP) to verify program DFHIEP in CICS.
- 5. CEMT I TRAN(CPMI) to verify transaction CPMI in CICS.
- 6. CEMT I PROGRAM(DFHMIRS) to verify program DFHMIRS in CICS.
- 7. CEMT I TD(CIEO) to verify program TQ queue CIEO.
- 8. Verify that the groups DFHISC DFHDCTG and DFHIPECI are added to the active autoinstall.
- <span id="page-112-0"></span> $\mathbf \Omega$

**Tip:** You can check the mentioned programs and transactions and TD queues by using CEMT INQUIRE TCPIPSERVICE(\*).

## **Error Handling**

This table describes the handling of errors in the CICS ECI connection or the RPC Server for CICS ECI.

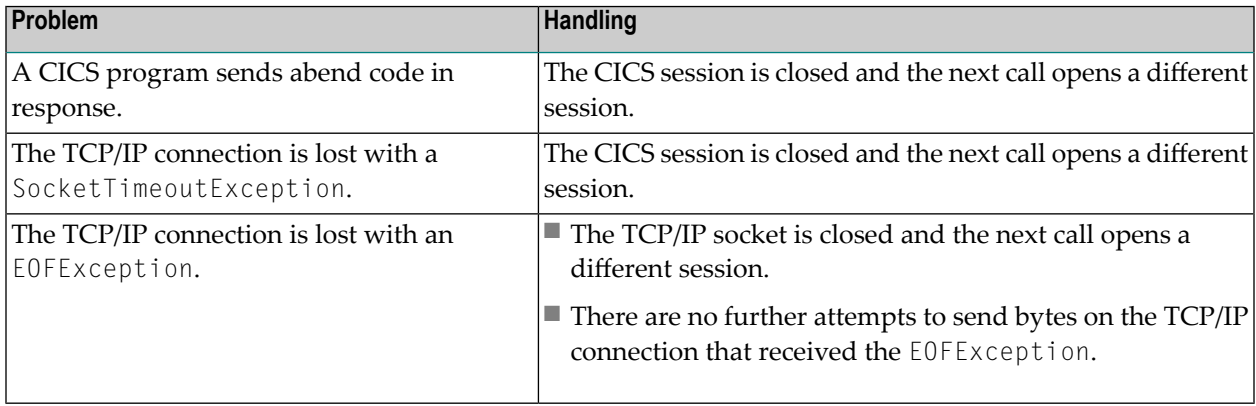

# **Preparing for IMS Connect**

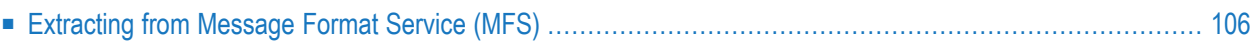

This chapter describes how to prepare for connections to IMS.

Important: If the terms and concepts in this chapter are unfamiliar to you, ask an appropriate  $\sqrt{N}$ IMS system programmer. Only authorized personnel should make changes to mainframe computer systems.

## <span id="page-115-0"></span>**Extracting from Message Format Service (MFS)**

To extract interface definitions from Message Format Service (MFS) with MID and MOD definitions, use a command-line extractor. Run the extractor with the following command:

```
java -classpath <suite installation ↩
folder>\IntegrationServer\packages\WmEntireX\code\jars\entirex.jar ↩
com.softwareag.entirex.ims.extractor.MFSExtractor <inputfile>
```
The input file must be an MFS source with MID and MOD definitions. The output is an IDL file with the same name as the input file and suffix ".idl". Use the IDL file to generate connections and adapter services with the Integration Server Wrapper.

### **Related Literature**

- Extracting from a COBOL source is described under *IMS MPP Message Interface (IMS Connect)* in the IDL Extractor for COBOL documentation.
- For troubleshooting, see *Message Class 2011 Connections to IMS Connect* in the Error Messages and Codes documentation.

## **17 Converting IS Data Structures with the COBOL Converter**

Adapter services forthe connection type COBOL Converter are used to convert Integration Server data structures from/to a byte array representing the COBOL binary data. The IS data structure is described by a *Software AG IDL File* in the IDL Editor documentation (with an optional server mapping file, see *Server Mapping Files for COBOL*), which is created using the IDL Extractor for COBOL. The interface type COBOL Converter has to be used for this purpose. See *COBOL Converter* (In same as Out, In different to Out).

**Note:** For interface type COBOL Converter, COBOL input and output is either described by the same layout ("In same as Out") or the input is overlaid by a different output layout ("In different to Out"). See *COBOL Mapping Editor*.

The COBOL Converter functionality can be used in scenarios where COBOL binary data is either already available in IS, or required by an IS service. Typical examples are:

- working with files that contain COBOL binary data
- COBOL binary data with a complex structure consumed or produced by components such as the WebSphere MQ Adapter
- COBOL binary data from EntireX Adapter connections such as CICS IPIC, CICS ECI, CICS Socket Listener, IMS Connect, AS/400 Connections

The conversion depends on the signature of the generated adapter service:

■ **Input Only**

If the adapter service has only input parameters (structure inRec) they are converted to a COBOL binary data structure (byte array) and stored in the output parameter cobolOutput.

### ■ **Output Only**

If the adapter service has only output parameters (structure outRec) the COBOL binary data structure (byte array) contained in the input parameter cobol Input is converted to the output parameters.

### ■ **Input and Output**

If the adapter service has both input and output parameters (structures inRec and outRec), input parameter cobol Input is checked:

- If cobol Input is *empty*, the structure inRec is converted to a COBOL binary data structure (byte array) and stored in the output parameter cobolOutput.
- If cobol Input is *not empty*, the contained COBOL binary data structure (byte array) is converted to the output parameters.

## 18 **Extracting IDL using the REST API**

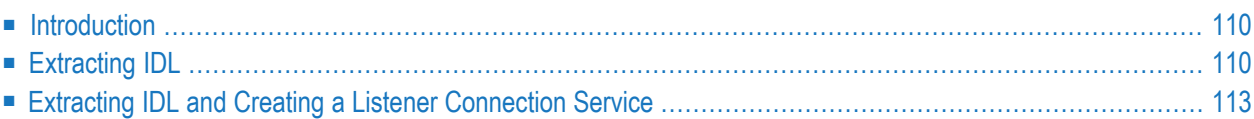

## <span id="page-119-0"></span>**Introduction**

You can call the IDL Extractor for Integration Server from a command line, using the REST API. A simple service performs the extraction only; an advanced service also creates a listener connection and listener services. The returned IDL file representation is part of the JSON response in standard Base64 encoding, so you can easily save the content to disk after decoding. Base64 encoding/decoding is used to keep the source file formatting inside the JSON format. See *Base64 [Resources](#page-139-0)* for information on Base64 encoding/decoding tools.

### **To extract IDL**

Send the request to the Integration Server to the following URL:

http://*integrationServerHostName*:5555/restv2/wmentirex/extractIdl

Example:

http://localhost:5555/restv2/wmentirex/extractIdl

### **To extract IDL and create listener connection service**

Send the request to the Integration Server to the following URL:

http://*integrationServerHostName*:5555/restv2/wmentirex/extractIdlAndCreateListenerConnection

<span id="page-119-1"></span>Example:

http://localhost:5555/restv2/wmentirex/extractIdlAndCreateListenerConnection

## **Extracting IDL**

- Configuring your Input [Parameters](#page-120-0)
- Calling the REST [Service](#page-120-1)

### ■ [Response](#page-121-0) Codes

### <span id="page-120-0"></span>**Configuring your Input Parameters**

### **To configure your input parameters**

■ Use a JSON request document. The following parameters are available:

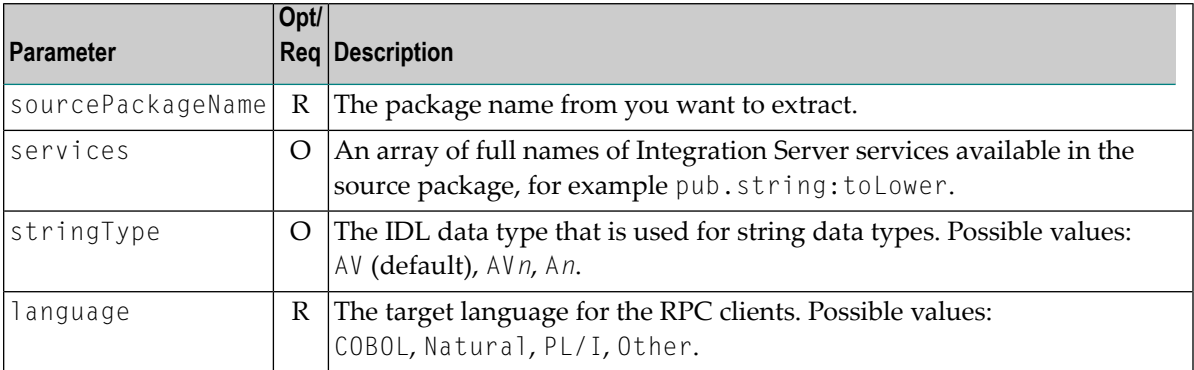

Sample request document example.json:

```
{
      "sourcePackageName": "EntireXDemo",
      "services": [
           "folder1.folder2:service1",
           "folder1.folder2:service2"
      ],
      "language": "Natural"
     } ↩
```
### <span id="page-120-1"></span>**Calling the REST Service**

### **To call the REST service**

■ Provide the host name, port and credentials for the Integration Server.

This example uses the executable curl:

```
curl -u <username>:<password> -X POST -H "Content-Type: application/json"
 -d @.\example.json \leftrightarrowhttp://<integrationServerHostName>:5555/restv2/wmentirex/extractIdl
```
### <span id="page-121-0"></span>**Response Codes**

The HTTP response is in JSON format.

### ■ **Successful Request**

If a request is successful, the following parameters are returned and error is empty. Example:

```
{
 ↩
"idlSourceBase64":"LyogR2VuZXJhdGVkIGJ5IFNvZnR3YXJlIEFHLCBJREwgRW50aXJlWCAuLi4=",
      "mapToString":"false",
      "error":null
}
```
where idlSourceBase64 is the Base64-encoded source, and

indicates whether all data items were mapped to String. Valid values: true, false. mapToString

The HTTP response code is 200 (OK).

#### ■ **Unsuccessful Request**

If a request is not successful, the error parameter contains the reason for the failure. Example:

```
"idlSourceBase64": null,
"error": "Required parameter language is missing"
```
The HTTP response code is 500 (internal server error).

### ■ **Invalid Syntax**

{

}

{

}

If the JSON input file has a syntax error (invalid input), the error parameter contains the reason for the JSON parser failure:

```
"idlSourceBase64": null,
 "error": {
 "$errorDump": "com.fasterxml.jackson.core.JsonParseException:Unexpected character
 (';' (code 59)): was expecting comma to separate Object entries\n at [Source:
 (com.wm.net.HttpInputStream); line: 1, column: 36]",
...
```
The HTTP response code is 400 (bad request).

## <span id="page-122-0"></span>**Extracting IDL and Creating a Listener Connection Service**

- Configuring your Input [Parameters](#page-122-1)
- Calling the REST [Service](#page-123-0)
- [Response](#page-123-1) Codes

### <span id="page-122-1"></span>**Configuring your Input Parameters**

- **To configure your input parameters**
- Use a JSON request document. The following parameters are available:

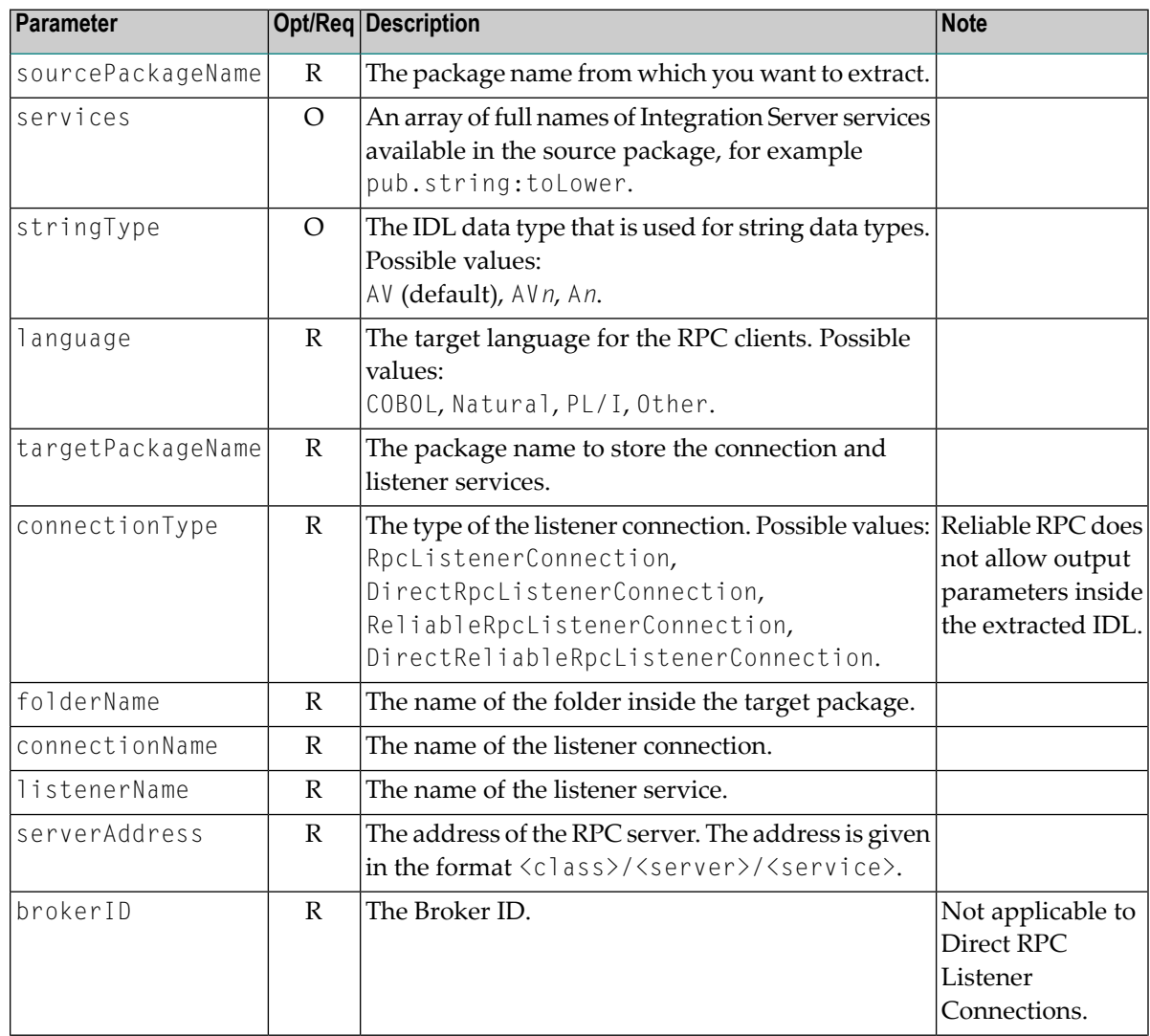

{

<span id="page-123-0"></span>}

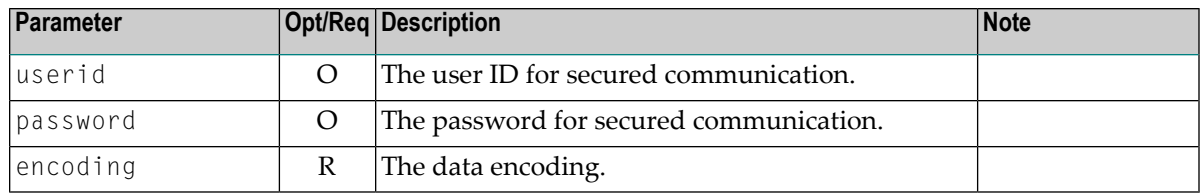

Sample request document example.json:

```
"sourcePackageName": "EntireXDemo",
"services": [
     "folder1.folder2:service1",
     "folder1.folder2:service2"
],
"language": "Natural",
"targetPackageName": "CustomerPackage",
"connectionType": "DirectRpcListenerConnection",
"folderName": "folder3.folder4",
"connectionName": "connection1",
"serverAddress": "RPC/JSON1/CALLNAT",
"listenerName": "listener1",
"encoding": "UTF-8"
```
### **Calling the REST Service**

### **To call the REST service**

Provide the host name, port and credentials for the Integration Server.

This example uses the executable curl:

```
curl -u <username>:<password> -X POST -H "Content-Type: application/json"
-d @.\example.json \leftrightarrowhttp://<integrationServerHostName>:5555/restv2/wmentirex/extractIdl
```
### **Response Codes**

The HTTP response is in JSON format.

### ■ **Successful Request**

If a request is successful, the following parameters are returned and error is empty. Example:

```
{
 ↩
"idlSourceBase64":"LyogR2VuZXJhdGVkIGJ5IFNvZnR3YXJlIEFHLCBJREwgRW50aXJlWCAuLi4=",
      "mapToString":"false",
      "infos":[
           "Connection folder3.folder4:connection1 created"
      ],
      "error":null
}
```
where idlSourceBase64 is the Base64-encoded source,

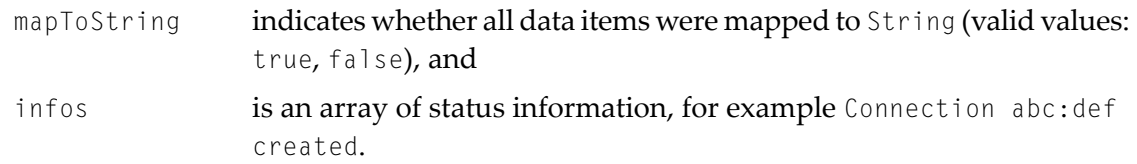

The HTTP response code is 200 (OK).

### ■ **Unsuccessful Request**

If a request is not successful, the error parameter contains the reason for the failure. Example:

```
"idlSourceBase64": null,
"info": null,
"error": "Required parameter connectionName is missing"
```
The HTTP response code is 500 (internal server error).

### ■ **Invalid Syntax**

{

}

{

}

If the JSON input file has a syntax error (invalid input), the error parameter contains the reason for the JSON parser failure:

```
"idlSourceBase64": null,
 "error": {
 "$errorDump": "com.fasterxml.jackson.core.JsonParseException:Unexpected character
 (';' (code 59)): was expecting comma to separate Object entries\n at [Source:
 (com.wm.net.HttpInputStream); line: 1, column: 36]",
...
```
The HTTP response code is 400 (bad request).

## **19 Creating or Updating Connections using the REST API**

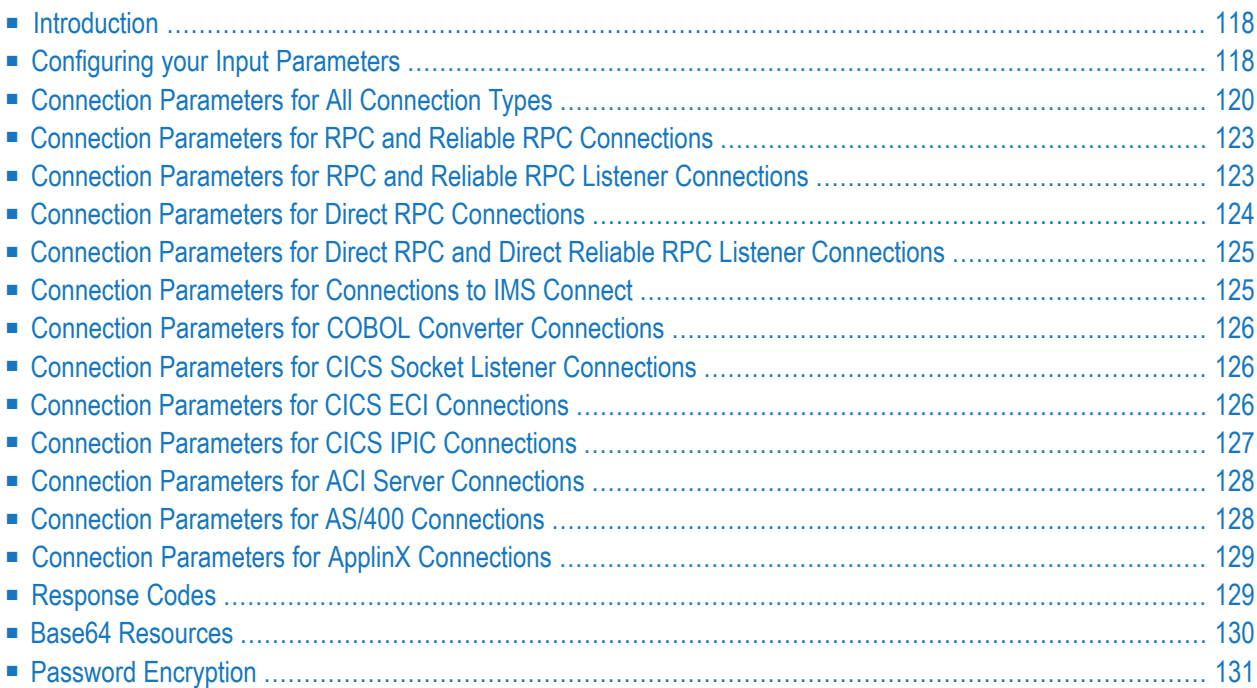

## <span id="page-127-0"></span>**Introduction**

You can create or update connections, adapter services and listeners, using the REST API.

**To create a connection, adapter service or listener**

Send the request to the Integration Server to the following URL:

http://*hostname*:*port*/restv2/wmentirex/createConnection

Example:

http://localhost:5555/restv2/wmentirex/createConnection

#### **To update a connection, adapter service or listener**

Send the request to the Integration Server to the following URL:

http://*hostname*:*port*/restv2/wmentirex/updateConnection

Example:

<span id="page-127-1"></span>http://localhost:5555/restv2/wmentirex/updateConnection

### **Configuring your Input Parameters**

### **To configure your input parameters**

Use a JSON request document. Parameters valid for all connection types and parameters for specific connection types are described in the sections below.

Sample JSON file *createConnection.json*:

```
 "connectionType": "RpcConnection",
      "folderName": "rpcConnection",
      "connectionName": "RpcConnection",
      "packageName": "Default",
      "brokerID": "localhost:1971",
      "serverAddress": "RPC/Test/CALLNAT",
\overline{\phantom{a}}
```
{

"idlSourceBase64":"KioqKioqKioqKioqKioqKioqKioqKioqKioqKioqKioqKioqKioqKioqKioqKioqKioqKi ्या स्टब्स् अस्ति । अस्य स्टब्स् अस्ति । अस्य स्टब्स् अस्ति । अस्य स्टब्स्<br>स्टब्स् अस्ति । अस्ति । अस्ति । अस्ति । अस्ति । अस्ति । अस्ति । अस्ति । अस्ति । अस्ति । अस्ति । अस्ति । अस्ति oqKioqKioqKioqKioqKioqDQoqKg0KKiogVGhpcyBJREwgZmlsZSBjb250YWlucyB0aGUg ्या स्टब्स् अस्ति । अस्य स्टब्स् अस्ति । अस्य स्टब्स् अस्ति । अस्य स्टब्स्<br>स्टब्स् अस्ति । अस्ति । अस्ति । अस्ति । अस्ति । अस्ति । अस्ति । अस्ति । अस्ति । अस्ति । अस्ति । अस्ति । अस्ति SURMIGRlZmluaXRpb25zIGZvciB0aGUNCioqIEVudGlyZVggYmFzaWMgUlBDIGV4YW1wbG ्या स्टब्स् अस्ति । अस्य स्टब्स् अस्ति । अस्य स्टब्स् अस्ति । अस्य स्टब्स्<br>स्टब्स् अस्ति । अस्ति । अस्ति । अस्ति । अस्ति । अस्ति । अस्ति । अस्ति । अस्ति । अस्ति । अस्ति । अस्ति । अस्ति UuDQoqKg0KKiogQ29weXJpZ2h0IChjKSAxOTk3IC0gMjAxOSBTb2Z0d2FyZSBBRywgRGFy ्राप्त स्थान के साथ स्थान के साथ स्थान कर<mark>े</mark> स्थान के साथ स्थान करें। इस स्थान के साथ स्थान करें के साथ स्थान क bXN0YWR0LCBHZXJtYW55IGFuZC9vciANCioqICBTb2Z0d2FyZSBBRyBVU0EsIEluYy4sIF ्या स्टब्स् अस्ति । अस्य स्टब्स् अस्ति । अस्य स्टब्स् अस्ति । अस्य स्टब्स्<br>स्टब्स् अस्ति । अस्ति । अस्ति । अस्ति । अस्ति । अस्ति । अस्ति । अस्ति । अस्ति । अस्ति । अस्ति । अस्ति । अस्ति Jlc3RvbiwgVkEsIFVuaXRlZCBTdGF0ZXMgb2YgQW1lcmljYSwgDQoqKiAgYW5kL29yIHRo ्या स्टब्स् अस्ति । अस्य स्टब्स् अस्ति । अस्य स्टब्स् अस्ति । अस्य स्टब्स्<br>स्टब्स् अस्ति । अस्ति । अस्ति । अस्ति । अस्ति । अस्ति । अस्ति । अस्ति । अस्ति । अस्ति । अस्ति । अस्ति । अस्ति ZWlyIGxpY2Vuc29ycy4NCioqDQoqKioqKioqKioqKioqKioqKioqKioqKioqKioqKioqKi ्या स्टब्स् अस्ति । अस्य स्टब्स् अस्ति । अस्य स्टब्स् अस्ति । अस्य स्टब्स्<br>स्टब्स् अस्ति । अस्ति । अस्ति । अस्ति । अस्ति । अस्ति । अस्ति । अस्ति । अस्ति । अस्ति । अस्ति । अस्ति । अस्ति oqKioqKioqKioqKioqKioqKioqKioqKioqKioqKioqKioqKioNCg0KTGlicmFyeSAnRVhB ्या स्टब्स् अस्ति । अस्य स्टब्स् अस्ति । अस्य स्टब्स् अस्ति । अस्य स्टब्स्<br>स्टब्स् अस्ति । अस्ति । अस्ति । अस्ति । अस्ति । अस्ति । अस्ति । अस्ति । अस्ति । अस्ति । अस्ति । अस्ति । अस्ति TVBMRScgSXMNClByb2dyYW0gJ0NBTEMnIElzDQpEZWZpbmUgRGF0YSBQYXJhbWV0ZXINCi ्या स्टब्स् अस्ति । अस्य स्टब्स् अस्ति । अस्य स्टब्स् अस्ति । अस्य स्टब्स्<br>स्टब्स् अस्ति । अस्ति । अस्ति । अस्ति । अस्ति । अस्ति । अस्ति । अस्ति । अस्ति । अस्ति । अस्ति । अस्ति । अस्ति AgICAgIDEgT3BlcmF0aW9uICAgICAgIChBMSkgIEluDQogICAgICAxIE9wZXJhbmQxICAg ्या स्टब्स् अस्ति । अस्य स्टब्स् अस्ति । अस्य स्टब्स् अस्ति । अस्य स्टब्स्<br>स्टब्स् अस्ति । अस्ति । अस्ति । अस्ति । अस्ति । अस्ति । अस्ति । अस्ति । अस्ति । अस्ति । अस्ति । अस्ति । अस्ति ICAgICAoSTQpICBJbg0KICAgICAgMSBPcGVyYW5kMiAgICAgICAgKEk0KSAgSW4NCiAgIC ्राप्त स्थान के साथ स्थान के साथ स्थान कर<mark>े</mark> स्थान के साथ स्थान करें। इस स्थान के साथ स्थान करें के साथ स्थान क AgIDEgRnVuY3Rpb25fUmVzdWx0IChJNCkgIE91dA0KICAgIEVuZC1EZWZpbmUNCg0KICBQ ्राप्त स्थान के साथ स्थान के साथ स्थान कर<mark>े</mark> स्थान के साथ स्थान करें। इस स्थान के साथ स्थान करें के साथ स्थान क cm9ncmFtICdTUVVBUkUnIElzDQogICAgRGVmaW5lIERhdGEgUGFyYW1ldGVyDQogICAgIC ्या स्टब्स् अस्ति । अस्य स्टब्स् अस्ति । अस्य स्टब्स् अस्ति । अस्य स्टब्स्<br>स्टब्स् अस्ति । अस्ति । अस्ति । अस्ति । अस्ति । अस्ति । अस्ति । अस्ति । अस्ति । अस्ति । अस्ति । अस्ति । अस्ति AxIE9wZXJhbmQgICAgICAgICAoSTQpICBJbg0KICAgICAgMSBSZXN1bHQgICAgICAgICAg KEk0KSAgT3V0DQogICAgRW5kLURlZmluZQkgIA==" }

## <span id="page-129-0"></span>**Connection Parameters for All Connection Types**

The following parameters apply to all connection types:

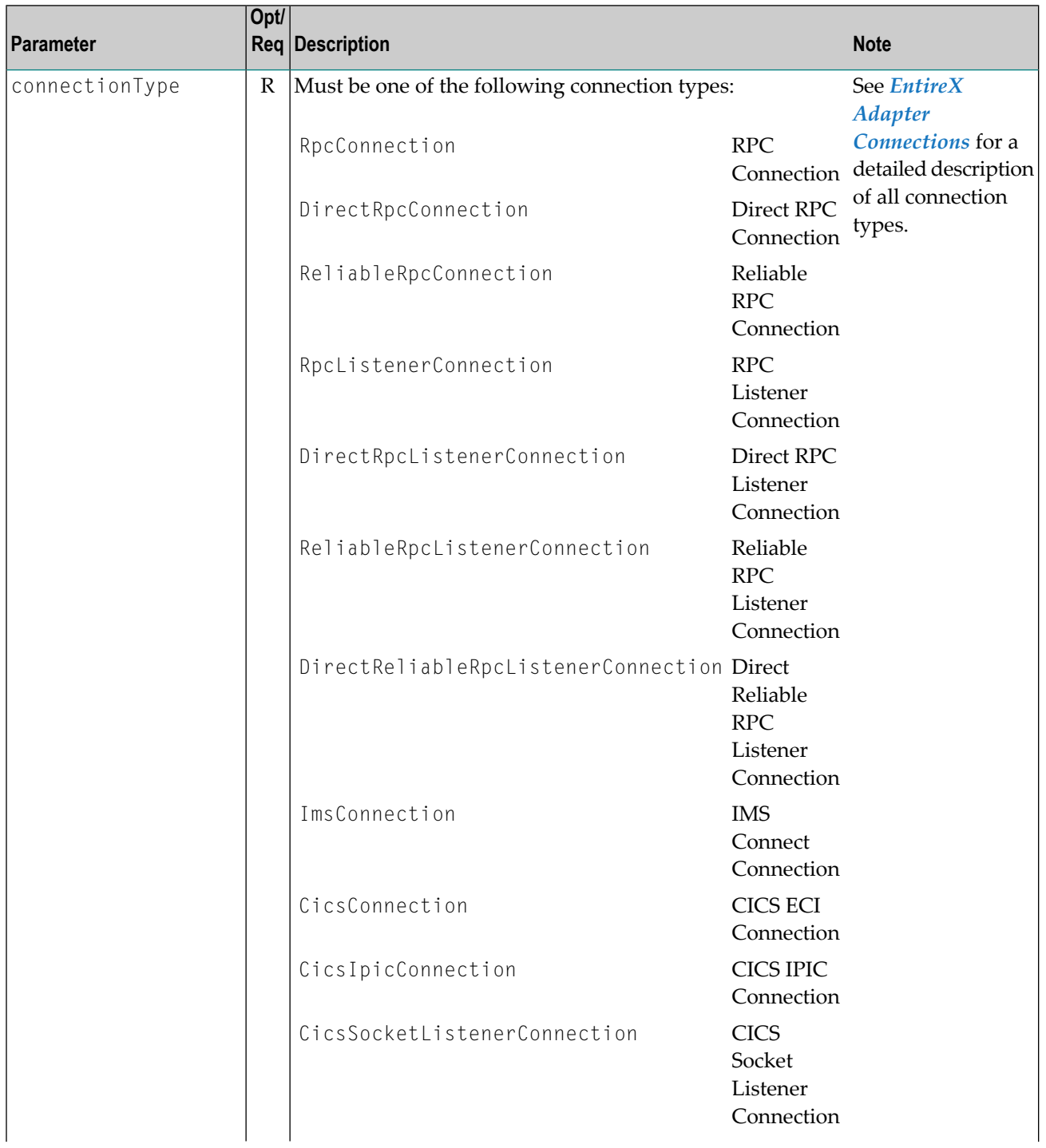

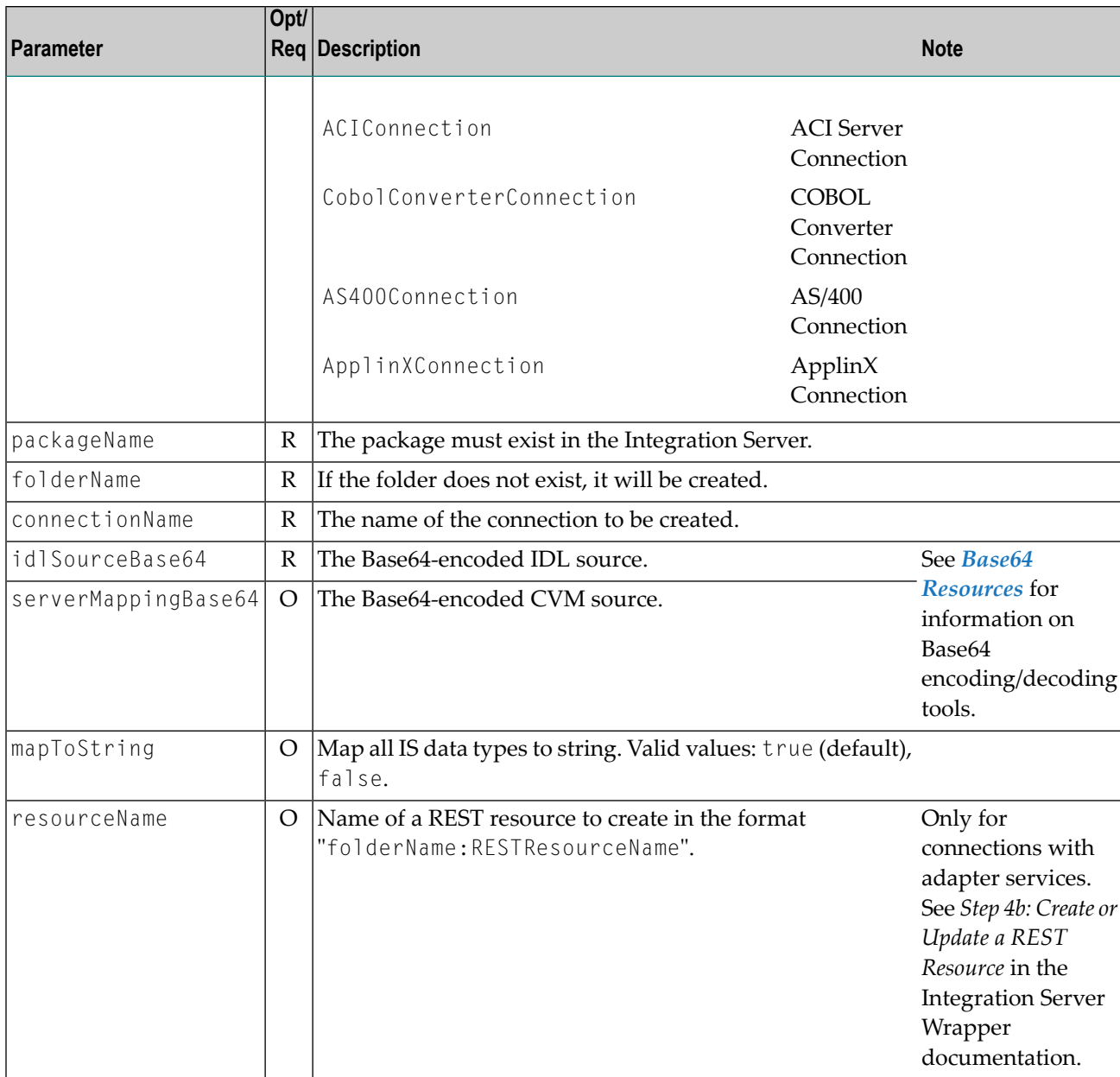

The parameter resourceName produces a REST resource with flow services for each related API (IDL program). Typically all entries in a REST resource require an HTTP POST method and a payload for the data. The following services are available to additionally create simplified REST APIs without a payload, just using the HTTP GET method:

### ■ **Java Service**

pub.wmentirex.service.generateSimplifiedRestApi

### ■ **REST Service**

wmentirex/generateSimplifiedRestApi

For example, to send a POST command to endpoint URL:

https://localhost:5555/restv2/wmentirex/generateSimplifiedRestApi

#### with payload:

```
{ "restResourceName": "<folderName:RESTResourceName>" }
```
**Note:** Applies only to APIs where input signature parameters do not contain arrays.

## <span id="page-132-0"></span>**Connection Parameters for RPC and Reliable RPC Connections**

**Note:** Parameters marked R are required when you create a connection and optional for updates.

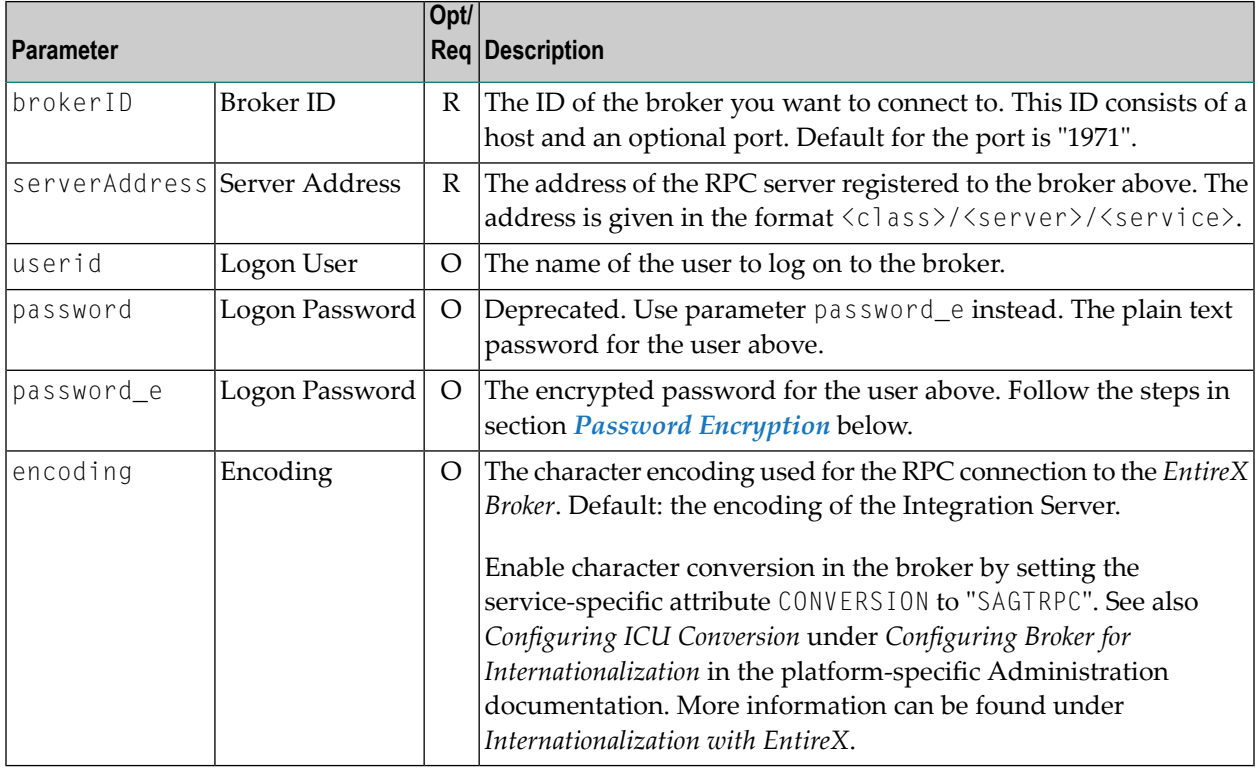

## <span id="page-132-1"></span>**Connection Parameters for RPC and Reliable RPC Listener Connections**

**Note:** Parameters marked R are required when you create a connection and optional for updates.

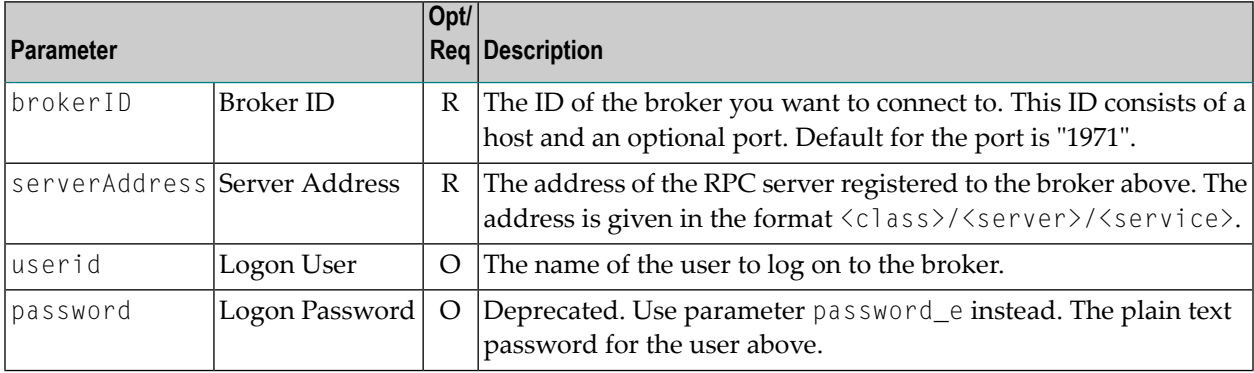

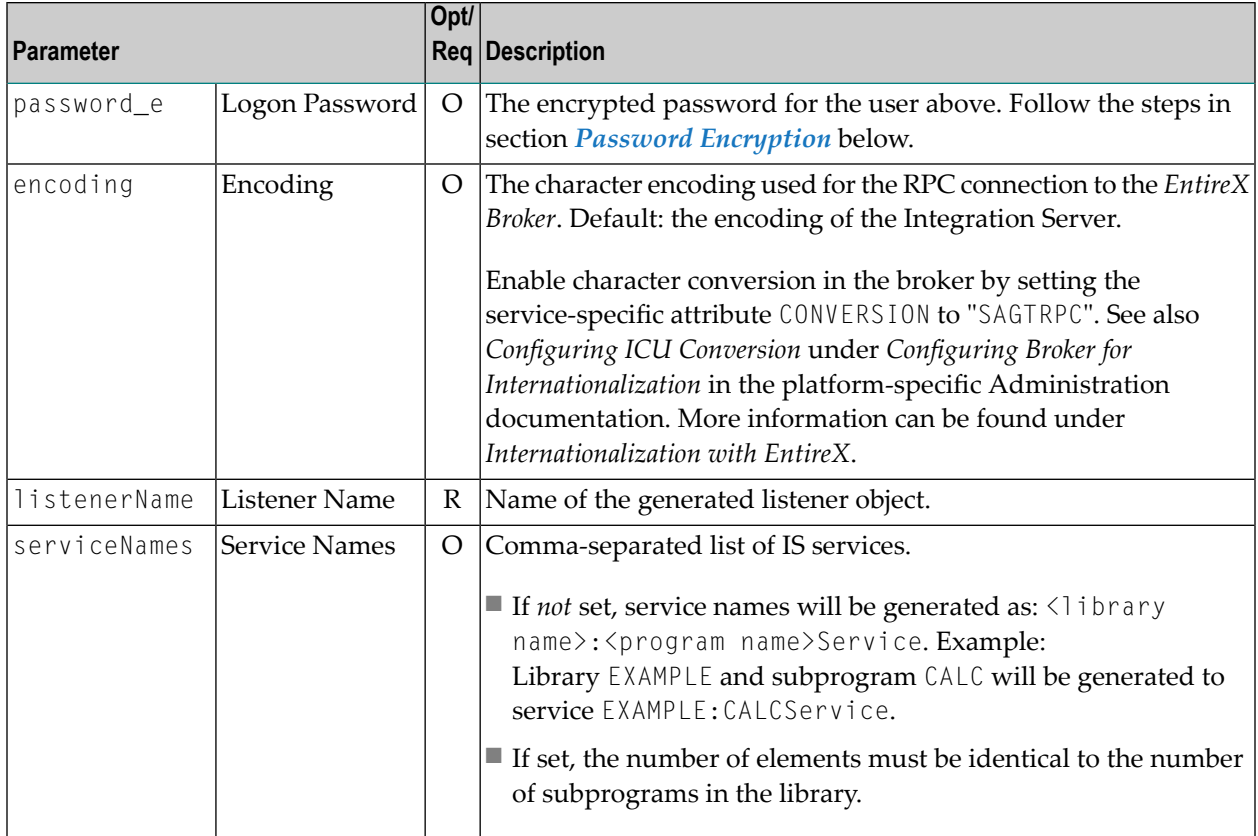

## <span id="page-133-0"></span>**Connection Parameters for Direct RPC Connections**

**Note:** Parameters marked R are required when you create a connection and optional for  $\overline{\phantom{a}}$ updates.

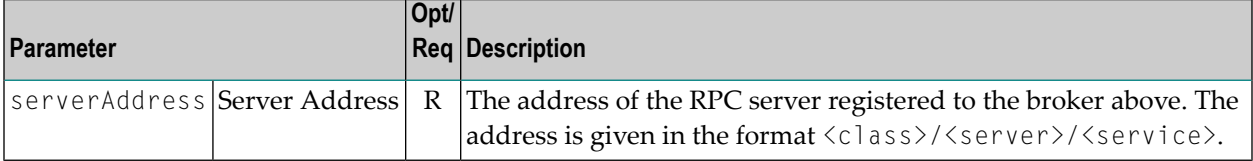

## <span id="page-134-0"></span>**Connection Parameters for Direct RPC and Direct Reliable RPC Listener Connections**

**Note:** Parameters marked R are required when you create a connection and optional for updates.

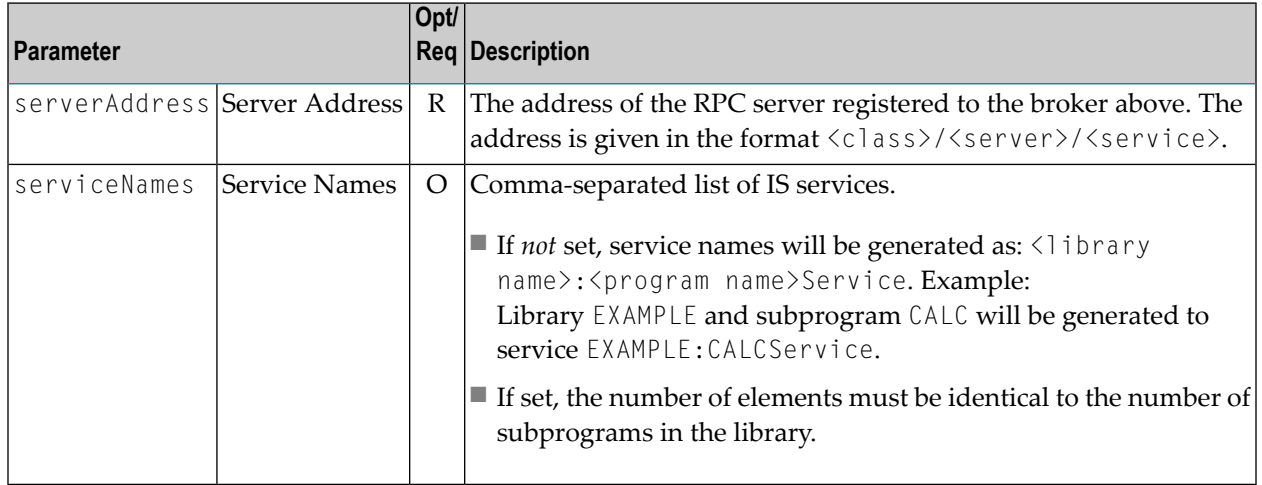

## <span id="page-134-1"></span>**Connection Parameters for Connections to IMS Connect**

**Note:** Parameters marked R are required when you create a connection and optional for updates.

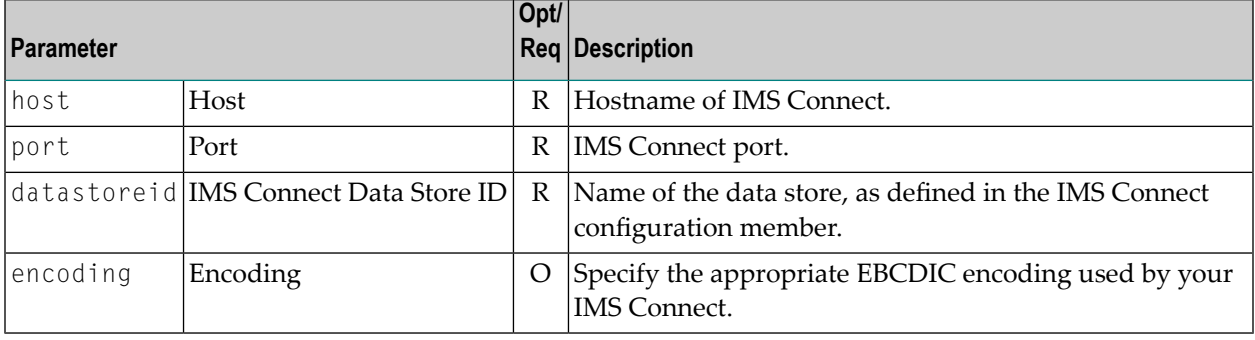

## <span id="page-135-0"></span>**Connection Parameters for COBOL Converter Connections**

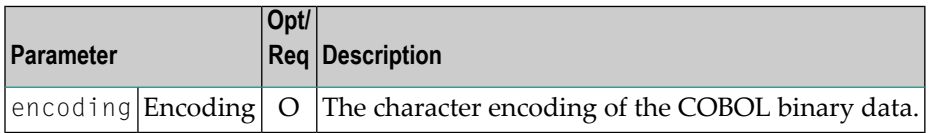

## <span id="page-135-1"></span>**Connection Parameters for CICS Socket Listener Connections**

**Note:** Parameters marked R are required when you create a connection and optional for updates.

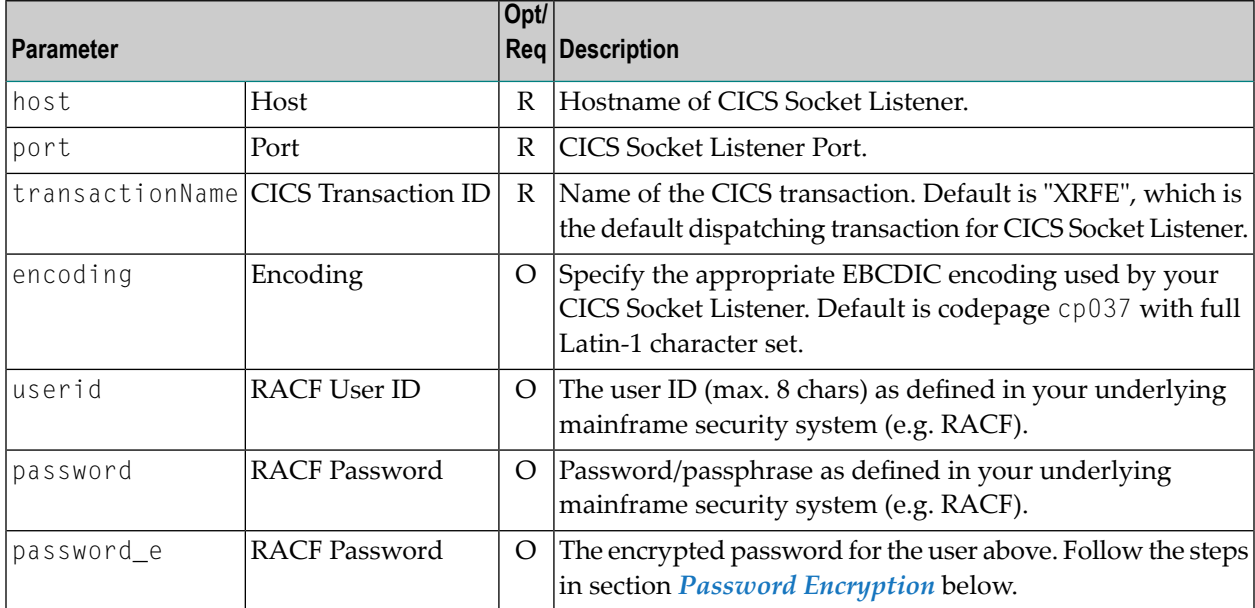

## <span id="page-135-2"></span>**Connection Parameters for CICS ECI Connections**

**Note:** Parameters marked R are required when you create a connection and optional for updates.

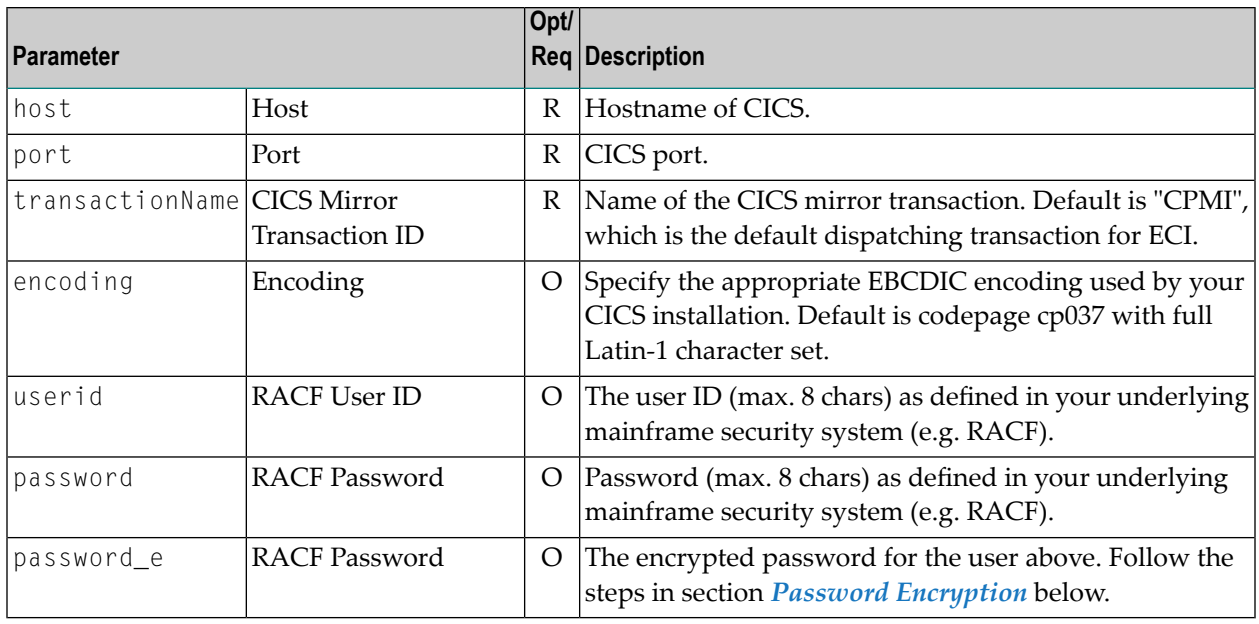

## <span id="page-136-0"></span>**Connection Parameters for CICS IPIC Connections**

**Note:** Parameters marked R are required when you create a connection and optional for updates.

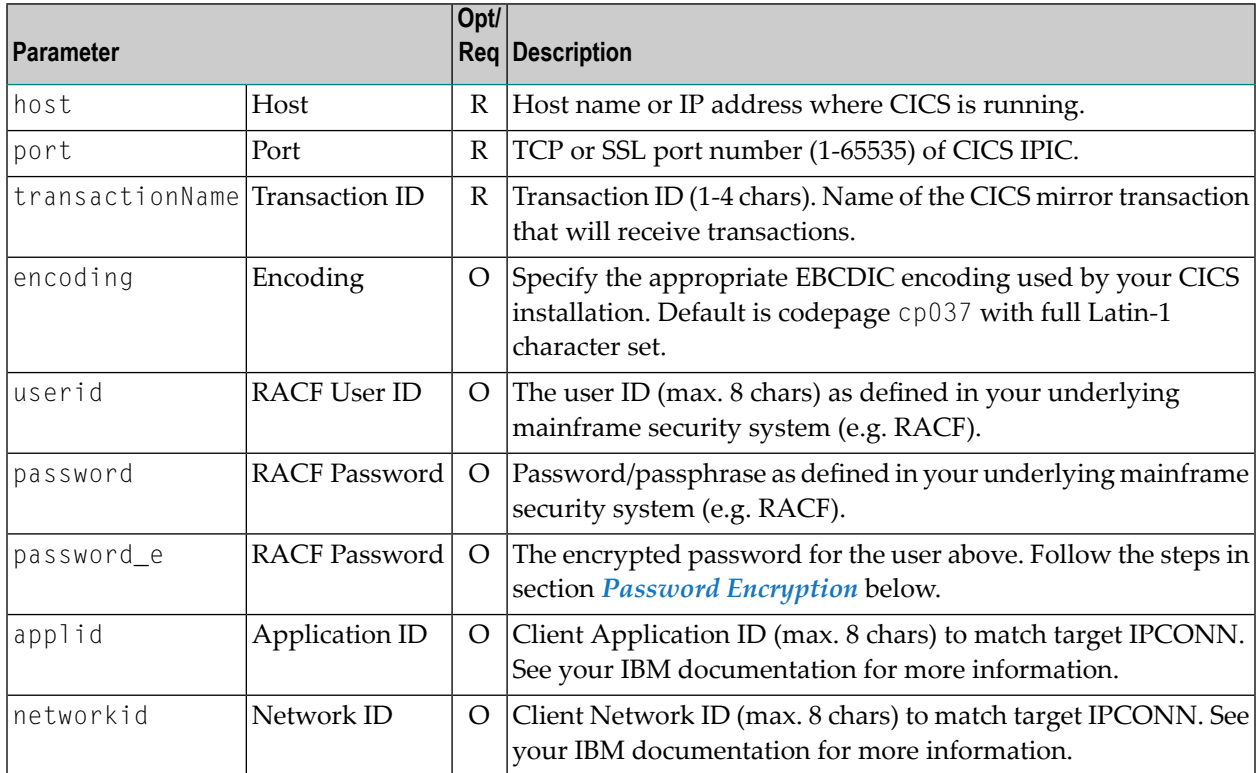

 $\overline{\phantom{0}}$ 

## <span id="page-137-0"></span>**Connection Parameters for ACI Server Connections**

**Note:** Parameters marked R are required when you create a connection and optional for updates.

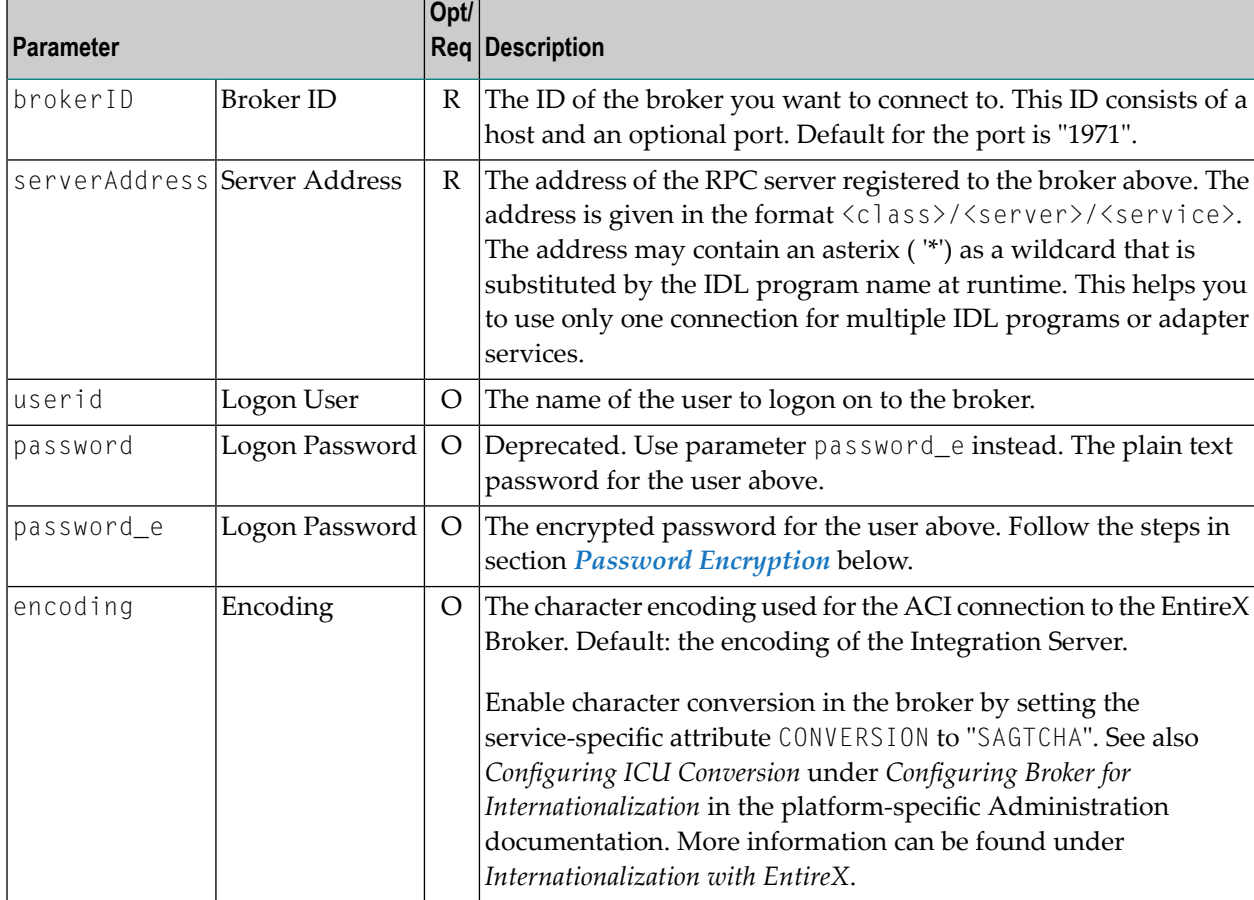

## <span id="page-137-1"></span>**Connection Parameters for AS/400 Connections**

**Note:** Parameters marked R are required when you create a connection and optional for updates.

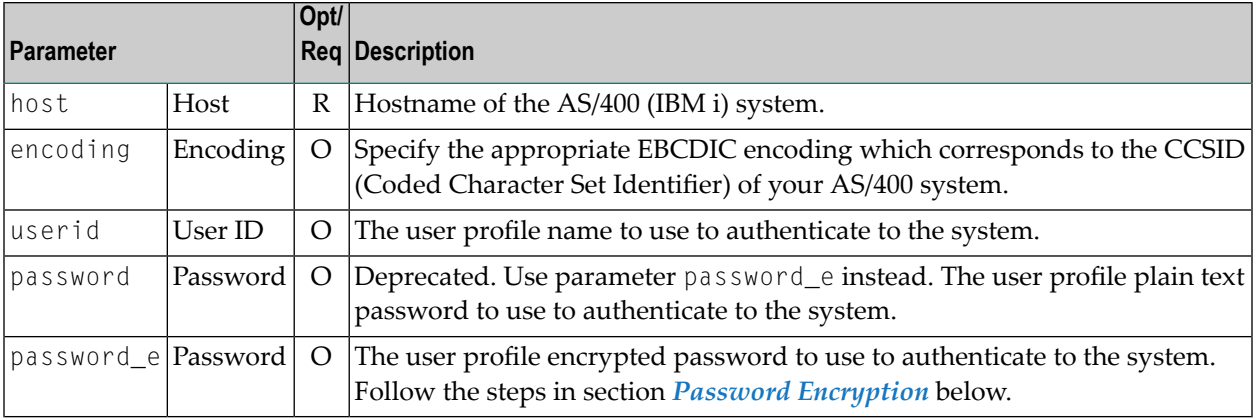

## <span id="page-138-0"></span>**Connection Parameters for ApplinX Connections**

**Note:** Parameters marked R are required when you create a connection and optional for updates.

<span id="page-138-1"></span>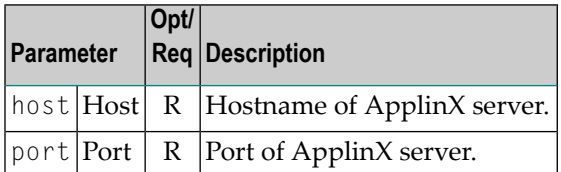

## **Response Codes**

The HTTP response is in JSON format and contains two parameters, infos and error.

### ■ **Successful Request**

{

}

If a request is successful, infos contains a comma-separated list of objects that were created or updated, and the error parameter is empty. Example:

```
"infos": [
  "Connection rpc:RpcConnection created",
  "Adapter Service rpc:CALC created",
  "Adapter Service rpc:SQUARE created"
],
"error": null
```
The HTTP response code is 200 (OK).

### ■ **Unsuccessful Request**

If a request is not successful, the infos parameter is empty, and the error parameter contains the reason for the failure. Example:

```
"infos": null,
"error": "Required parameter connectionName is missing"
```
The HTTP response code is 500 (internal server error).

### ■ **Invalid Syntax**

{

}

{

}

If the JSON input file has a syntax error (invalid input), the error parameter contains the reason for the JSON parser failure:

```
"idlSourceBase64": null,
 "error": {
 "$errorDump": "com.fasterxml.jackson.core.JsonParseException:Unexpected character
 (';' (code 59)): was expecting comma to separate Object entries\n at [Source:
 (com.wm.net.HttpInputStream); line: 1, column: 36]",
...
```
<span id="page-139-0"></span>The HTTP response code is 400 (bad request).

### **Base64 Resources**

Base64 encoding/decoding is used to keep the source file formatting inside the JSON format. Base64 encoding/decoding tools are available for several environments, for example:

```
■ Integration Server
```
pub.string:base64Encode and pub.string:base64Decode in package WmPublic

■ **Java**

```
Class java.util.Base64 (nested classes java.util.Base64.Encoder and
java.util.Base64.Decoder)
```
### ■ **Online Tools**

- **[https://www.base64encode.org](https://www.base64encode.org/)**
- **[https://www.base64decode.org](https://www.base64decode.org/)**

## <span id="page-140-0"></span>**Password Encryption**

With sensitive data such as passwords/passphrases, we strongly recommend using encryption inside a JSON document, as well as secure communication (SSL). To generate such an encrypted password, use one of the following Integration Server services, located in the package WmEntireX to transform plain text passwords into encrypted passwords:

### ■ **Java Service**

pub.wmentirex.service.encryptPassword

### ■ **REST Service**

wmentirex/encryptPassword

For example, send a POST command to endpoint URL:

https://localhost:5555/restv2/wmentirex/encryptPassword

with payload:

{"plainText" : "<plainTextPassword>"}

Call these services once manually. You can then store the service result in a JSON document as the value for parameter password\_e. If you specify both parameters password and password\_e, an error is given.

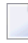

**Note:** Passwords/passphrases for RACF still have some restrictions (for example max. length 8 characters for passwords and 100 characters for passphrases) that apply to the input for the services mentioned above.

## **20 Post-installation Steps for AS/400**

After installation of the EntireX Adapter, the AS/400 connection type is not visible and not usable. To access the AS/400 system you need the IBM ToolBox for Java (JTOpen).

### **To download and install the IBM ToolBox for Java**

- 1 From **<https://sourceforge.net/projects/jt400/>**, click **Downloads**. From **[https://source](https://sourceforge.net/projects/jt400/)[forge.net/projects/jt400/](https://sourceforge.net/projects/jt400/)**, select the latest version.
- 2 From the downloaded zip file, extract the file *lib/java8/jt400.jar*.
- 3 Copy the file *jt400.jar* to directory *IntegrationServer/instances/<instance\_name>/packages/WmEntireX/code/jars*.
- 4 Reload the WmEntireX package.

Or:

Restart the Integration Server instance.